**SURVEYING INSTRUMENTS**

# **SOKKIA**

# **Functional X-ellence Station FX series FX-101 FX-103 FX-105 FX-105F**

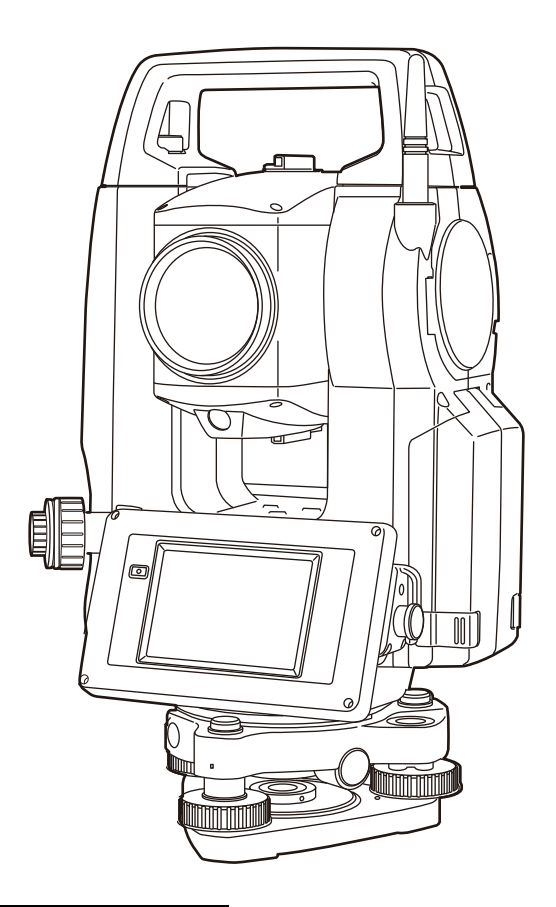

クラス 3R レーザー製品

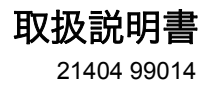

# 本書の読み方

このたびは弊社製品をお買い上げいただき、ありがとうございます。

- この取扱説明書は、実際に機械を操作しながらお読みください。常に適切な取り扱いと、 正しい操作でご使用くださいますようお願いいたします。
- ホストコンピューターなどと接続することにより、コマンド操作で測定したり、プログラ ムモードのデータを出力したりすることができます。制御コマンドや通信フォーマットの 詳細を記した「コミュニケーションマニュアル」については、最寄りの営業担当にお問い合 わせください。
- 扱いやすく、より良い製品をお届けするため、常に研究・開発を行っております。製品の 外観および仕様は、改良のため、予告なく変更されることがありますので、あらかじめご 了承ください。
- 本書の内容は予告なく変更することがありますので、あらかじめご了承ください。
- 掲載のイラストは、説明を分かりやすくするために、実際とは多少異なる表現がされてい る場合があります。あらかじめご了承ください。

### ▶ 記号について

本書では、説明の中で次のような記号を使っています。

- G : 使用上の注意事項や、作業前に読んでいただきたい重要事項を示しま す。
- C : 関連する章(項)や参照していただきたい章(項)を示します。
- 備考 : 補足事項を示します。
- F : 用語や測定方法の解説を示します。
- <測定>など : 画面のタイトルを示します。
- 【測定】など : 画面に表示されているソフトキーやウィンドウダイアログボックスのボ タンなどを示します。
- 〔ESC〕など : 操作パネルのキーを示します。
- 「設定」など : 各画面に表示されている内容を示します。

### ▶ 本書の記述について

本書で使用している用語の定義や記載内容のルールは以下のとおりです。

- ・ 画面やイラストは「*Bluetooth* デバイス搭載製品」をもとにしています。
- · 本機(FX シリーズ)は、ソフトキーの配置などを変更することができます。本文中の操作 や表示は、工場出荷時の設定で説明します。 C[「20. 各種設定」](#page-106-0)
- ・ 各種測定の手順の説明を読む前に[、「4. 製品概要」と](#page-14-0)[「5. 基本操作」](#page-20-0)をよくお読みくださ い。項目の選択や数値等の入力については[、「 5.1 基本のキー操作」に](#page-20-1)詳しい説明がありま す。
- ・測定手順は連続測定を設定した場合のものです。その他の測定方法については「備者」に 記載がある場合がありますので、ご覧ください。
- ・ 1999 年 10 月 1 日より計量法が改正になり SI 単位に移行されました。非 SI 単位を使用す る場合はご注意ください。
- ・ KODAK は Kodak 社の登録商標です。
- ・ *Bluetooth*® は Bluetooth SIG. INC. の登録商標です。
- ・ Windows, Windows CE は米国 Microsoft Corporation の登録商標です。
- ・ Adobe Reader は、アドビシステムズ株式会社の登録商標です。
- ・ その他、本書中の社名や商品名は各社の商標または登録商標です。

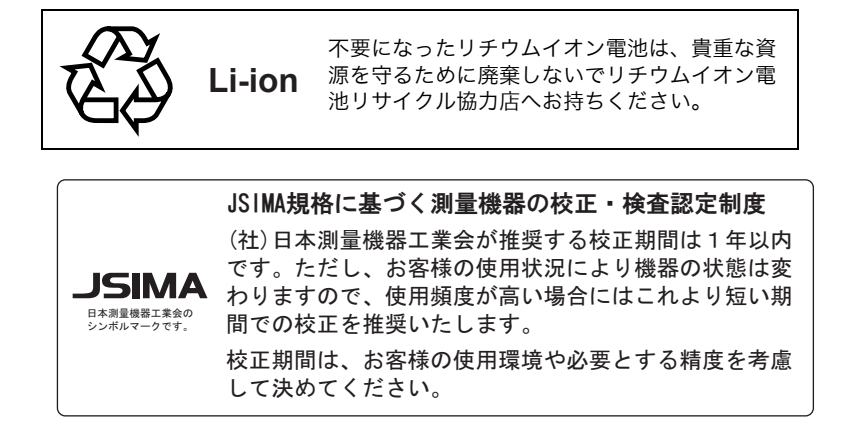

# 目次

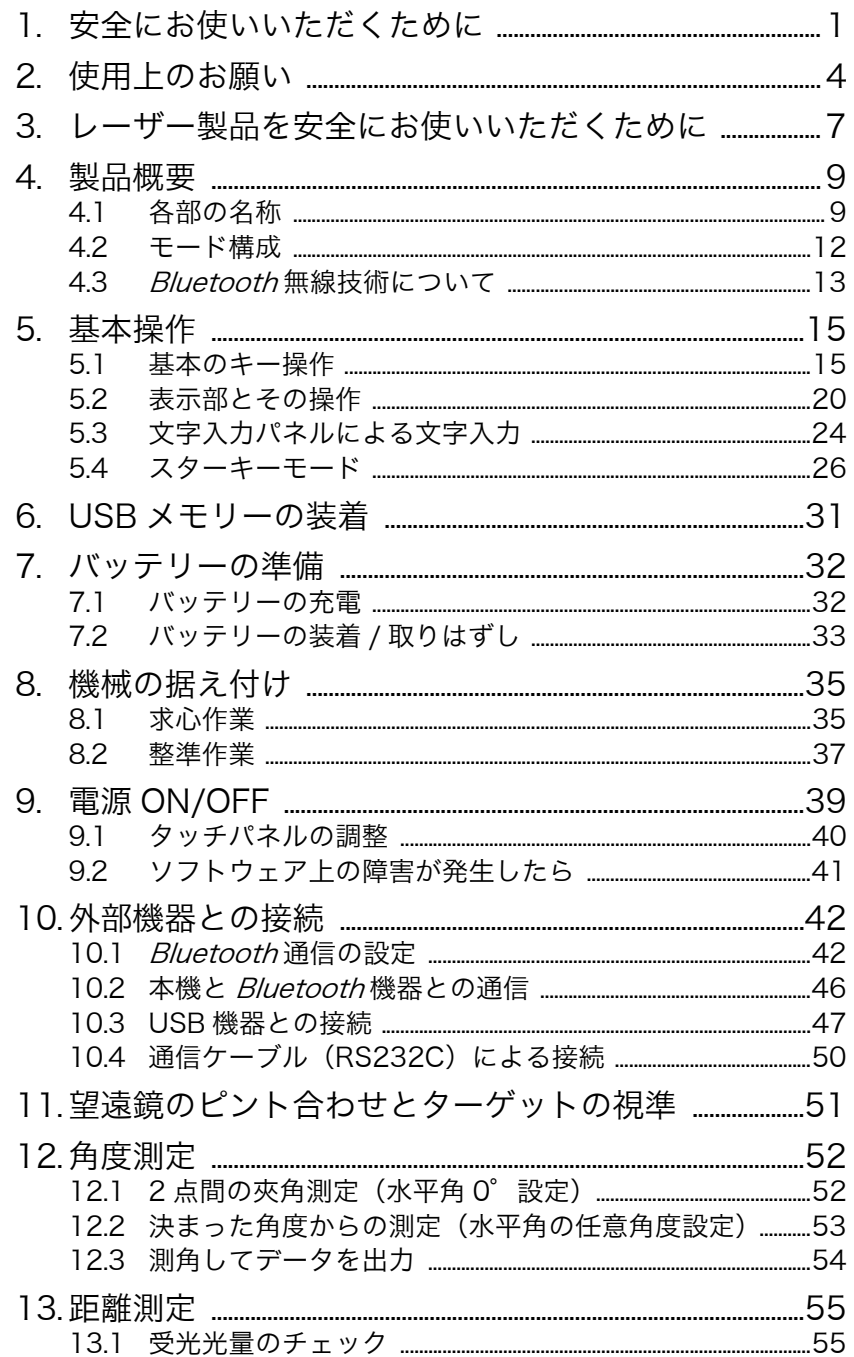

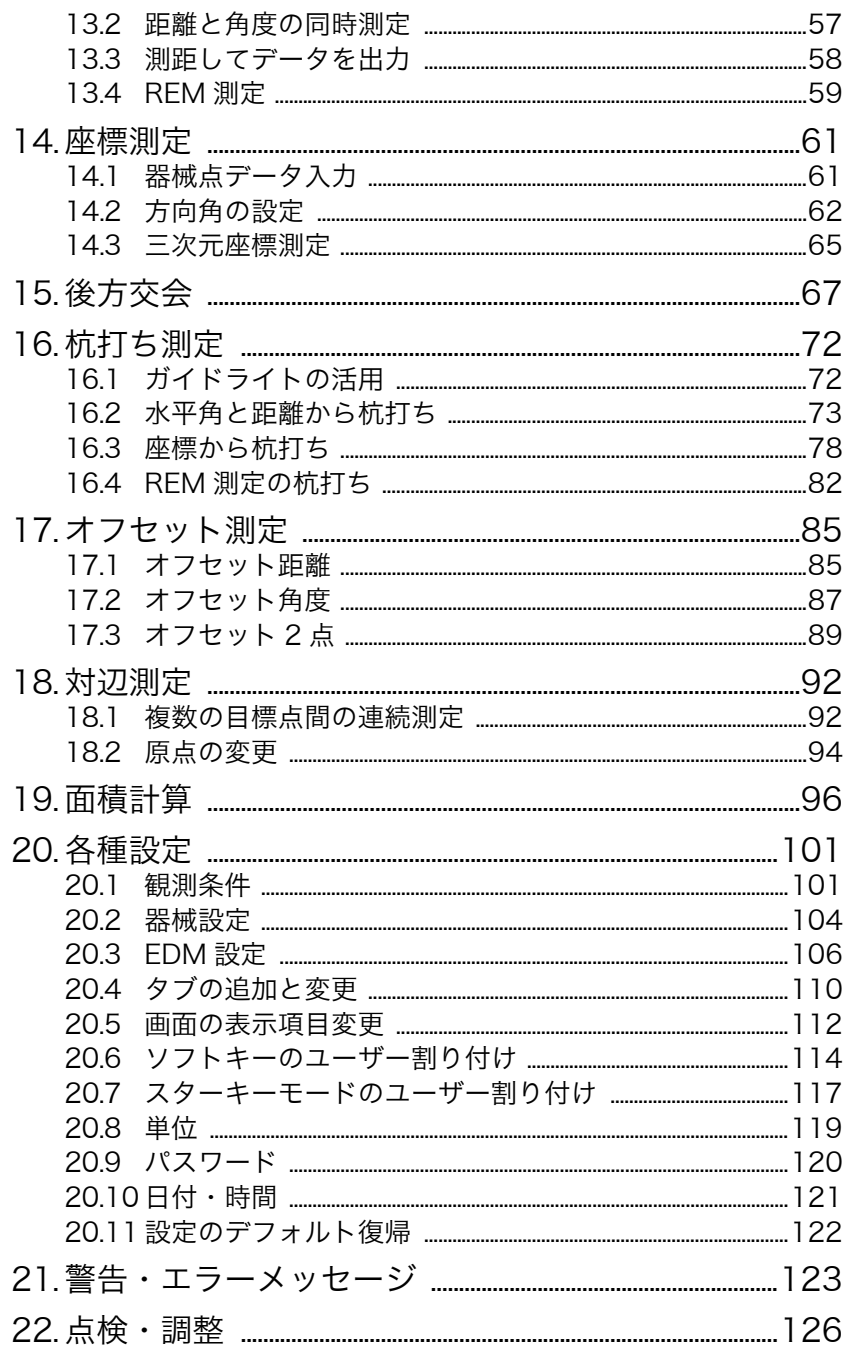

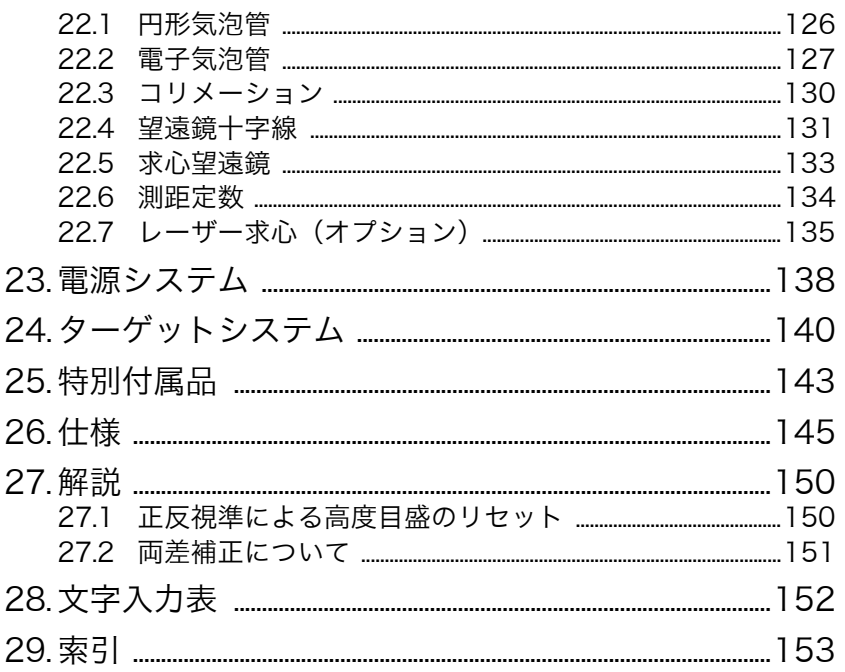

# <span id="page-6-0"></span>1. 安全にお使いいただくために

この取扱説明書や製品には、製品を安全にお使いいただき、お使いになる人や他の人への危 害、財産への損害を未然に防ぐために、必ずお守りいただきたいことが表示されています。 その内容と図記号の意味は次のようになっています。内容をよく理解してから本文をお読み ください。

### ▶ 表示の意味

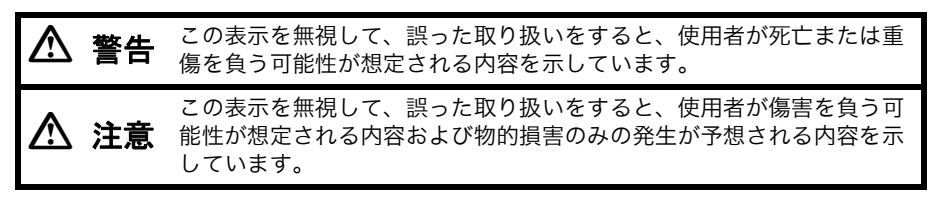

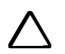

△ この図記号は注意(警告を含む)を促す事項があることを示しています。 この図の中や近くに、具体的な注意内容が書かれています。

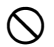

◯ この図記号は禁止事項があることを示しています。 この図の中や近くに、具体的な禁止内容が書かれています。

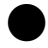

この図記号は必ず行っていただきたい事項があることを示しています。 この図の中や近くに、具体的な指示内容が書かれています。

### ▶ 全体について

# C 警告

D 禁止 炭坑や炭塵の漂う場所、引火物の近くで使わないでください。爆発の恐れがあり ます。

Q<br>分解禁止

分解・改造をしないでください。火災・感電・ヤケド・レーザー被ばくの恐れが あります。

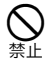

禁止 望遠鏡で太陽を絶対に見ないでください。失明の原因になります。

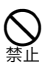

望遠鏡で反射プリズムなど反射物からの太陽光線を見ないでください。失明の原 因になります。

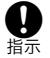

太陽観測の際には、専用の太陽観測用フィルターをご使用ください。太陽観測の 際、望遠鏡で直接太陽を見ると、失明の原因になります。

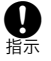

格納ケースに本体を入れて持ち運ぶ際には、必ず格納ケースのロックをすべて掛 けてください。本体が落下して、ケガをする恐れがあります。

# C 注意

D 禁止 格納ケースを踏み台にしないでください。すべりやすくて不安定です。転げ落ち てケガをする恐れがあります。

D 禁止 格納ケース本体やベルトが傷んでいたら機器を収納しないでください。ケースや 機器が落下して、ケガをする恐れがあります。

D 禁止 垂球を振り回したり、投げたりしないでください。人に当たり、ケガをする恐れ があります。

 $\bf\Omega$ 指示 ハンドルは本体に確実に取り付けてください。ゆるんでいるとハンドルを持った ときに本体が落下して、ケガをする恐れがあります。

 $\bf\Omega$ 指示 整準台の着脱レバーを確実に締めてください。ゆるんでいるとハンドルを持った ときに整準台が落下して、ケガをする恐れがあります。

### ▶ 電源について

# C 警告

D 禁止 端子をショートさせないでください。大電流による発熱や発火の恐れがありま す。

D 禁止 充電器に衣服などを掛けて充電しないでください。発火を誘発し、火災の恐れが あります。

表示された電源電圧以外の電圧で使用しないでください。火災・感電の原因にな ります。

D 禁止 指定されているバッテリー以外使わないでください。火災・破裂・発熱の原因と なります。

D 禁止 傷んだ電源コード・プラグ、ゆるんだコンセントは使わないでください。火災・ 感電の恐れがあります。

禁止 指定されている電源コード以外は使わないでください。火災の原因になります。

E 指示 バッテリーの充電には、専用の充電器を使ってください。他の充電器を使うと、 電圧や+-の極性が異なることがあるため、発火による火災・ヤケドの恐れがあ ります。

D 禁止

 $\bigotimes_{\scriptscriptstyle{\underline{\star\star}}}$ 

 $\bigotimes_{\genfrac{}{}{0pt}{}{\scriptstyle\# \mathbb{L}}{\scriptstyle\# \mathbb{L}}}$ 

バッテリーや充電器などを他の機器や他の用途に使用しないでください。発熱・ 発火による火災・ヤケドの恐れがあります。

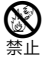

バッテリーや充電器などを火中に投げ込んだり、加熱したりしないでください。 破裂してケガをする恐れがあります。

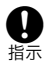

バッテリーを保管する場合は、ショート防止のために、端子に絶縁テープを貼る などの対策をしてください。そのままの状態で保管すると、ショートによる火災 やヤケドの恐れがあります。

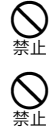

 $\circledR$ 

水にぬれたバッテリーや充電器を使わないでください。ショートによる火災・ヤ ケドの恐れがあります。

禁止 ぬれた手で電源プラグを抜き差ししないでください。感電の恐れがあります。

# C 注意

禁止 バッテリーからもれた液に触らないでください。薬害によるヤケド・カブレの恐 れがあります。

### ▶ 三脚について

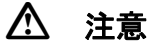

機械を三脚に止めるときは、定心かんを確実に締めてください。不確実だと機械 が落下して、ケガをする恐れがあります。

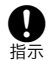

 $\boldsymbol{\Omega}$ 指示

> 機械をのせた三脚は、蝶ねじを確実に締めてください。不確実だと三脚が倒れ、 ケガをする恐れがあります。

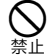

三脚の石突きを人に向けて持ち運ばないでください。人に当たり、ケガをする恐 れがあります。

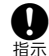

E 指示 三脚を立てるときは、脚もとに人の手・足がないことを確かめてください。手・ 足を突き刺して、ケガをする恐れがあります。

持ち運びの際は、蝶ねじを確実に締めてください。ゆるんでいると脚が伸び、ケ ガをする恐れがあります。

#### ▶ *Bluetooth* 無線技術について

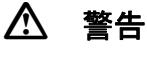

病院内で使用しないでください。医療機器の誤動作の原因になる恐れがありま す。

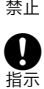

 $\bigcirc$ 

心臓ペースメーカーの装着部位から 22cm 以上離して使用してください。電波 によりペースメーカーの動作に影響を与える恐れがあります。

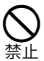

飛行機の中で使用しないでください。飛行機の計器などの誤動作の原因になる恐 れがあります。

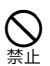

自動ドア、火災報知器等の自動制御機器の近くで使用しないでください。電波が 自動制御機器の動作に影響を与え、誤動作による事故の原因になる恐れがありま す。

# <span id="page-9-0"></span>2. 使用上のお願い

### ▶ 望遠鏡について

・ 太陽光に望遠鏡を直接向けないでください。また、使用しないときはレンズキャップを取 り付けてください。太陽光が機械に直接入ると内部機能に支障をきたすことがあります。 太陽を観測する際は専用フィルタを使用してください。I『ア[「25. 特別付属品」](#page-148-0)

### ▶ 着脱レバーなどについて

・ 出荷の際には、本体が整準台からはずれないよう 着脱レバーの固定ねじが締めてあります。最初に ご使用になる時には、このねじをドライバーでゆ るめてください。また、本機を輸送するときに は、本体が整準台からはずれないように着脱レ バーの固定ねじをドライバーで締めてください。

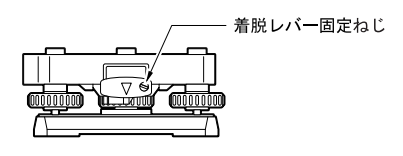

・ ハンドルは取りはずしができます。取り付けて測 量する場合は、ハンドル取り付けロックをしっかり締めてください。

### ▶ 防塵・防水について

本機の防塵、防水性能は IP65 に適合しています。使用にあたっては以下のことにご注意く ださい。

- ・ バッテリーカバーとコネクターキャップおよび外部メモリーハッチはきちんと閉めてくだ さい。
- ・ バッテリーカバー内部、接点およびコネクターに水分や塵がつかないように十分注意して ください。これらの部分から機械内部に水分や塵が侵入すると、故障の原因となります。
- ・ 格納するときは、本体と格納ケース内部が乾いていることを確認してください。内部に水 滴がついていると、本体がさびる原因となります。
- ・ バッテリーカバーおよび外部メモリーハッチのゴムパッキンにひび割れ変形がある場合は、 そのまま使用せずに交換してください。
- ・ 防水性能を維持するために 2 年に 1 回のゴムパッキンの交換をおすすめします。ゴムパッ キンの交換は最寄りの営業担当までご依頼ください。
- ・ スピーカーおよび照度センサー/マイクの穴を先端のとがった もので押さないでください。内部の防水シートが傷ついて、防 水性が保てなくなります。

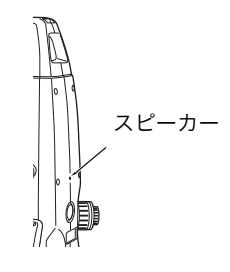

### ▶ バックアップ電池 (リチウム電池) について

本機のカレンダー・クロック機能を保持するために、リチウム電池を使用しています。通常 の保存・使用環境(約 20 ℃、湿度約 50%)では、約5年間使用できますが、使用状況に よっては短くなることがあります。リチウム電池の電圧が低下したり、なくなったりすると、 年月日時間の表示が正しくなくなり、「時計エラー」のメッセージが表示されます。リチウム 電池の交換は最寄りの営業担当までご依頼ください。

#### ▶ 固定つまみについて

・ 機械を回転するときは水平固定つまみを、望遠鏡を回転するときは望遠鏡固定つまみを完 全にゆるめてください。半固定のまま回転させると精度に影響がでる場合があります。

### ▶ データのバックアップについて

・ データの消失などを防ぐため、定期的に測定データのバックアップ(データの外部機器へ の転送など)をしてください。

#### ▶ その他のお願い

- ・ 機械を直接地面に置かないでください。土やほこりは機械の底板のねじ穴を傷めます。
- ・ レンズフード、ダイアゴナルアイピースおよび太陽フィルターを使用しているときの鉛直 角の回転は、十分注意してください。機械本体に付属品がぶつかると、機械・付属品双方 を傷めます。
- ・ 落下や転倒など、大きな衝撃・振動を与えないでください。
- ・ 機械を雨、霧から傘等で保護してください。
- ・ 移動する時は必ず三脚から本体を取りはずしてください。
- ・ バッテリーを本体から取りはずすときは、電源を OFF にしてください。
- ・ 格納する時は、本体からバッテリーを取りはずしてください。
- ・ 本体がさびないよう、格納ケースのフタを閉める前に、本体と格納ケースの内部が乾いて いることを確認してください。
- ・ 長期間にわたる連続使用や湿度の高い環境下など、特殊な条件でお使いになる場合は、あ らかじめ最寄りの営業担当にご相談ください。ご使用の環境によっては、保証の対象外と なります。

### ▶ メンテナンスについて

- ・ 作業中雨がかかった場合には、水分をよくふき取ってください。
- ・ 測量終了後は、ケースにしまう前に必ず本機各部を清掃してください。特にレンズは、必 ず十分に手入れをしてください。付属のレンズ刷毛を使って細かな塵を払ってから、レン ズに息を吹きかけて曇らせ、付属のワイピングクロスで軽くふいてください。
- ・ 本体の表示部は乾いたやわらかい布で軽くふいてください。表示部以外の部分および格納 ケースが汚れた場合は、水または薄めた中性洗剤に浸したやわらかい布を固く絞って汚れ をふきとってください。アルカリ性洗剤や有機溶剤は使用しないでください。 Cタッチパネル操作の一時的な無効[:「 5.2 表示部とその操作」](#page-25-0)[、「 20.2 器械設定」](#page-109-0)
- ・ 湿気が少なく、室温が安定した場所に保管してください。
- ・ 三脚は、長期間使用すると石突き部のゆるみ・蝶ねじの破損などが原因でガタが生じる場 合があります。時々各部の点検・締め直しを行ってください。
- ・ 機械の回転部分・ねじ部分に異物が入ったと思われるときや、望遠鏡の内部レンズ・反射 プリズムなどに水滴の跡やカビなどを発見したときは、 最寄りの営業担当にご連絡くださ い。
- ・ 長期間使用しない場合でも、3ヶ月に一度は点検を行ってください。 Cア[「22. 点検・調整」](#page-131-0)
- ・ 機械を格納ケースから取り出す際、無理にひっぱりださないでください。取り出した後は、 湿気が入らないようにケースは閉めておいてください。
- ・ 常に高い精度を保持するため、年に 1 ~ 2 回は最寄りの営業担当による定期点検検査を受 けることをおすすめします。

### ▶ 海外への輸出について

- ・ 本製品は EAR(Export Administration Regulation) の対象となる部品・ユニットが組み込 まれている他、ソフトウェア・技術を含んでおります。輸出国(お持込みになる国)に よっては、米国の輸出許可が必要となります。このような場合には、お客様ご自身で手続 きしていただきますようお願いいたします。 なお、輸出許可が必要となる国は 2012 年 1 月時点で以下のとおりです。変更になる場合 もありますので、米国輸出管理規則(EAR) をご自身でご確認ください。 北朝鮮 イラン シリア スーダン
	- キューバ

米国 EAR の URL:-http://www.access.gpo.gov/bis/ear/ear\_data,html

#### ▶ 免責事項について

- ・ 火災、地震、第三者による行為、その他の事故、使用者の故意または過失、誤用、その他異常な条 件下での使用により生じた損害に対して、当社は一切責任を負いません。
- ・ 本機器の使用または使用不能から生じた付随的な損害(データの変化・消失、事業利益の損失、事 業の中断など)に対して、当社は一切責任を負いません。
- ・ 取扱説明書で説明された以外の使い方によって生じた損害に対して、当社は一切責任を負いません。
- ・ 接続機器との組み合わせによる誤動作などから生じた損害に対して、当社は一切責任を負いません。

# <span id="page-12-0"></span>3. レーザー製品を安全にお使いいただくために

本機は「JIS レーザ製品の安全基準(JIS C 6802:2005)」で定められた「クラス 3R」/ 「クラス 1」レーザー製品です。

- ・ 対物レンズ内 EDM 装置: クラス 3R レーザー製品 (プリズム・反射シート使用時: クラス 1 レーザー製品)
- ・ レーザー求心(オプション): クラス 2 レーザー製品

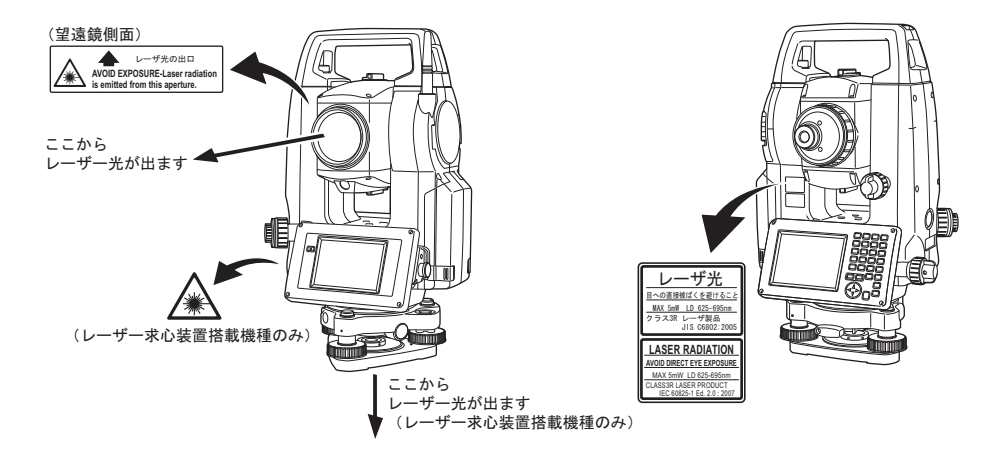

## $\boldsymbol{a}$

- ・ 対物レンズ内 EDM 装置のレーザーは「クラス 3R」ですが、「ターゲット」をプリズム・ 反射シートに設定した測定時のレーザー射出量は「クラス 1」相当です。ノンプリズム測 定時と比べて、より安全なレベルとなります。
- レーザー製品を安全にお使いいただくために、次のことにご注意ください。

## C 警告

- この取扱説明書に書かれた手順以外の操作や調整は、危険なレーザー放射の被ばくをもた らすおそれがあります。
- 故意に人体に向けて使用しないでください。レーザー光は眼や人体に有害です。
- 対物レンズのレーザー光源を直接のぞきこまないでください。
- レーザー光を凝視しないでください。目障害の危険があります。
- 万一、レーザー光による障害が疑われるときは、速やかに医師による診察処置を受けてく ださい。
- レーザー光を望遠鏡や双眼鏡などの光学器具を通して絶対に見ないでください。目障害の 危険があります。
- レーザーがターゲットからはずれて射出されないように視準してください。

## C 注意

- 始業点検、一定期間ごとの点検・調整を行い、正常なレーザー光が射出される状態で使用 してください。
- 測定時以外は電源を切るか、レーザー射出口をレンズキャップで遮断するようにしてくだ さい。
- 廃棄する場合は、レーザー光を出さないように通電機能を破壊するなどの処置をしてくだ さい。
- レーザー光が不意に目に入ると、まばたきによって不注意状態を生じ、思わぬ事故を誘発 するおそれがあります。レーザー製品は、車を運転する人や歩行者の目の高さを避けて設 置してください。
- レーザー光が強く反射する構造物(鏡・ガラス窓など)に当たらないように設置してくだ さい。レーザーの反射光も人体に有害です。
- 本製品を使用される方は、以下の項目に関する訓練を受けてください。
	- ・本製品の使用方法(本取扱説明書をよくお読みください)
	- ・危険防御手順(本章をよくお読みください)
	- ・人体保護の必要性(本章をよくお読みください)
	- ・事故報告手順(万一レーザー光による障害が生じた場合の搬送手順や医師への連絡方法をあ らかじめ定めてください)
- レーザー放射にさらされるおそれがある区域内の作業者は、お使いの機械のレーザー波長 に対応した保護めがねを着用してください。
- レーザーを用いる区域には、レーザー警告標識を掲示してください。
- レーザー照準機能を使った場合は、使用後必ずレーザー射出を OFF してください。測距が 停止してもレーザー照準機能のレーザー光は OFF されません。

# <span id="page-14-1"></span><span id="page-14-0"></span>4. 製品概要

<span id="page-14-2"></span>4.1 各部の名称

### ▶ 各部の名称と機能

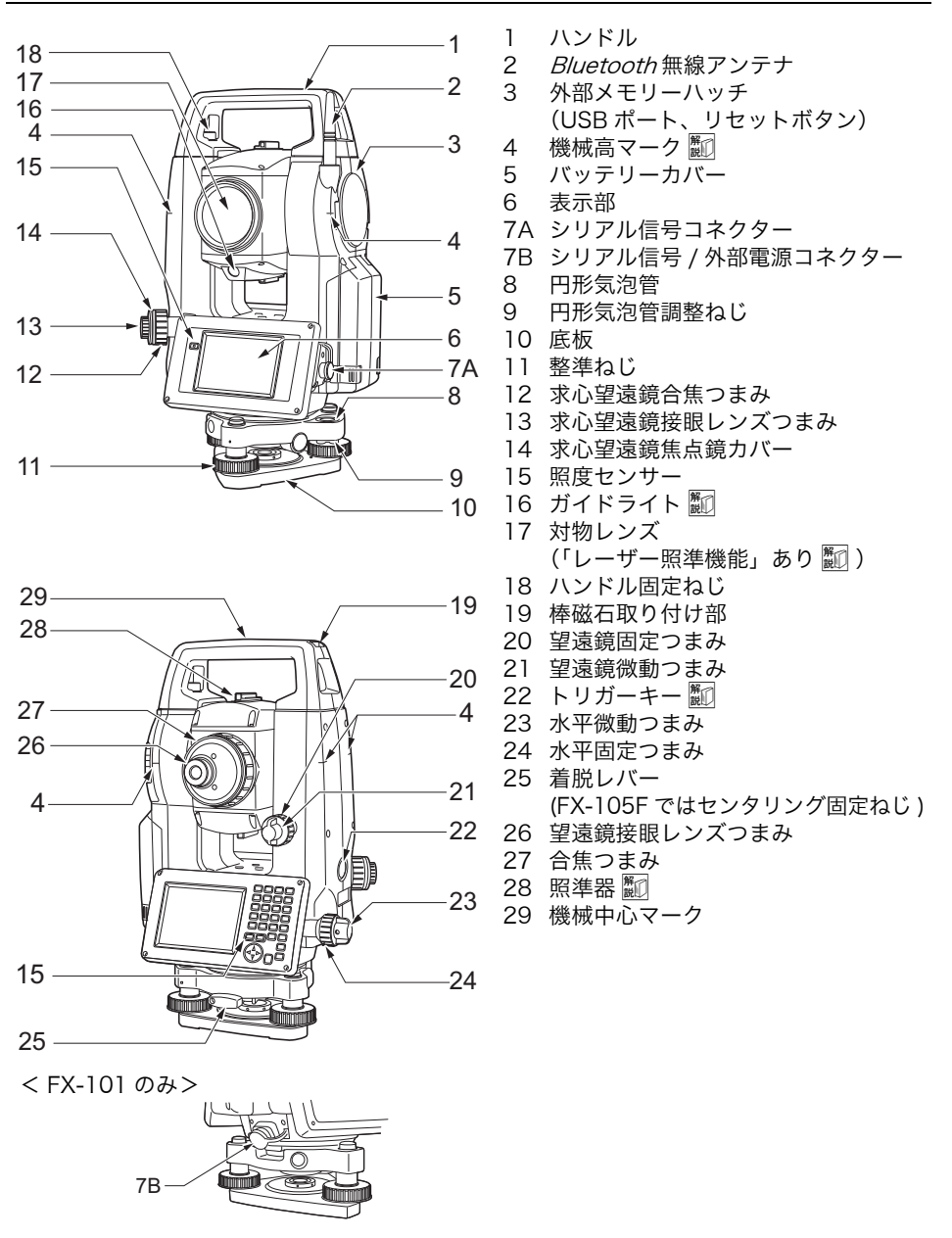

# |解□ ガイドライト

ガイドライトを使うと杭打ち測定などが効率的に行えます。ガイドライトは左右に緑と 赤に分かれています。ポールマンは現在の位置から見えるガイドライトの色を確認する ことによって、左右どちらに移動すべきか知ることができます。

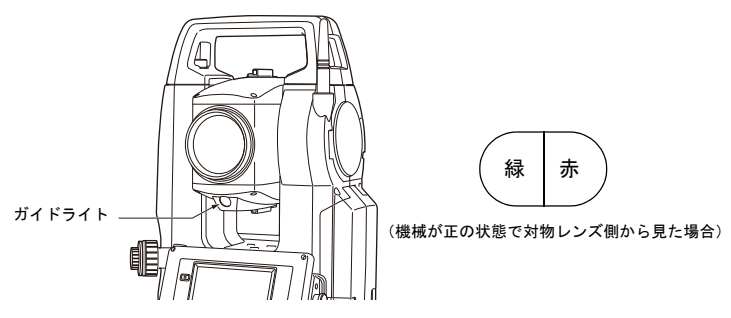

ガイドライト確認ランプは、ガイドライトの状態に合わせて点滅・消灯します。

#### ●杭打ち測定中のポールマンへの指示

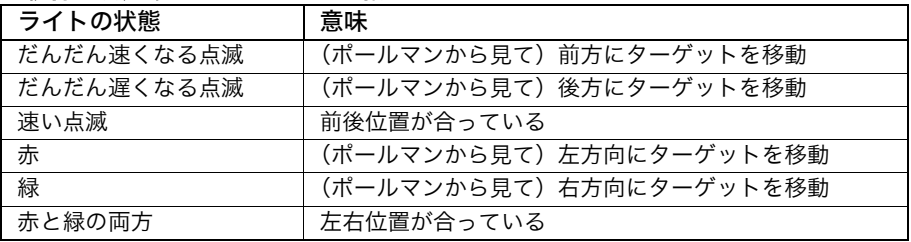

■ ■ 16.1 ガイドライトの活用」

# 解♂<br>説∭照準器

測点に本機の方向を合わせるときに使用します。照準器をのぞき、望遠鏡をターゲット の方向に合わせます。

### 機械高マーク

本機の機械高は以下の通りです。

・192.5mm

(整準台取り付け面から機械高マークまで)

・236mm +5/-3mm (整準台着脱式:整準台 TR-102 底面より機械高マークまで) (整準台センタリング式:三脚取り付け面より機械高マークまで) 器械点設定で入力する「器械高」は、測点 (本機 を設置した点) から「機 械高マーク」までの高さです。

# |<sup>解</sup> │ トリガーキー

画面に太字で表示されたソフトキーが表示されているときにトリガーキーを押すと、本 機は太字で表示されたソフトキーを押したときと同じ動作をします。一般的な測定作業 を行うことができます。

# 解○レーザー照準機能

赤色レーザーを射出します。暗い場所での測定で、望遠鏡をのぞかずにターゲットの方 向に合わせることができます。

### ▶ Bluetooth アンテナ (Bluetooth デバイス搭載製品のみ)

Bluetooth 無線技術を使った通信ができます。

 $\boldsymbol{a}$ 

・ アンテナは、作業中や格納時にぶつけたりしな いように注意してください。破損するおそれが あります。

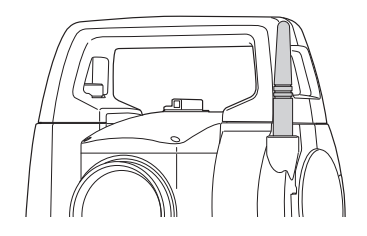

### ▶ ハンドル

本体のハンドルは取りはずすことができます。 ハンドル固定ねじをゆるめてハンドルをはず します。

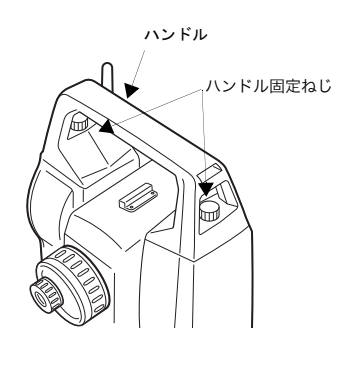

 $\boldsymbol{z}$ ・ハンドルを取りはずすときは、必ずハンドル の両側を持って真上に持ち上げてください。 片手で持ち上げたり傾けたりするとハンドル に取り付けられた端子を破損する恐れがあり ます。

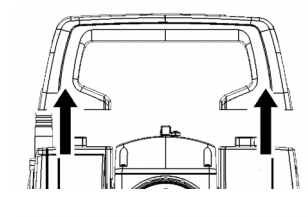

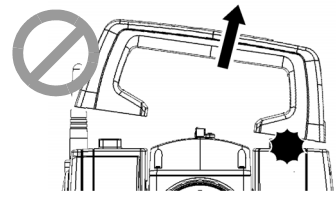

### <span id="page-17-0"></span>4.2 モード構成

本機のモード構成とモード間を移るためのキー操作を以下に示します。

●基本モード

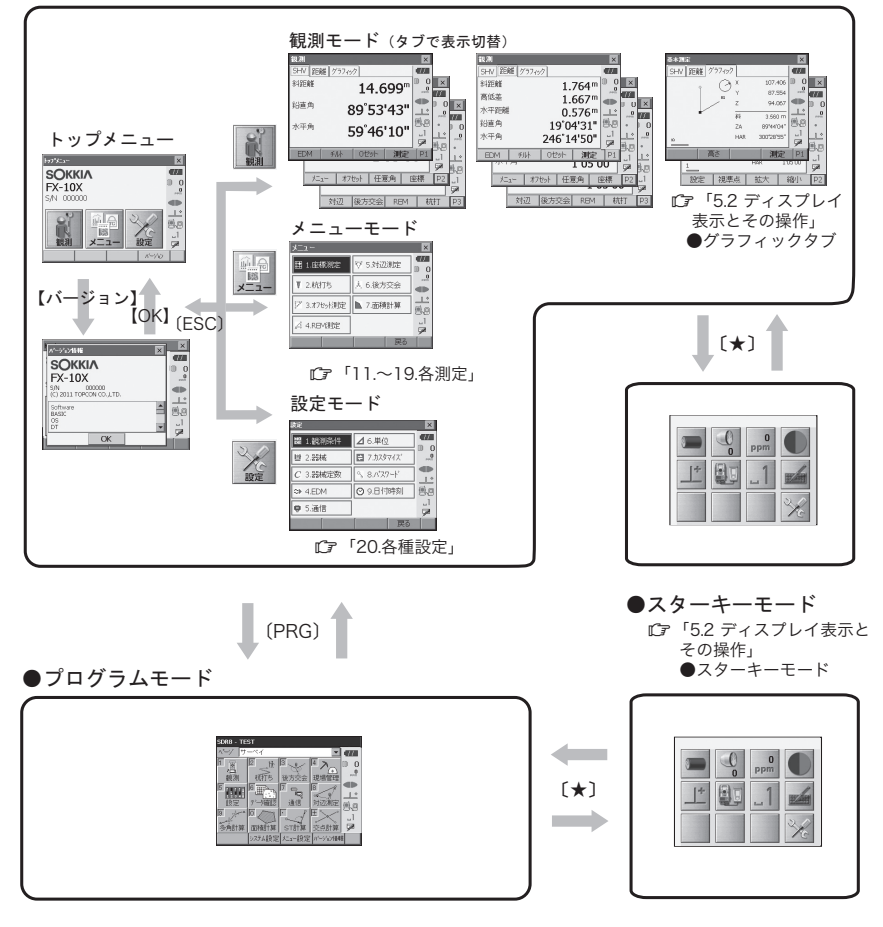

### G

- ・ 測距中は、モードの切り替えはできません。
- ・〔PRG〕を押した直後(「プログラム実行中」のメッセージ表示中)は、〔PRG〕による モードの切り替えや電源の ON/OFF は行わないでください。

### <span id="page-18-0"></span>4.3 Bluetooth 無線技術について

### $\boldsymbol{v}$

- ・ Bluetooth 無線技術は、Bluetooth デバイス搭載製品のみ使用できます。
- ・ 海外で使用する場合は、その国の電波法の認証が必要になります。ご使用の際は、あらか じめ最寄りの営業担当にご相談ください。
- ・ 通信内容および通信に付随する内容の補償はできません。重要な通信を行う場合は事前に 問題なく通信ができるかどうか十分なテストを行ってください。
- ・ 他人の通信内容を、第三者にもらしたりしないでください。

### ▶ Bluetooth 無線技術で使用する電波について

本機の Bluetooth 無線技術の使用周波数は、2.4GHz 帯域です。下記の機器などは、 Bluetooth 無線技術と同じ電波の周波数帯を使用しています。

これらの機器の近くで本機を使用すると、電波の干渉を発生するおそれがあります。そのた め、通信ができなくなったり速度が遅くなったりする場合があります。

- ・電子レンジ/ペースメーカー等の産業・科学・医療用機器など
- ・工場の製造ライン等で使用されている移動体識別用の構内無線局(免許を要する無線局)
- ・特定小電力無線局(免許を要しない無線局)
- ・IEEE802.11b または IEEE802.11g 無線 LAN 機器

本製品を使用する上で、無線局の免許は必要ありませんが、以下の注意をお守りください。 ● 電子レンジの近くでは使用しないでください。

- ・強い電波の干渉により正常に通信できない場合があります。通信時は電子レンジから 3m 以上離れてください。
- 構内無線局や特定小電力無線局の近くでは、以下の対応を行ってください。
	- ・通信する前に、近くで移動体識別用の構内無線局および特定小電力無線局が運用されて いないことを確認してください。
	- ・万一、本機から移動体識別用の構内無線局に対して電波干渉の事例が発生した場合に は、速やかに電波の発射を停止した上、混信回避のための処置等(例えば、有線による 接続など)を行ってください。
	- ・その他、本製品から移動体識別用の特定小電力無線局に対して電波干渉の事例が発生し た場合などは、最寄りの営業担当にご相談ください。
- IEEE802.11b または IEEE802.11g の無線 LAN 機器の近くで使用する場合は、使用しな い機器の電源を切ってください。
	- ・電波障害が発生し、通信速度の低下や接続不能になる場合があります。
- テレビ、ラジオを本機の近くでは、できるだけ使用しないでください。
	- ・テレビ、ラジオなどは、*Bluetooth* 無線技術とは異なる電波の周波数帯を使用している ため、本機の近くでこれらの音響機器を使用しても通信に影響はありません。ただし、 本機を含む Bluetooth 機器が発する電磁波の影響によって、これらの音響機器の音声や 映像にノイズが発生する場合があります。

### ▶ 通信上の注意

● 良好な通信のために

途中に障害物がある場合には、通信距離が短くなります。特にコンクリートや鉄筋コンク リート、金属がある場合は通信できません。木材やガラス、プラスチックなどは通過しま すので、通信はできます。ただし、内部に鉄骨や鉄板、アルミ箔を使用した断熱材等使用 されている場合や、金属粉を混ぜた塗料で塗装してある場合も通信できないことがありま す。

- ・防水のためにケースに入れる場合はビニールやプラスチックのケースに入れてくださ い。金属で覆うと通信できません。
- ・アンテナの向きが変わると通信距離が短くなることがあります。
- 雨天や霧、森林の中、人ごみや地面の近くでは通信距離が短くなることがあります。
	- ・本機で使用している電波は、水分に吸収され電波が弱くなることがあります。また、地 面の近くでは電波が弱くなりますので、無線装置はできるだけ高いところで使用してく ださい。

### $\boldsymbol{a}$

· 弊社は、すべての Bluetooth 対応機との通信を保証するものではありません。

# <span id="page-20-2"></span><span id="page-20-0"></span>5. 基本操作

本機の操作をする上で基本となる操作を説明します。各種測定の手順の説明を読む前によく お読みください。

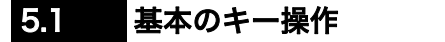

<span id="page-20-3"></span><span id="page-20-1"></span>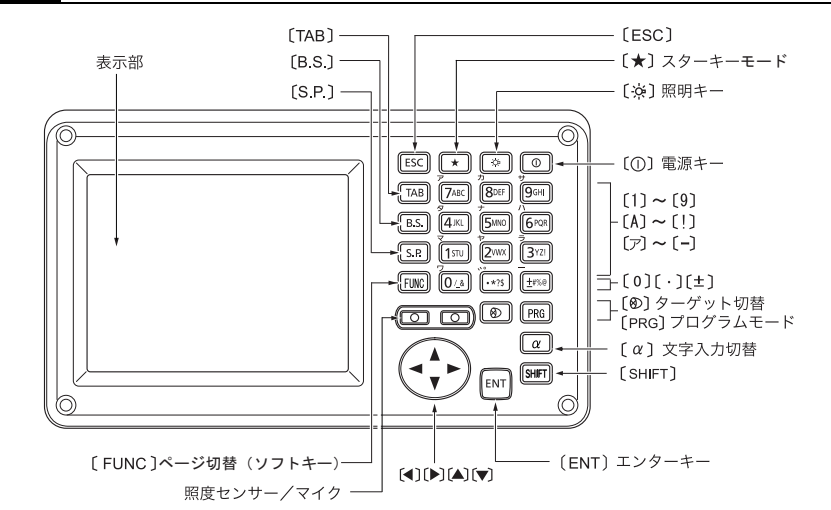

#### ● 電源 ON/OFF

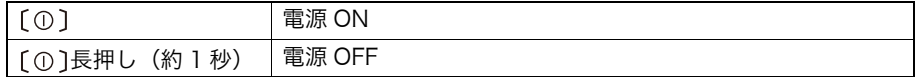

● レチクル照明/キーライト ON/OFF とバックライトの明るさ切り替え

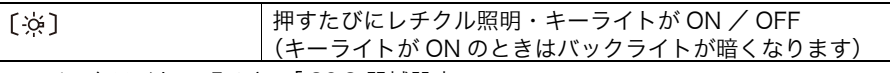

C バックライトの明るさ[:「 20.2 器械設定」](#page-109-0)

● スターキーモードへの切り替え

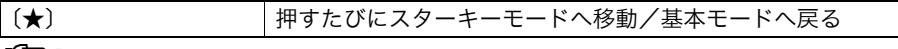

C[「 5.4 スターキーモード」](#page-31-0)

● プログラムモードへの切り替え

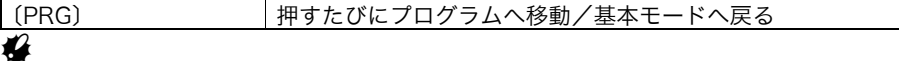

・〔PRG〕を押した直後(「プログラム実行中」画面の表示中)は、〔PRG〕によるモード の切り替えや電源の ON/OFF は行わないでください。

備考

- ・メニューモードの【読込】をタップした場合、下記のときに〔PRG〕は無効となります。
	- ・座標データが存在しないメッセージボックスを表示しているとき
	- ・座標参照ダイアログを表示しているとき

● ターゲットタイプの切り替え

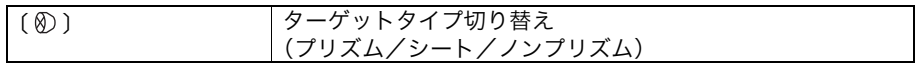

C <sup>「20.3</sup> EDM 設定」

偏尾

・ステータスバーやスターキーモードのアイコンで切り替えることもできます。 C「[5.2 表示部とその操作](#page-25-0) ステータスバー」[、「 5.4 スターキーモード」](#page-31-0)

### ● レーザー照準/ガイドライトの ON / OFF

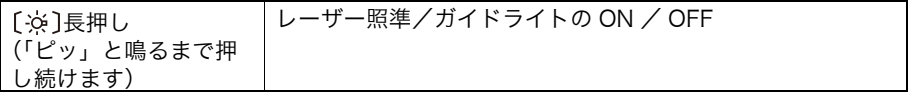

□ 〔※〕を押したときのレーザー照準/ガイドライトの切り替え:「20.3 EDM 設定」

備考

・ステータスバーやスターキーモードのアイコンで切り替えることもできます。 ■■「[5.2 表示部とその操作](#page-25-0) ステータスバー」、「5.4 スターキーモード」

#### ● ソフトキーのページの切り替え

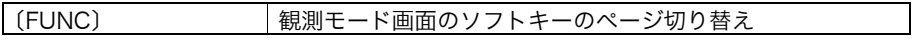

<span id="page-21-0"></span>● 文字/数値の入力

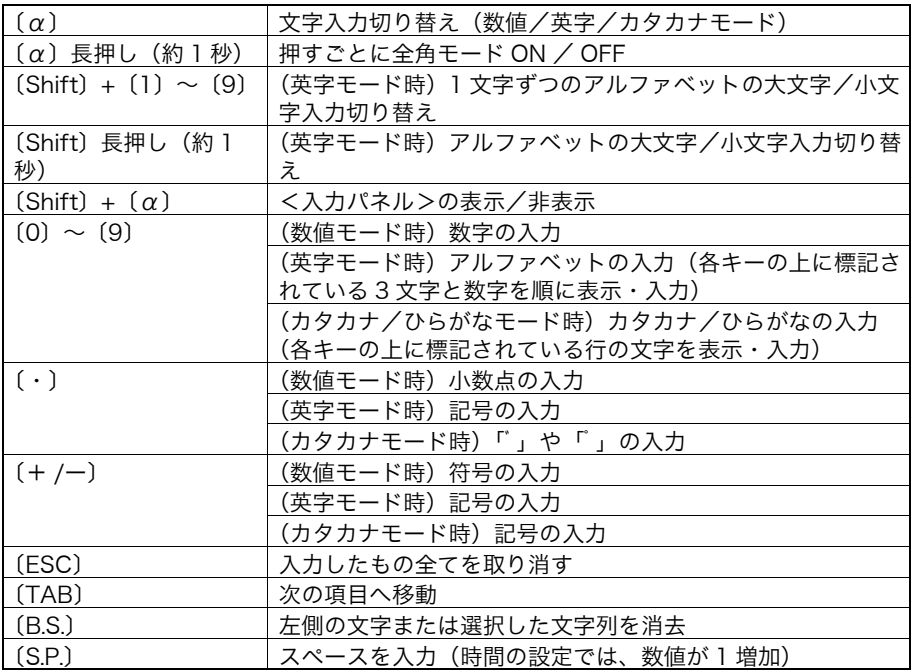

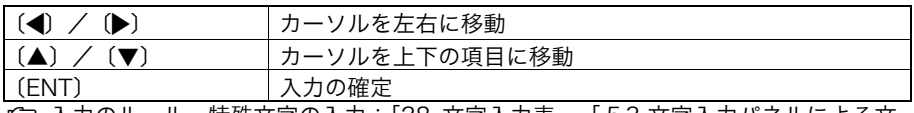

■Cア 入力のルール・特殊文字の入力[:「28. 文字入力表」](#page-157-0)[、「 5.3 文字入力パネルによる文](#page-29-0) [字入力」](#page-29-0)

### ● 項目の選択

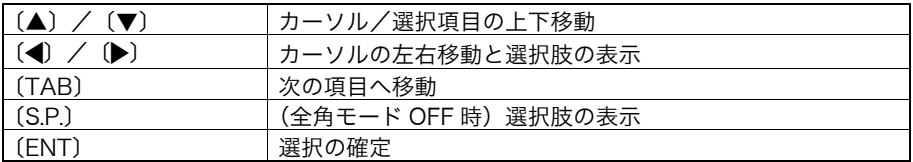

### ● タブの選択

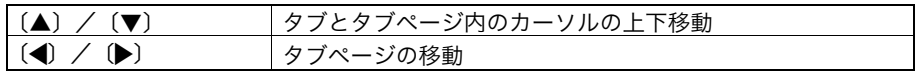

□ タブ:「5.2 表示部とその操作」

### ● その他

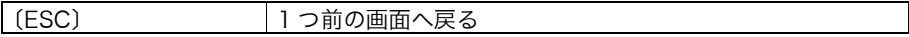

### ▶ 例 1: 新規デバイス名に「パソコン」と入力する場合(半角カタカナ入力)

1. 入力モードをカタカナに切り替える 入力モードの表示(ステータスバーの下から 2段目)が「\_ア」になります。

### 偏尾

- ・全角モードの ON/OFF は〔α〕を長押しし て行います。
- 2. 〔6〕を 1 回押す 「ハ」と表示されます。

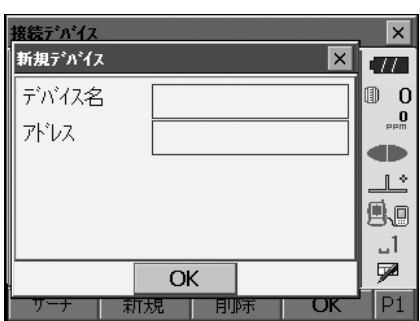

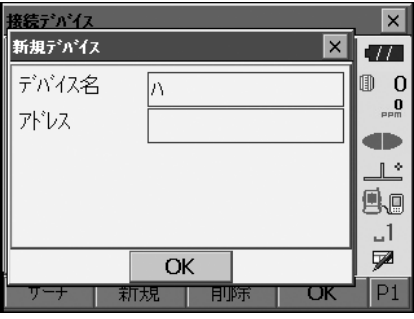

3. 〔・〕を 2 回押す

「ハ」が入力され、カーソルが次の入力位置に 移動します。「°」と表示されます。

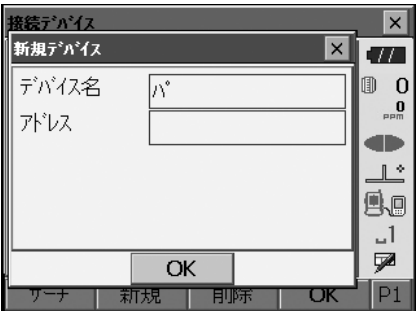

4. 〔9〕を 5 回押す

「゜」が入力され、カーソルが次の入力位置に 移動します。「ソ」と表示されます。

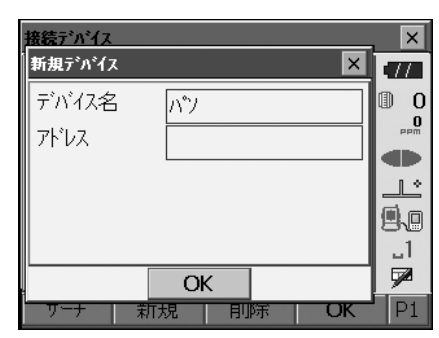

5. 入力を続け、入力が完了したら〔ENT〕を 押す 入力が確定し、次の項目の入力に移ります。

### ▶ 例 2:ターゲットタイプを選択する場合

(方法1)

- 1. 観測モードのソフトキー1ページ目で 【EDM】を押すか、設定モードで「EDM」 を選択する
	- C[「 5.2 表示部とその操作」](#page-25-0)の 「観測モードの基本画面」

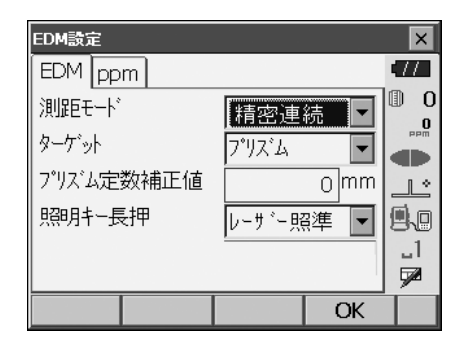

- 2. 〔▲〕/〔▼〕/〔TAB〕で「ターゲット」 にカーソルを合わせる
- 3. 〔S.P.〕を押して選択肢を全て表示させる 選択肢が一覧表示されます。

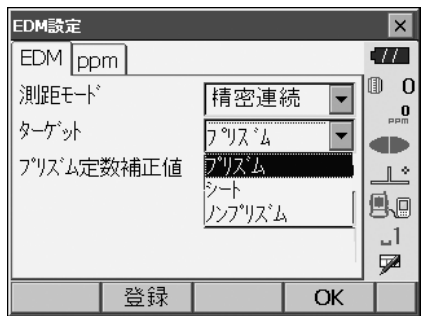

4. 〔▲〕または〔▼〕を押して選択する

5. 〔ENT〕を押して、選択を確定する

(方法2)

- 1. 観測モードのソフトキー1ページ目で 【EDM】を押すか、設定モードで「EDM」 を選択する
- 2. 〔▲〕/〔▼〕/〔TAB〕で「ターゲット」 にカーソルを合わせる
- 3. (4) / (▶) を押して設定したい選択肢を 表示させる 選択肢が順番に表示されます。設定する選択 肢を表示させ選択を確定します。

### <span id="page-25-0"></span>5.2 表示部とその操作

画面の選択や操作は、キーボード、スタイラス(ペン)や手によるタッチパネル方式のいず れでもできます。 タッチパネルの操作は、一時的に無効にすることができます。 C[「 20.2 器械設定」](#page-109-0)

### $\boldsymbol{a}$

・ 表示部上をひっかいたり、スタイラス以外の先のとがったものでつついたりしないでくだ さい。

### ▶ スタイラスの操作

スタイラスを使って、表示部上に表示されているメニュー・ボタンなどの選択およびスク ロールバーの移動などをすることができます。

### ▶ タッチパネル操作の一時的な無効

表示部の掃除などのために、タッチパネルの操作を一時的に無効にすることができます。 タッチパネルアイコンをタップすると<タッチパネル一時無効>が表示されます。

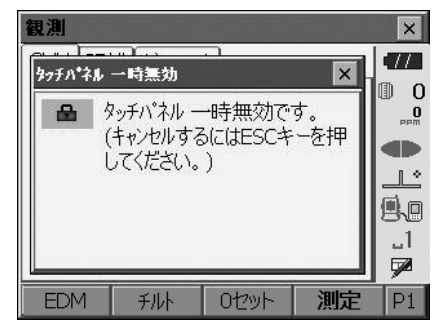

表示中はタッチパネルの操作が無効になります。〔ESC〕を押すと画面は閉じ、タッチパネル の操作が有効になります。

### ▶ 画面の表示と操作

- ・【×】または〔ESC〕を押すと、画面を閉じます。
- ・ タブ、ソフトキー、項目および文字の表示は、変更することができます。 C[「20. 各種設定」](#page-106-1)
- トップメニュー

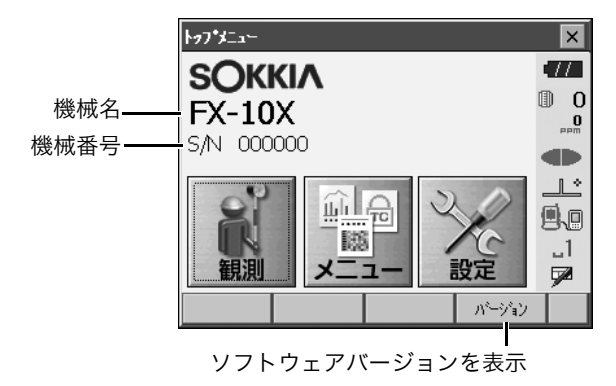

● 観測モードの基本画面

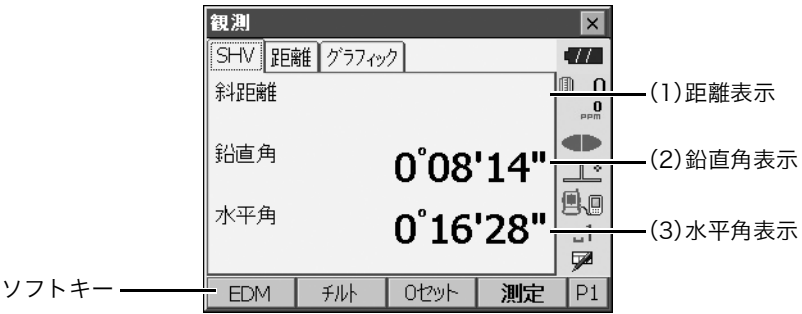

(1) 距離の表示

「距離」タブには、水平距離と高低差も表示されます。 「SHV」タブの距離表示を切り替えることもできます。 C <sup>「20.1</sup>観測条件」

(2) 鉛直角の表示

鉛直角(天頂 0°)/高度角(水平 0°/水平± 90°)に表示を切り替えられます。 【ZA /%】を押すと角度表示/勾配%表示が切り替わります。大文字になっているのが 選択されている表示方法です。

C 表示の変更[:「 20.1 観測条件」](#page-106-2)、【ZA /%】の割り付け[:「 20.6 ソフトキーのユー](#page-119-0) [ザー割り付け」](#page-119-0)

(3) 水平角の表示

【R / L】を押すと表示が切り替わります。大文字になっているのが選択されている表示 方法です。

(水平角 R:水平角右回り、水平角 L:水平角左回り)

C【R / L】の割り付け[:「 20.6 ソフトキーのユーザー割り付け」](#page-119-0)

● 入力と設定の画面

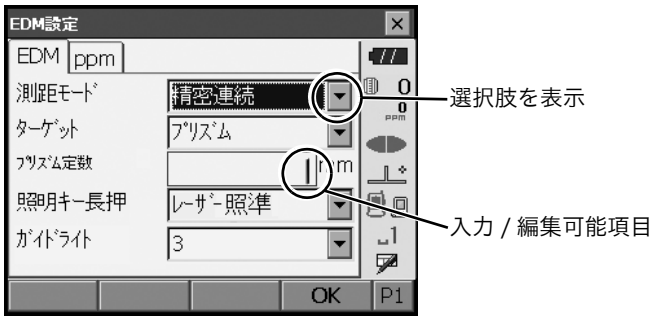

### ● グラフィックタブ

後視設定により設定した北方向を表示

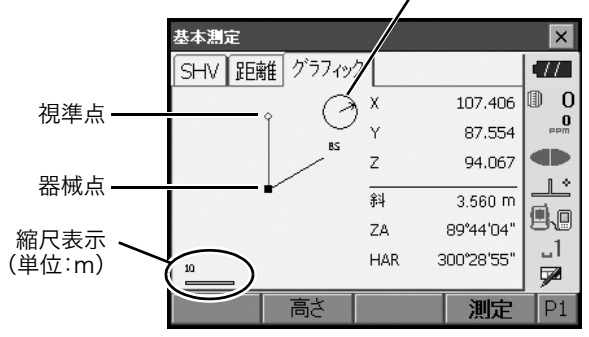

ソフトキー 2 ページ目で表示の変更をすることができます。

【設定】:<グラフ設定>で、画面の上方向の表示方法と画面の中心の表示方法(自動中 心)の選択をします。

【視準点】:表示を初期状態に戻します。

【拡大】:画面中心を基点に拡大表示します。

【縮小】:画面中心を基点に縮小表示します。

### ● 各画面のメニュー選択

メニューを選ぶには、各メニューをタップまたは番号をキー入力します。

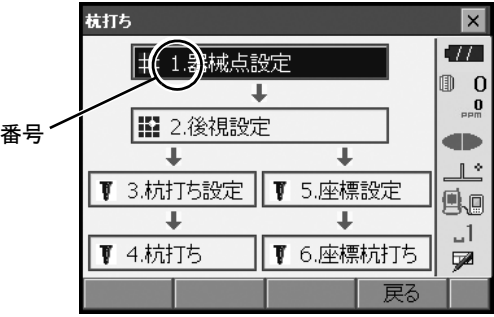

### ● ステータスバー

ステータスバーの各アイコンで、機械の状態が分かります。 各アイコンをタップすると選択切り替えや機能の ON / OFF などが行えます。 長押しすると、選択肢の一覧と設定画面への移動メニューが表示されます。

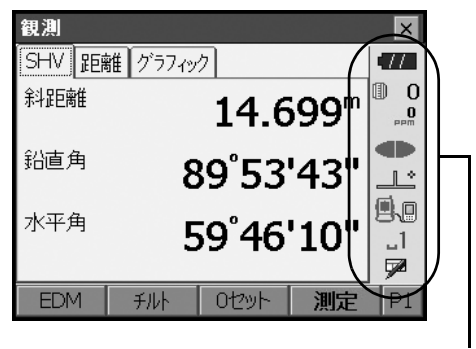

ステータスバー

ステータスバーのアイコンの配列はスターキーモードの配列と連動しています。 Cアイコンの説明[:「 5.4 スターキーモード」](#page-31-0)

### <span id="page-29-0"></span>5.3 文字入力パネルによる文字入力

ステータスバーやスターキーモードの文字入力パネルアイコン ▽▲ をタップする、もしくは 〔SHIFT〕を押しながら〔α〕を押すと、<入力パネル>が表示されます。(もう一度アイコ ンをタップすると閉じます)

を長押しすると、入力方法を選択できます。ひらがな/カタカナ入力・英数字入力・手 書き文字から検索をして入力をする方法があります。

### 偏考

・ 入力パネル選択中アイコン ノ の上にく入力パネル>が重なって表示されている場合はく 入力パネル>をドラッグして移動してアイコンをタップします。

### ▶ 文字入力パネル

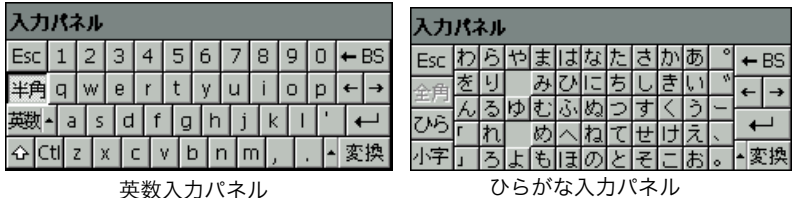

Esc :漢字に変換前の入力したもの全てを取り消す

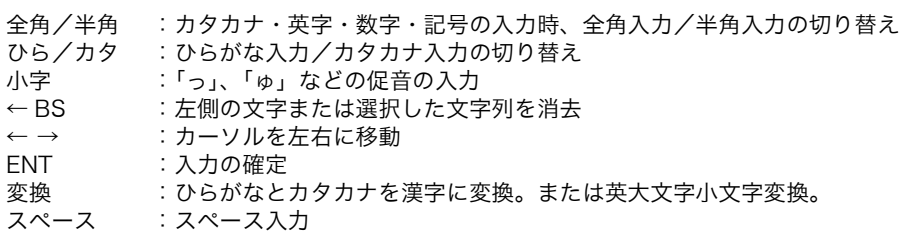

英数入力時

英数/記号 :英数字入力/記号入力の切り替え

↑ また大文字と記号/小文字と数字の切り替え

### ▶ 手書き検索

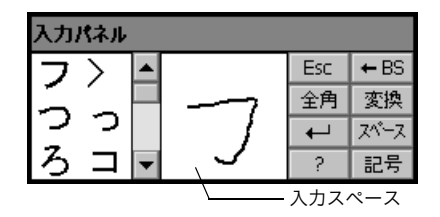

入力スペースに、入力したい文字をスタイラスで記入します。変換候補が表示されますので 選択します。

Esc :入力スペースに記入したものと変換候補の全てを取り消す

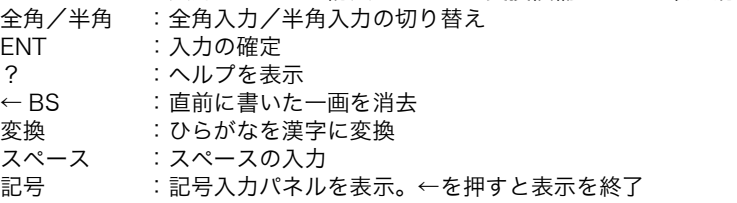

### <span id="page-31-0"></span>5.4 スターキーモード

スターキーモードは、基本モードの各画面から割り込みで設定確認や変更ができる便利な モードです。〔★〕を押すとスターキーモードに入ります。

- ・ スターキーモードには 12 個のアイコンが割り付けられており、上の 8 個はステータス バーと連動しています。
- ・ アイコンの割り付けを変更することもできます。 Cスターキーモードの配列変更[:「 20.7 スターキーモードのユーザー割り付け」](#page-122-0)

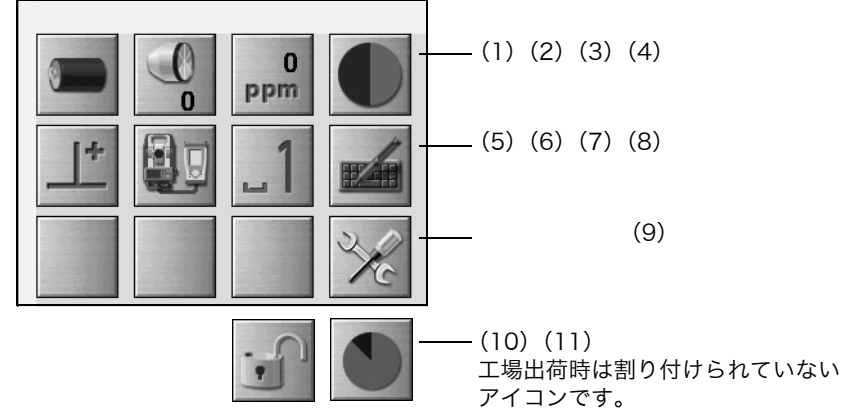

各アイコンで機械の状態が分かります。

アイコンをタップすると選択切り替えや機能の ON / OFF などが行えます。 長押しすると、選択肢の一覧と設定画面への移動メニューが表示されます。 各アイコンの説明は以下のとおりです(番号は上記画面と対応しています)。

(1) バッテリーアイコン

バッテリー残量を表示します。(BDC70、外部バッテリー BDC60/61 使用、気温 25 ℃、EDM 動作時)

測距時と停止時で残量表示が異なることがあります。

- ■■:レベル 3 満充電
- ■:レベル2 充分な残量
- ■コ■:レベル 1 半分以下の残量
- ■カイ:レベル0 残量わずか 予備のバッテリーを準備してください (赤と黒の点滅表示)
- ■777 : 残量なし 速やかに作業を中止し、充電をしてください (赤で画面に大きく表示)

C[「 7.1 バッテリーの充電」](#page-37-1)

外部バッテリーを使用した場合

- | 面図 : レベル 3 満充電
- | 『一| : レベル 2 充分な残量
- :レベル 1 半分以下の残量
- ■いな :レベル0 残量わずか 予備のバッテリーを準備してください C[「 7.1 バッテリーの充電」](#page-37-1)
- (2) ターゲットタイプアイコン

ターゲットタイプとプリズム定数補正値の選択と設定をします。

●フツズム ロmm ■ a : プリズム (0mm) ■ a : 反射シート (0mm) シート 0mm :ノンプリズム  $\rightarrow$ ルワツズム EDM設定画面へ

ターゲットの情報を登録・編集することができます。 C「[「 20.3 EDM 設定」](#page-111-0) 手順 ターゲットの登録選択」

(3) PPM 設定(気象補正係数)アイコン 現在設定されている気象補正係数が表示されます。 EDM の設定をします。

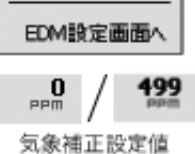

(4) レーザー照準/ガイドライトアイコン レーザー照準/ガイドライトの状態の選択と設定をします。 **C** レーザー照準機能/ガイドライトの ON / OFF: 「5.1 基本のキー操作」

● ガイトライトON ■■ : ガイドライト ON :ガイドライト OFF が仆う仆OFF <■ :レーザー照準 ON レーザー照準ON ● :レーザー照準 OFF レーザー照準OFF ● EDM設定画面へ

備考

・測距中はレーザー照準が OFF になります。

(5) 傾斜角自動補正アイコン

内蔵の 2 軸電子気泡管によって鉛直軸の傾きが測定され、鉛直角と水平角が自動的に補 正されます。補正状態の選択と設定をします。 LF 「[20.1 観測条件](#page-106-2) | 嗣 傾斜角補正」

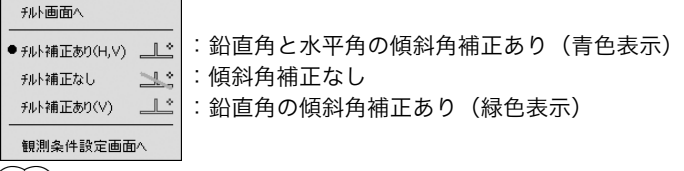

偏考

•チルトオーバーレンジ(補正エラー)の場合は シン が表示されます。

(6) 通信状態アイコン

外部機器との通信方法の選択と設定をします。

Bluetooth 無線の選択と設定は、Bluetooh デバイス搭載製品のみできます。

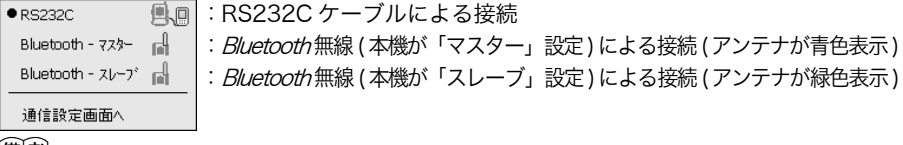

|備|考|

・Bluetooth 無線(本機が「マスター」設定)による接続を選択しているときは、 ノ ■■■ をタップしても、接続の開始/切断が選択できます。

外部機器との接続状態は以下のとおりです。

- i) Bluetooth 無線による接続 本機がマスター側の場合はアンテナが青色、スレーブ側の場合はアンテナが緑色表示 になります。
	- :接続中

**FN:切断中** 

- :(アンテナは紫色で左右に動作表示) 通信機器を検索中
- :(アンテナは紫色で静止表示) 通信設定中/電源 ON 後や、「スレーブ」設定へ切り替えた時の通信準備中
- :接続エラー(点滅表示)(設定によって色が異なります)
- ii) [1] .m:RS232C ケーブルによる接続

備考

・データ送信/送受信中は矢印が表示されます。(例: | | | ) 素 | まい矢印が表示され ているときは、通信に失敗したデータの再送信を要求している状態です。

(7) 入力モードアイコン

入力モードの切り替えや設定をします。全角モードの ON/OFF はマークを長押しして メニューから選択、または〔α〕を長押しして切り替えます。

| 全角モード OFF のとき |        | 全角モード ON のとき |        |
|---------------|--------|--------------|--------|
| шĪ            | 半角数字   |              | 全角数字   |
| шA            | 半角英大文字 | A            | 全角英大文字 |
| ⊔а            | 半角英小文字 | a            | 全角英小文字 |
| ப7            | 半角カタカナ | あ            | 全角ひらがな |

C キーボードでの文字入力切り替え:[「5.1 基本のキー操作](#page-20-3) [● 文字/数値の入力](#page-21-0)」

- (8) 文字入力パネルアイコン □ 「5.3 文字入力パネルによる文字入力」
- (9) 設定モードアイコン 設定モードに移行します。 C[「20. 各種設定」](#page-106-1)
- (10)タッチパネルアイコン

タッチパネルアイコンは、工場出荷時は割り付けられていません。 Cスターキーモードの配列変更[:「 20.7 スターキーモードのユーザー割り付け」](#page-122-0)

タッチパネル一時無効 - ■ : タッチパネル一時無効 器械設定画面へ

備考

・測距中、データ送受信中はタップや長押しをしても選択や設定はできません。

- (11) ディスク使用容量アイコン 本機に搭載または接続しているディスク(メモリー)の使用状況が表示されます。
	- ディスク使用容量:20%以下 ■ディスク使用容量: 20%から 50% ● ディスク使用容量: 50%以上

アイコンを長押しすることで、ディスク使用状態の詳細情報が表示されます。

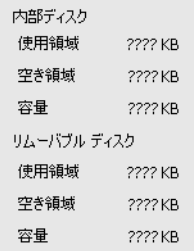

内部ディスク

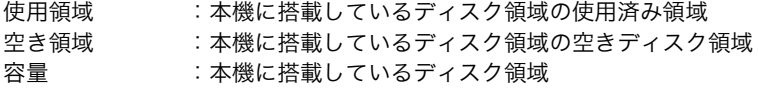

リムーバブルディスク

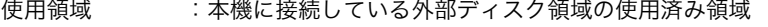

- 空き領域 :本機に接続している外部ディスク領域の空きディスク領域
- 容量 :本機に接続している外部ディスク領域

 $\mathcal{L}$ 

・リムーバブルディスクの表示は、本機に外部ディスクを接続した場合にのみ表示しま す。
# 6.USB メモリーの装着

# $\mathcal{\mathcal{L}}$

・ データの読み書き時に USB メモリーを取りはずさないでください。

## X 手 順

1. 外部メモリーハッチのボタンをスライド させて、外部メモリーハッチを開く

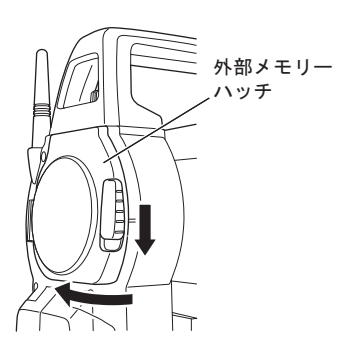

2. USB ポート 1 に USB メモリーを挿入 する

USB ポート 1

# $\boldsymbol{a}$

・ 4本の金属端子が見えるタイプの USB メモ リーを使用する場合は、USB ポートの破損 防止のため、端子面が裏側になる位置で挿 入してください。

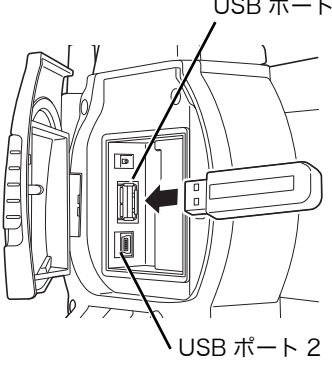

3. 外部メモリーハッチを閉める 「カチッ」と音がするのを確認してください。

# 7. バッテリーの準備

# 7.1 バッテリーの充電

工場出荷時にはバッテリーは充電されていません。

# $\boldsymbol{a}$

- ・ 充電器は、使用中多少熱を持ちますが異常ではありません。
- ・ 指定のバッテリー以外の充電はおやめください。
- ・ 屋内専用です。屋外で使用しないでください。
- ・ 充電ランプが点滅しているときでも、充電温度範囲外では充電はされません。必ず充電温 度範囲内で充電してください。
- ・ 充電器からバッテリーを取りはずして保管してください。
- ・ 使用しないときは電源プラグからコンセントを抜いてください。
- ・ バッテリーは、下記の温度範囲で、湿度の低い乾燥した場所に保存してください。長期保 存の場合、最低 6ヶ月に一回、充電をしてください。

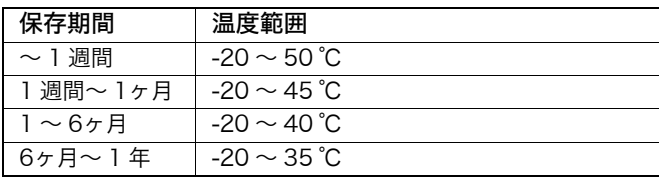

・ バッテリーには寿命があります。バッテリーは化学反応を利用した化学製品です。使用し ていなくても長期保管によって劣化し、容量も低下します。正常に充電しても使用時間が 短くなった場合は寿命と判断して、新しいものをご購入ください。

### X 手 順

- 1. 電源ケーブルを充電器に取り付け、プラ グをコンセントに差し込みます。
- 2. バッテリーの溝と充電器のガイドを合わ せ、矢印方向に押して装着します。

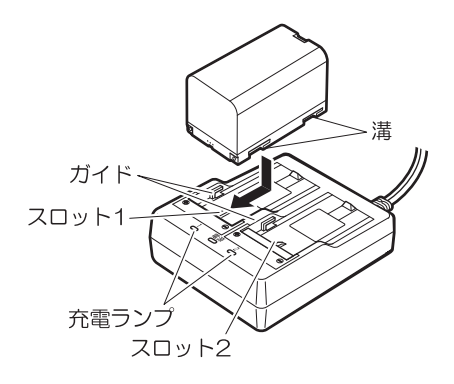

3. 充電ランプが点滅し、充電を開始しま す。

- 4. 充電が完了すると、充電ランプが点灯し ます。
- 5. 充電が終了したら、バッテリーをはず し、プラグをコンセントから抜きます。

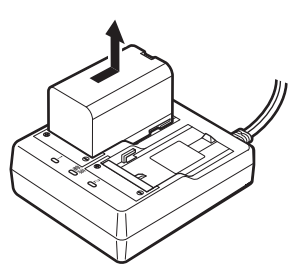

- 偏考
- ・ スロット 1 と 2: それに装着したバッテリーの充電から開始します。バッテリーを 2 つ装着して、プラグを差し込んだときは、スロット 1 に装着し たバッテリーの充電を開始し、完了後スロット 2 に装着した バッテリーの充電に移行します。(手順 2) • 充電ランプ : カーボ 本電ランプが消灯しているときは、充電温度範囲外か、バッテ リーが正しく装着されていません。以上のことに注意しても状態 が変わらない場合は、最寄りの営業担当にご連絡ください。(手 順 2、3)
- 充電時間: (25℃、バッテリー 1 つあたり) BDC70:約 5.5 時間
	- (低温 / 高温時には、記載の時間以上かかることがあります)
- ・ 特別付属品(別売)の電源ケーブルを使用することで、海外でもお使いになれます。詳細 は最寄りの営業担当にご連絡ください。

## 7.2 バッテリーの装着 / 取りはずし

充電されたバッテリーを装着します。 □ 電源の種類[:「23. 電源システム」](#page-143-0)

# G

- ・ 本機には付属のバッテリー(BDC70)をお使いください。
- ・ バッテリーを取りはずすときは電源を OFF にしてください。電源が入ったままバッテリー を取りはずすと、リセット処理が行われることがあります。また、ファイルやフォルダー が壊れることがありますのでご注意ください。
- ・ 電源が入ったままバッテリーカバーを開けないでください。
- ・ バッテリーの装着/取りはずしの際は内部に水滴や塵が入らないようご注意ください。
- ・ バッテリーは、本体や充電器から取りはずして保管してください。

### ▶ 手 順 バッテリーの装着

1. バッテリーカバーの両端のボタンを押し ながら、カバーを開く

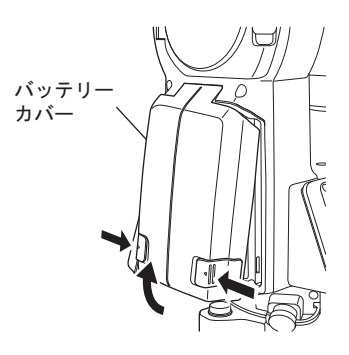

2. バッテリーの矢印の方向を下にして、 バッテリーを本体に押し付けて装着する

# $\boldsymbol{c}$

- ・バッテリーを斜めに挿し込むと本体や バッテリーの端子を破損する恐れがあり ます。
- 3. カバーを閉じる 「カチッ」と音がするのを確認してくださ い。

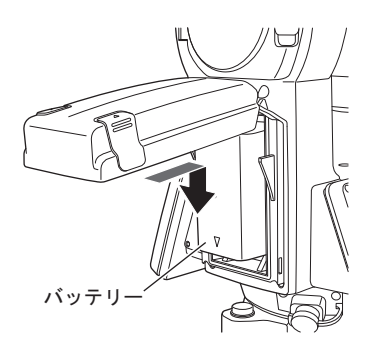

# 8. 機械の据え付け

 $\mathcal{\ell}$ 

・ 据え付け後にバッテリーを装着すると、本機が傾斜します。先にバッテリーを装着した後、 据え付け作業を行ってください。

# <span id="page-40-0"></span>8.1 求心作業

## ▶ 手 順 求心望遠鏡を使った求心作業

1. 三脚を据え付ける

脚をほぼ等間隔に開き、脚頭をほぼ水平にし ます。 脚頭の中心が、測点上に来るように設置しま す。 石突きを踏んで、脚をしっかり地面に固定し ます。

2. 本機を三脚に載せる

本機を脚頭上に載せます。 片手で本機を支え、本機の底板にある雌ねじ に三脚の定心かんをねじ込んで固定します。

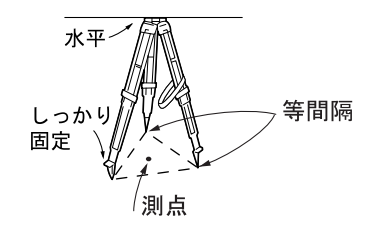

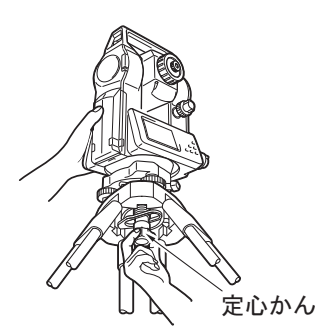

3. 測点にピントを合わせる まず求心望遠鏡をのぞき、求心望遠鏡接眼レ ンズつまみを回して焦点板の二重丸にピント を合わせます。 次に求心望遠鏡合焦つまみを回して測点にピ ントを合わせます。

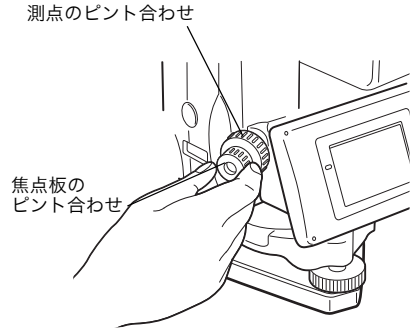

## <span id="page-41-0"></span>▶ 手 順 レーザー求心機能を使った求心作業 (オプション)

- 1. 三脚を据え付け、本機を三脚に載せる C[「 8.1 求心作業」](#page-40-0)
- 2. 電源を ON にする

C[「9. 電源 ON/OFF」](#page-44-0) 画面に電子気泡管(チルト)が表示されま す。

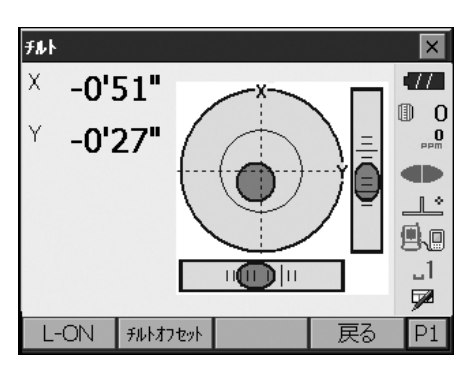

3. レーザー求心光を ON にする 【L-ON】を押すと、測点に向かって、底板 からレーザー光が射出されます。

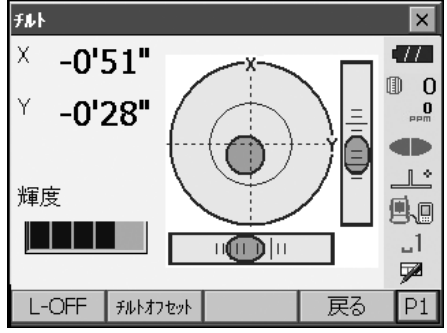

- 4. レーザー求心光の輝度を調整する 2 ページ目にある【-】【+】を押して、 輝度を調整します。
- 5. レーザー光を測点の中心に合わせる

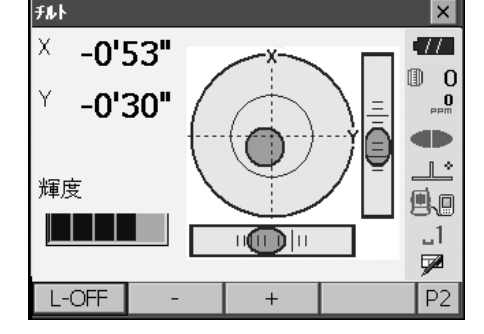

 $\times$ 

6. レーザー求心光を OFF にする

チルト画面から別の画面へ移動すると、 レーザー求心光は自動的に OFF になりま す。

### 偏尾

・ 直射日光があたってレーザースポット光が見えにくい場合は、スポット光付近の日差しを さえぎってご使用ください。

<span id="page-42-0"></span>8.2 整準作業

### X 手 順

- 1. 測点を求心望遠鏡の二重丸の中央に入れ る 整準ねじを使って測点を求心望遠鏡の二重 丸の中央に入れます。
- 2. 円形気泡管の気泡を中央に入れる

円形気泡管の気泡の寄っている方向に最も近 い三脚の脚を縮めるか、または最も遠い脚を 伸ばして気泡管を中央に寄せ、さらに他の1 本の脚の伸縮によって気泡を中央に入れま す。 気泡管を見ながら整準ねじを使って本機を整

準します。

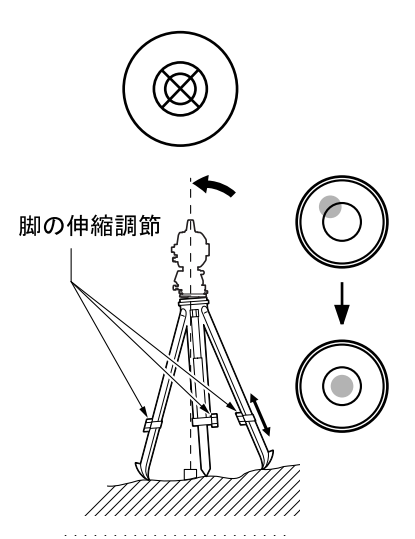

### 3. 電源を ON にする

<チルト>に電子気泡管が表示されます。 C[「9. 電源 ON/OFF」](#page-44-0)

「●」は電子気泡管の気泡を示しています。 内側の円は± 1.5′、外側の円は± 6′のラ インです。

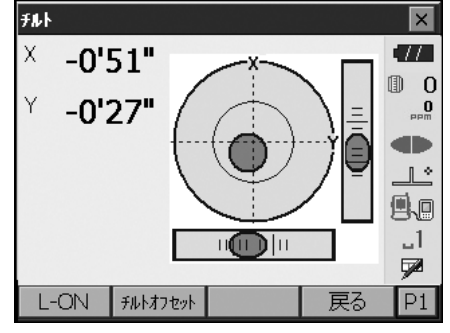

### 4. 「●」を中央に入れる

・気泡が中央にある場合には、手順 7 に進 みます。

5. 望遠鏡を整準ねじ A、B と平行にする

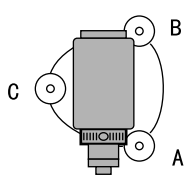

- 6. 傾斜角を 0゜にする X 方向は整準ねじ A、B を、Y 方向は、 整準ねじ C を使って傾斜角を 0゜にしま す。
- 7. 再び測点を求心望遠鏡の二重丸の中心に 入れる (整準台:着脱式 )

定心かんを少しゆるめ、求心望遠鏡をのぞ きながら脚頭上で本機を移動させて測点を 二重丸の中央に入れます。 定心かんをしっかり締めます。

(整準台:センタリング式) センタリング固定ねじを少しゆるめ、求心 望遠鏡をのぞきながら二重丸の中心に測点 が入るよう本機を移動させます(本機は± 8mm の範囲内で水平に自由に移動しま す)。

レーザー求心機能を使って求心作業をした 場合は、もう一度レーザー求心光を射出し て確認してください。

 $\mathbb{C}$   $\mathbb{F}$   $\mathbb{F}$  8.1 手 順 レーザー求心機能を使っ [た求心作業\(オプション\)」](#page-41-0)

8. 電子気泡管の気泡が中央にあることを確 認する 気泡が中央にない場合には、手順 6 に戻り

ます。

9. 画面での整準作業を終了する 〔ESC〕を押すと元の画面に戻ります。

# <span id="page-44-0"></span>9. 電源 ON/OFF

 $\boldsymbol{a}$ 

・ バッテリーを装着していても電源を ON にできなかったり、電源を ON にしてもすぐに OFF になってしまう場合は、バッテリー残量がないことが原因と考えられます。すぐに充 電されたバッテリーと交換してください。 C[「21. 警告・エラーメッセージ」](#page-128-0)

### $\blacktriangleright$  手順 電源 ON

1. 電源を ON にする

を押して電源を ON に します。 電源が入ると、数秒後に<チルト>が表示され ます。 C[「 8.2 整準作業」手](#page-42-0)順 3 〔ESC〕を押すと観測モードになります。

「チルトオーバー」が表示された場合は、本機 が、傾斜角補正範囲を越えて傾いています。も う一度、円形気泡管を使い整準を行ってくださ い。その後、<チルト>を表示させてください。 <チルト>を表示させるには、ステータスバー かスターキーモードの傾斜角自動補正アイコン コきを長押しして、「チルト画面へ」を選択し ます。 ■ 「5.4 スターキーモード」 [\(5\) 傾斜角自動補](#page-33-0) [正アイコン](#page-33-0)

### 備考

・ 振動、風などで表示が安定しないときは、<観測条件設定>の「傾斜角補正」の設定を 「なし」に変更できます。

C[「 20.1 観測条件」](#page-106-0)

### Fレジューム機能

本機にはレジューム機能があります。「レジューム」とは、中断の後で戻る、あるいは 再開するという意味です。電源 ON 後、前回電源を切ったときの画面が表示されます。 また、各種設定の内容も保存されます。また、バッテリーがなくなるとレジューム機能 は解除され、リセットされた状態になります。 バッテリーがなくなっても約 1 分間はレジューム機能は保持されます。すぐに充電され たバッテリーと交換してください。

### $\blacktriangleright$  手順 雷源 OFF

1. 「の]を長押し(約1秒)します。

### $\boldsymbol{a}$

・バッテリーが交換時期になると、ステータス バーのバッテリーアイコンが点滅表示されま す。そのときは、できるだけ速やかに作業を 中止し、電源を OFF にして、バッテリーを充 電してください。 ・節電のため一定時間操作をしないと、自動的 に電源が OFF になります。<器械設定>の 「オートパワーオフ」で時間の設定ができま す。

C[「 20.2 器械設定」](#page-109-0)

# 9.1 タッチパネルの調整

はじめてお使いになるときやイニシャライズ処理 が行われた後には、起動画面の次に右図のような タッチパネルの調整画面が表示されます。

画面の指示にしたがって、ターゲット(画面の十 字)の中心をタップします。5回タップすること で調整できます。

偏考

・ 通常お使いのときに、タッチパネルの調整をす る場合は、<器械設定>で【タッチパネル】を 選択して調整することができます。 C[「 20.2 器械設定」](#page-109-0)

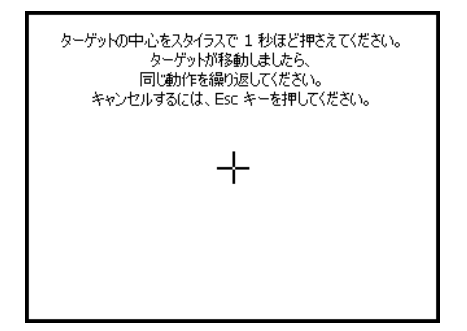

# 9.2 ソフトウェア上の障害が発生したら

観測データや画面の動きに異常が認められた場合は、リセット処理を行います。リセット処 理をして、それでも機能が回復しない場合には、イニシャライズ処理をします。リセット処 理をするとレジュームが破棄されます。リセット処理をしてもプログラム モードのデータは 保持されますが、できるだけリセット処理をする前にデータをコンピューターに転送してく ださい。

### ▶ 手 順 リセット処理

- 1. 電源を OFF にします。
- 2. (ENT) を押しながら [①]を押します。 リセット処理が行われ、その後は通常の電源 ON と同じです。

# |解◯|<br>|説↓ イニシャライズ処理

リセット処理を行っても正常な状態に復帰しない場合は、イニシャライズ処理を行いま す。イニシャライズ処理を行うと、各種設定は工場出荷時の設定に戻ります。イニシャ ライズ処理をしてもプログラム モードの現場データは保持されますが、できるだけイ ニシャライズ処理をする前にデータをコンピューターに転送してください。

イニシャライズ処理の手順は、「※」、 (S.P.) を同時に押しながら、「① 】を押します。 イニシャライズ処理が行われ、その後は通常の電源 ON と同じです。 C[「 20.11 設定のデフォルト復帰」](#page-127-0)

# |解♂|<br>|説∭ 電源を OFF にできないとき

G

電源を OFF にできないときは、リセットボタンをスタイラス(ペン)で押して電源を OFF にします。

・ リセットボタンを押すと、ファイルやフォルダーが壊れることがありますのでご注意くだ さい。

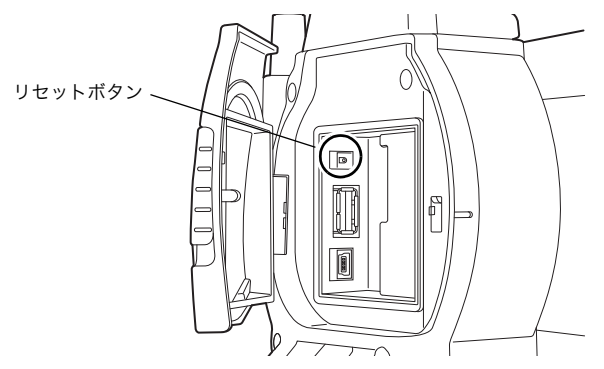

# <span id="page-47-2"></span>10. 外部機器との接続

本機は、Bluetooth 無線通信と RS232C 通信に対応しており、データコレクターなどと接続 することができます。また、USB メモリーと USB 接続にも対応し、データの入出力などが 行えます。それぞれの機器の取扱説明書も併せてご覧ください。

## G

- · Bluetooth通信は、Bluetooth デバイス搭載製品のみできます。
- · Bluetooth 通信をする場合は、「4.3 Bluetooth 無線技術について」もご覧ください。

# <span id="page-47-1"></span>10.1 *Bluetooth* 通信の設定

本機は Bluetooth 無線技術により、データコレクターとワイヤレスで通信することができま す。

# <span id="page-47-0"></span>|解*||*<br>|説|| 接続モード

本機と外部機器を Bluetooth 通信するには「マスター」・「スレーブ」の関係を設定し ます。接続を本機から行う場合は「マスター」、外部機器から行う場合は「スレーブ」 となります。工場出荷時の設定では、「スレーブ」しか選択できません。

### ▶ 手 順 Bluetooth 通信の接続設定

#### 1 *Bluetooth* 通信を選択する

設定モードの「通信」を選択して、「通信条 件」タブで通信条件の設定をします。「通信 モード」は「Bluetooth」を選択します。

# $\boldsymbol{z}$

- · Bluetooth 通信中に通信条件の設定を変更 すると、通信は切断されます。
- ・<通信設定>では、ステータスバーのアイ コン( ▲) はタップできません。

### ● 設定項目と各選択肢 (\*:工場出荷時の設定)

- (1) 通信モード RS232C \*/ Bluetooth
- (2) チェックサム あり/なし\*
- (3) デリミター ETX  $*$  / ETX+CR / ETX+CR+LF データの最後にキャリッジリターン (CR) やラ インフィード(LF)を付加するかどうかを設定し ます。
- (4) ACK モード Off  $\angle$  On  $*$

偏尾

・(3)、(4) は GTS コマンドを使用する機器を接続するときに設定します。

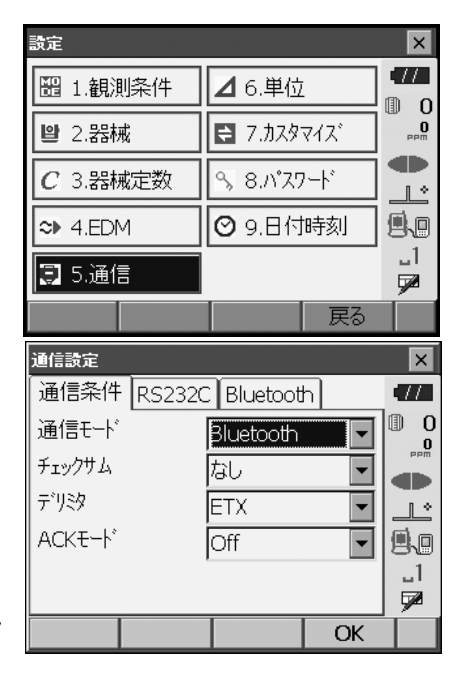

#### 2. 接続モードを設定する

「Bluetooth」タブを選択して「モード」を設 定します。

工場出荷時は、「スレーブ」しか選択できませ ん。「マスター」は通信する機器を登録してい ないと、選択できません。通信する機器を登 録してください。

C接続モード:「[10.1 Bluetooth 通信の設定](#page-47-1) ■ [接続モード](#page-47-0)」

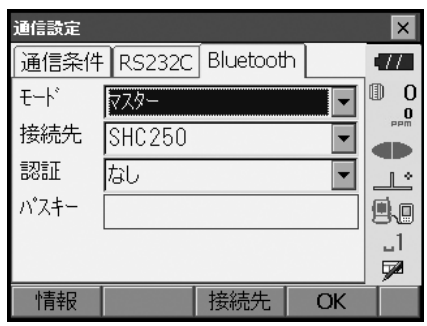

#### 3. 接続先を設定する

本機にあらかじめ登録されている、通信する 機器を選択します。

- C 機器の登録:「手順 Bluetooth 機器の登 録」
- ・接続モードが「スレーブ」の場合は、接続 先は設定できません。

#### 4. 認証のあり/なしを選択する

認証を「あり」にすると、通信する機器間で パスキーの入力が必要になります。

5. 認証を「あり」にした場合はパスキーを入 力する

通信する機器のパスキーを入力します。認証 を「なし」に選択した場合でも、通信する機 器で認証設定されているときは「パスキー」 の設定が必要です。

・数字 16 桁まで入力できます。入力すると 「\*\*\*・・・」と表示されます。工場出荷 時は「0123」に設定されています。

### 6. 設定を終了する

【OK】を押して、設定を終了します。

### ▶ 手 順 Bluetooth 機器の登録

- 1. 通信する機器の電源を ON にする
- 2. Bluetooth 通信を選択する
- 3. 登録機器の一覧を表示する

「Bluetooth」タブの【接続先】を押します。 登録された機器の一覧が表示されます。

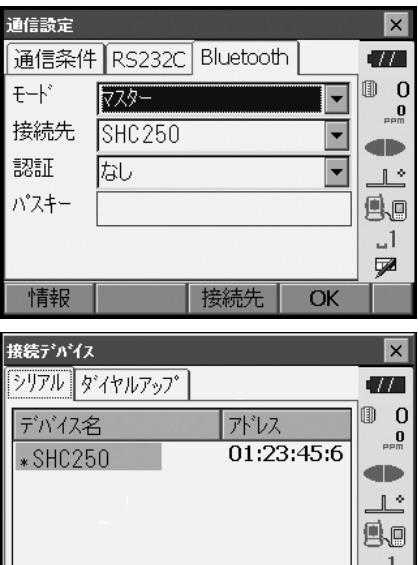

「シリアル」タブにはデータコレクターを、 「ダイヤルアップ」タブにはプログラムで使用 する機器を登録しておきます。

### 偏考

・登録できる機器の数は6つまでです。

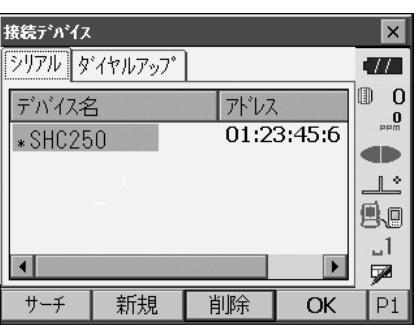

4. Bluetooth 機器の登録や編集をする 通信する機器の登録や編集をします。

【新規】:<新規デバイス>を表示します。登 録デバイス名と Bluetooth アドレスを入力し て【OK】を押します。Bluetooth アドレスは 0 ~ 9 と A ~ F の組み合わせの 12 桁で入力 します。

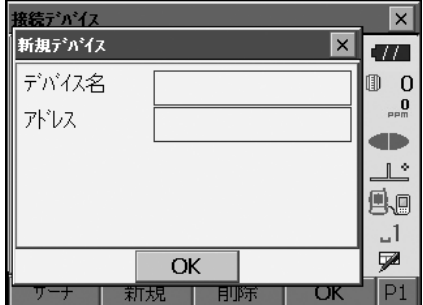

【検索】:本機の周りにある、通信ができる状 態の Bluetooth 対応機器を探して、リストに 表示します。デバイス名と Bluetooth アドレ スが表示されます。機器をリストから選択し て【OK】を押すと、手順 3 の画面に追加表 示されます。

【削除】:選択されているデバイス名が削除さ れます。削除すると元に戻せません。

- ・接続する機器を選択してソフトキー 2 ペー ジ目の【編集】を押すと<デバイス編集> が表示され、編集することができます。
- 5. 登録を終了する 【OK】を押して、手順 2 の画面に戻ります。

### ▶ 手 順 本機の Bluetooth 情報を表示する

- 1. Bluetooth 通信を選択する
- 2. 「Bluetooth」タブの【情報】を押す 本機の Bluetooth の情報が表示されます。 ここに表示される「アドレス」は、接続する マスター側の機器に登録してください。

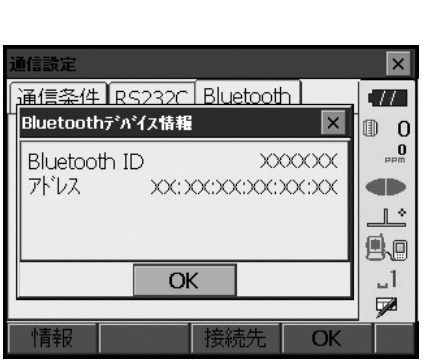

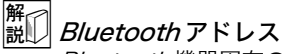

Bluetooth 機器固有の番号です。Bluetooth 機器を識別するために使用します。この番 号は、0 ~ 9 までの数字と A ~ F までのアルファベットで構成された 12 桁の文字列 です。機器によっては、デバイスアドレスと表記されている場合があります。

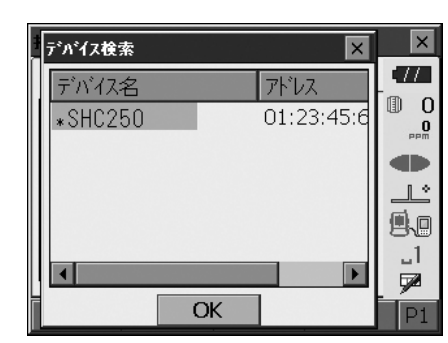

# 10.2 本機と Bluetooth 機器との通信

## G

- ・ Bluetooth 通信中は、通常の使用時よりもバッテリーを消耗します。
- ・ 通信をする *Bluetooth* 機器(データコレクターなど)の電源を入れて、通信設定が行われ ていることを確認してください。
- ・ イニシャライズ処理をすると、接続設定などが工場出荷時の状態に戻ります。もう一度接 続設定をしてください。

C[「 10.1 Bluetooth 通信の設定」](#page-47-1)

### ▶ 手 順 Bluetooth 通信

- 1. 本機で、通信に必要な設定をする
	- C [「 10.1 Bluetooth 通信の設定」、](#page-47-1)接続モー ド:「[10.1 Bluetooth 通信の設定](#page-47-1) <u>駒</u> [接続モード](#page-47-0)」

#### 2. 通信を始める

本機の接続モードが「マスター」の場合は、 ソフトキー 4 ページ目に【接続】が割り付け られます。【接続】を押すと、接続先に設定さ れた Bluetooth デバイスを探して接続しま す。接続が確立すると、ステータスバーの表 示が | になります。 ステータスバーまたはスターキーモードの をタップしても接続を開始します。

C 通信中の状態:「5.4 スターキーモード」

#### 備考

・本機の接続モードが「スレーブ」の場合は、 「マスター」に設定されている Bluetooth 機 器からのみ、接続と切断ができます。

#### 3. 通信を終了する

ソフトキー 4 ページ目の【切断】を押して、 接続を終了します。 ステータスバーの | をタップしても接続が 終了します。

# 10.3 USB 機器との接続

本機には 2 種類の USB ポートがあります。

 $\boldsymbol{v}$ 

- ・ 弊社は、すべての USB 機器との対応を保証するものではありません。
- ・ 対応するコンピューターは、Windows XP/Vista/7 で、USB 接続が可能なものです。

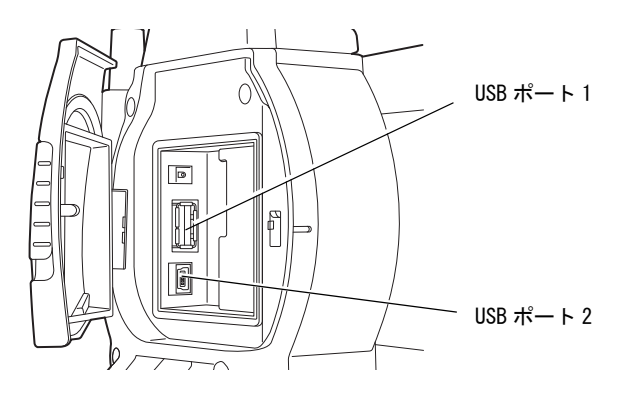

対応する USB 機器とケーブルで接続することができます。

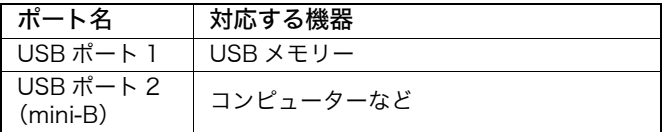

USB ポート 2 を使用し、本機をコンピューターなどと接続することができます。接続方法 は、USB モードと Mobile モードがあります。

 $\boldsymbol{v}$ 

・ USB ポート 2 から USB ケーブルを外す場合は、ケーブルの破損防止のため、ゆっくりは ずしてください。

#### ▶ 手 順 本機とコンピューターを接続する

### 偏考

・ exFat ファイルシステムドライバー /ActiveSync/ Windows Mobile デバイス センターの ダウンロード・インストール方法は Microsoft のサポートサイトを参照してください。

#### **● USB モードによる接続**

Windows XP 搭載コンピューターと接続する場合は exFat ファイルシステムドライバーをイ ンストール必要があります。

1. 本機の電源を OFF にして、本機とコン ピューターを USB ケーブルで接続する

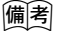

・コンピューターは電源が ON の状態でかま いません。

#### 2. 本機の電源を ON にする

(FNT) を押しながら「の〕を押します。画面に USB モードの起動を確認するメッセージボッ クスが表示されます。【はい(Y)】をタップし てください。 本体表示部に、しばらくして< USB Mode > と表示されます。

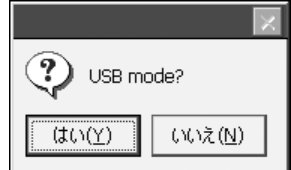

#### 偏离

本機のコンピューター上の表示は Windows の設定によりくリムーバブルディスク>でな い場合があります。

## $\boldsymbol{a}$

本機が正しく動作しなくなるおそれがありま すので、以下のことをお守りください。

- ・PC 上の<リムーバブルディスク>内に元々 設定してあるフォルダーは、階層や名称の変 更をしないでください。
- ・PC 上の<リムーバブルディスク>をフォー マットしないでください。

### 3. USB 接続を終了する

コンピューターのタスクバーの<ハードウェ アの安全な取り外し> 8 を実行し、USB ケーブルをコンピューターと本機から取りは ずします。

#### 4. 本機の電源を OFF にする

「①】を長押しします。

### ● Mobile モードによる接続

接続するコンピューターに応じて同期ソフトをインストールする必要があります。

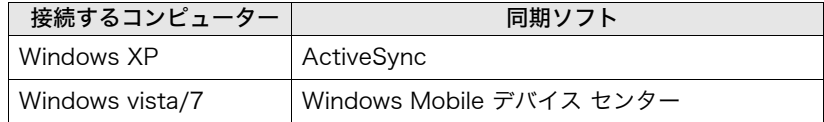

### 1. 本機の電源を OFF にして、本機とコンピュー

ターを USB ケーブルで接続する C「[9. 電源 ON/OFF](#page-44-0)」

偏尾

・コンピューターは電源が ON の状態でかまいま せん。

#### 2. 本機の電源を ON にする

〔ENT〕を押しながら〔①〕を押します。画面に USB モードの起動を確認するメッセージボック スが表示されます。【いいえ (N)】をタップして ください。

コンピューターの同期ソフトが有効になります。 備考

・本機のコンピューター上の表示は Windows の 設定により<リムーバブルディスク>でない場 合があります。

# $\boldsymbol{c}$

本機が正しく動作しなくなるおそれがありますの で、以下のことをお守りください。

- ・PC 上の<リムーバブルディスク>内に元々設 定してあるフォルダーは、階層や名称の変更を しないでください。
- ・PC 上のリムーバブルディスクをフォーマット しないでください。
- 3. 同期ソフトのパートナーシップの設定を行う 同期ソフトのパートナーシップの設定画面がコ ンピューター上に表示された場合は、「パート ナーシップの設定」で【いいえ(O)】を選択し てください。

### 偏尾

・同期ソフトの動作設定によって、パートナー シップの設定画面は表示されないことがありま す。

### 4. Mobile 接続を終了する

本機とコンピューターの接続ケーブルを外しま す。

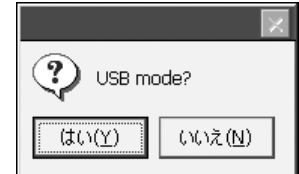

# 10.4 通信ケーブル (RS232C) による接続

### ▶ 手 順 通信ケーブルの基本設定

- 1. ケーブルを接続する C 接続ケーブル[:「25. 特別付属品」](#page-148-0)
- 2. RS232C 通信を選択する

設定モードの「通信」を選択します。「通信条 件」タブで通信条件の設定をします。「通信 モード」は「RS232C」を選択します。

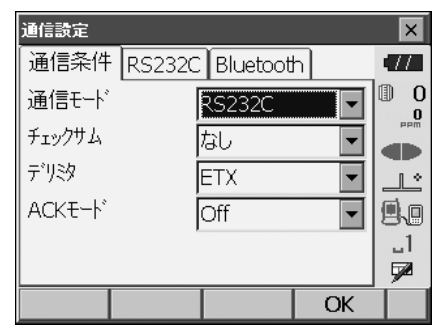

- 3. RS232C の通信設定をする 「RS232C」タブで、通信条件に合わせて、各 項目を設定します。\*は工場出荷時の設定で す。
- 設定項目と各選択肢 (\*:工場出荷時の設定)
	- (1) 通信速度(ボーレート) 1200 / 2400 / 4800 / 9600 \*/ 19200 / 38400bps
	- (2) データ長 7 / 8 \* ビット
	- (3) パリティー なし\*/奇数/偶数
	- (4) ストップビット長 1 \*/ 2 ビット

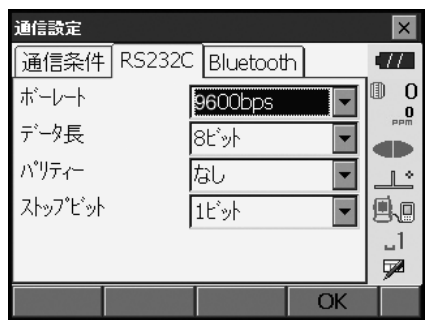

# <span id="page-56-0"></span>11. 望遠鏡のピント合わせとターゲットの視準

## $\boldsymbol{a}$

・ ターゲットを視準したときに対物レンズから太陽光などの強い光が入射すると、機械の誤 動作の原因になることがあります。付属のレンズフードを取り付けてください。

## X 手 順

1. 望遠鏡十字線にピントを合わせる 望遠鏡を明るく特徴のない背景に向けま す。 望遠鏡接眼レンズをのぞき、接眼レンズを 右回転でいっぱいまで回し、次に徐々に左 に回して、十字線がぼける寸前で止めま す。 こうすると、目に負担の少ない状態とな り、頻繁に再調整する必要がありません。

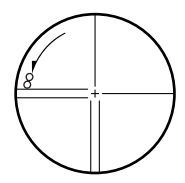

2. ターゲットを視準する

照準器を使ってターゲットを視野に入れま す。水平微動つまみ・望遠鏡微動つまみを 使うと微調整ができます。

- 3. ターゲットにピントを合わせ、さらに望 遠鏡十字線の中心とターゲットを合わせ る 合焦つまみで目標物にピントを合わせま す。 目標物の中心と十字線を正確に合わせま す。
- 4. 視差がなくなるまでピントを合わせる 目標像と十字線の間に視差がなくなるま で、合焦つまみでピントを合わせます。
- 

# |解∩|<br>|説 視差をなくす

望遠鏡をのぞきながら、頭を軽く上下左右に振っても目標像と望遠鏡十字線が相対的に ずれないようにピントを合わせると、「視差をなくす」ことができます。視差がある状 態で観測を行うと、測定値に大きな誤差を生じます。必ず視差をなくす作業を行ってく ださい。

# 12. 角度測定

ここでは、観測モードでの基本的な角度測定の手順を説明します。

・ ソフトキーの割り付けを作業用途や作業者の使い勝手に合わせて変更できます。 C[「 20.6 ソフトキーのユーザー割り付け」](#page-119-0)

# 12.1 2 点間の夾角測定 (水平角 0°設定)

2 点間の夾角を測るには、「水平角の 0゜設定」の機能を用います。

### X 手 順

1. 1 点目のターゲットの方向に機械を向け、 ターゲットを視準する C[「11. 望遠鏡のピント合わせとターゲット](#page-56-0) [の視準」](#page-56-0)

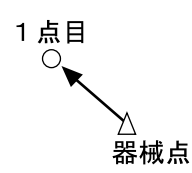

2. 1 点目を水平角 0゜に設定する 観測モードのソフトキー 1 ページ目の【0 セット】を 1 回押すと、【0 セット】が点滅し ます。続いてもう一度押すと、1 点目の水平 角が 0゜に設定されます。

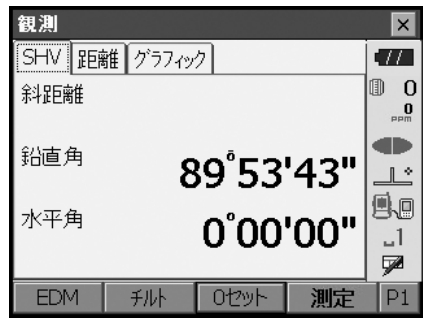

3. 2 点目を視準する

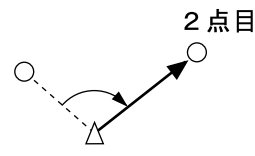

画面に表示されている「水平角」が、2 点間 の夾角です。

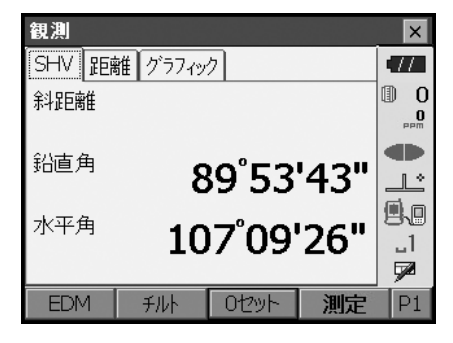

現在の角度

# 12.2 決まった角度からの測定(水平角の任意角度設定)

ある方向の水平角に任意の角度を設定し、その方向からの角度を測定することができます。

### X 手 順

- 1. 1 点目を視準する
- 2. 任意角度設定メニューに入る 観測モードのソフトキー 2 ページ目で【任意 角】を押します。<任意角設定>が表示され ます。
- 3. 1 点目を任意の角度に設定する 設定したい角度を「角度入力」タブの水平角 に入力します。
	- ・座標入力、方向角入力でも設定できます。 C[「 14.2 方向角の設定」](#page-67-0)

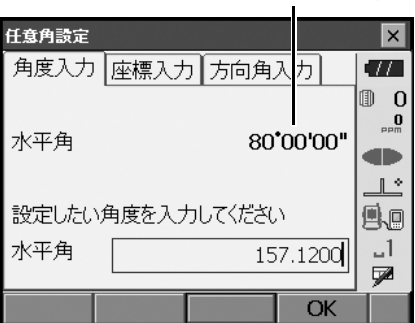

#### 4. 入力値を確定する

【OK】を押すと、水平角に設定した値が表示 されます。

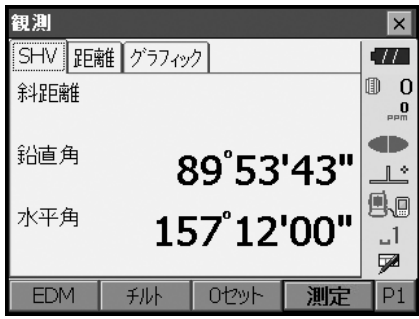

#### 5. 2 点目を視準する

設定した値からの水平角が表示されます。

#### 備考

・ 観測モードで【ホールド】を押して、水平角表示をホールドする方法でも、水平角を任意 角度に設定することができます。 C【ホールド】の割り付け[:「 20.6 ソフトキーのユーザー割り付け」](#page-119-0)

# 12.3 測角してデータを出力

測角を行ったときにその場で測定結果をホストコンピューターなどの外部機器に出力する機 能です。

C[「10. 外部機器との接続」](#page-47-2)、接続するケーブルの種類[:「25. 特別付属品」](#page-148-0)、制御コマンド や通信フォーマットの詳細:「コミュニケーションマニュアル」

#### X 手 順

- 1. 本機と外部機器を接続する
- 2. 観測モードにソフトキー【HV アウトー T】 または【HV アウトー S】を割り付ける 『ア「206ソフトキーのユーザー割り付け」

偏罔

- ・ソフトキーを押すと以下のフォーマットで 出力されます。 【HV アウト- T】:GTS フォーマット 【HV アウト- S】:SET フォーマット
- 3. 目標点を視準する

#### 4. 測角データを出力する

観測モードで【HV アウトーT】または【HV アウト- S】を押すと、測定データが外部機 器に出力されます。

# 13. 距離測定

観測モードでの距離測定の準備として、必要に応じて次の項目の設定を行ってください。

- ・ 距離測定モード
- ・ ターゲットタイプ
- · PC (プリズム定数補正値)
- ・ ppm(気象補正係数)
- ・ EDM 絞り IC 「20.2 器械設定」
- ・ ソフトキーの割り付けを作業用途や作業者の使い勝手に合わせて変更できます。 C[「 20.6 ソフトキーのユーザー割り付け」](#page-119-0)

# C 注意

・ レーザー照準を使った場合は、測距後必ずレーザー射出を OFF にしてください。測距が停 止してもレーザー照準のレーザー光は OFF になりません。

# $\boldsymbol{c}$

- ・ ターゲットタイプはお使いになるターゲットに合わせて必ず正しく設定してください。本 機ではターゲットタイプの設定によって距離測定の表示範囲を切り替えたり距離計の光量 状態を調整するため、測定するターゲットと設定が合っていないと正しい測定結果が得ら れないことがあります。
- ・ 対物レンズが汚れていると正しい測定結果が得られないことがあります。付属のレンズ刷 毛を使って細かな塵を払ってから、レンズに息を吹きかけて曇らせ、付属のワイピングク ロスで軽くふいてください。
- ・ ノンプリズム測定で、測距光を遮るものがある場合や測定対象物の後方に反射率の高いも の(金属面や白っぽいもの)がある場合、測定結果が正しくないことがあります。
- ・ かげろうがある場所での距離測定では、測定結果にばらつきが生じることがあります。複 数回測定し、その結果を平均した値を採用されることをお奨めします。

# 13.1 受光光量のチェック

長距離の測定では、受光光量のチェックを行うと便利です。これは、視準したターゲットか ら十分反射光が返ってきているかどうかを確認するものです。

# C 注意

・ 受光光量のチェック中は、レーザーが射出されています。

# $\boldsymbol{p}$

・ 受光チェック後すぐに測距を開始する場合は、望遠鏡十字線がターゲットの中心と正確に 合っているかを確認してください。受光光量が十分で「●」が表示されても、ターゲット の中心と十字線がずれていると実際には正確な距離が測定されません。

#### X 手 順

- 1. ターゲットを正確に視準する
- 2. 受光光量を表示する 観測モードの【光量】を押します。 C【光量】の割り付け[:「 20.6 ソフトキーの](#page-119-0) [ユーザー割り付け」](#page-119-0)

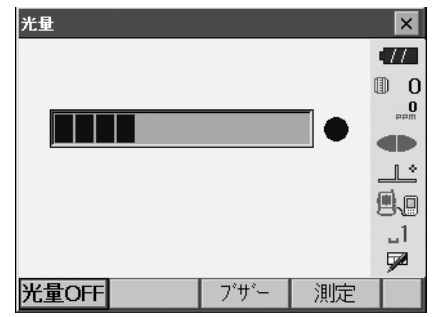

【光量 ON】を押すと、受光光量がゲージで表 わされます。

- · お楽いほど、反射光量が多いこ とを表します。
- ・「●」は、測定に十分なだけの光量があるこ とを表します。
- ・「●」が表示されないときは、もう一度ター ゲットを正確に視準し直してください。

【ブザー】:測距が可能なときにブザーを鳴ら す設定をします。ボタンを押すと ON / OFF が切り替わります。 【測定】:観測モードに戻ります。距離と角度 の測定をします。

3. 受光光量のチェックを終了する

【光量 OFF】を押すと、チェックが終了しま す。 〔ESC〕または【×】を押すと、元の画面に戻 ります。

備考

- ・「●」が表示されず、かつ ふり切っている状態が続くときは、最寄りの営業担当にご連絡 ください。
- ・ 2 分間キー操作がない場合も自動的に一つ前の画面に戻ります。

# 13.2 距離と角度の同時測定

距離測定と角度測定を同時に行います。

### X 手 順

1. プリズムの方向に本機を向ける 照準器を使って本機上部と望遠鏡をプリズム に向けます。 C[「11. 望遠鏡のピント合わせとターゲット](#page-56-0) [の視準」](#page-56-0)

#### 2. 測定を開始する

観測モードのソフトキー 1 ページ目で【測 定】を押すと測定が始まります。

その後、測定した距離、鉛直角、水平角が表

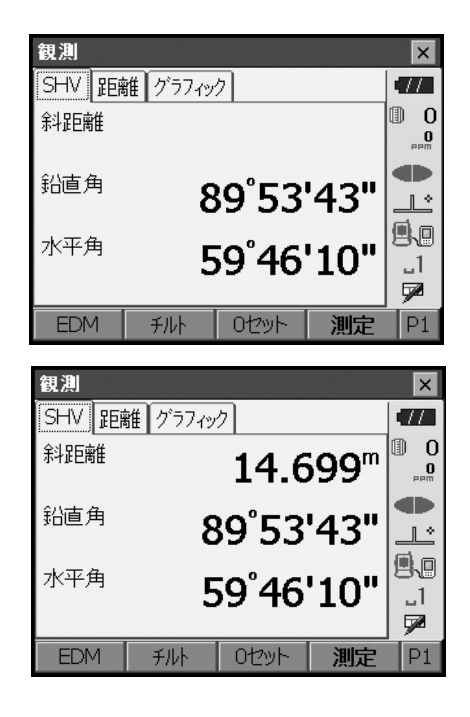

#### 3. 測定を終了する

示されます。

【停止】を押して、測定を終了します。

### 備考

- ・ 単回測定の場合は、測定が 1 回で自動的に止まります。
- ・ 精密平均測定では、距離データは「斜距離 1、斜距離 2、…斜距離 9」と表示され、指定 した回数の測距が終了すると「斜距離 A」に距離の平均値が表示されます。
- ・ ターゲットタイプがノンプリズムでトラッキング測定を行った場合、測定値が 250m を超え ると距離データは表示されません。
- ・ 最後に取得した測定データは、電源を OFF にするまで保持されます。【呼出】を押すとこ のデータを表示させることができます。 C【呼出】の割り付け[:「 20.6 ソフトキーのユーザー割り付け」](#page-119-0)

## 13.3 測距してデータを出力

測距を行ったときにその場で測定結果をホストコンピューターなどの外部機器へ出力する機 能です。

C[「10. 外部機器との接続」](#page-47-2)、接続するケーブルの種類[:「25. 特別付属品」](#page-148-0)、制御コマンド や通信フォーマットの詳細:「コミュニケーションマニュアル」

#### X 手 順

- 1. 本機と外部機器を接続する
- 2. 目標点を視準する

#### 3. 測距データを出力する

観測モードで【HVD アウトー T】または 【HVD アウトー S】を押すと、測距が始まり、 目標点の測定結果が外部機器に出力されます。 C出力タイプ[:「 20.1 観測条件」](#page-106-0)[、「 20.6 ソ](#page-119-0) [フトキーのユーザー割り付け」](#page-119-0)

4. 出力を終了する 【停止】を押すとデータ出力を終了し、観測 モードに戻ります。

# 13.4 REM 測定

REM 測定は、送電線、橋梁、吊りケーブルなどターゲットを直接設置できない点まで高さを スピーディーに測定するものです。

目標点の高さは次の式で算出されます。

- $Ht = h1 + h2$
- $h2 = S \sin \theta_{71} \times \cot \theta_{72} S \cos \theta_{71}$

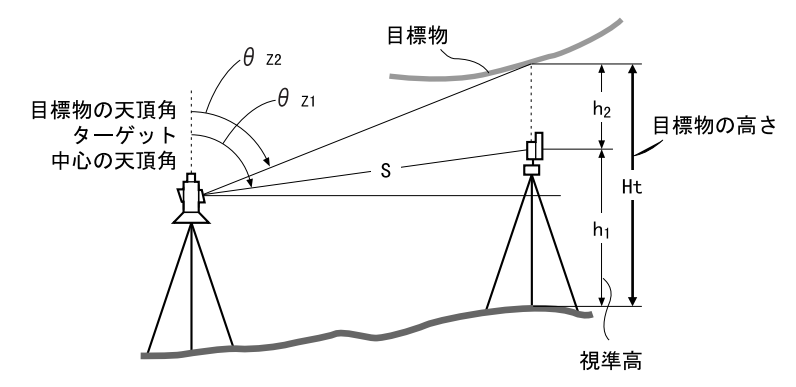

・ REM 測定メニューのソフトキーを作業用途や作業者の使い勝手に合わせて観測モードに割 り付けることができます。 C[「 20.6 ソフトキーのユーザー割り付け」](#page-119-0)

### X 手 順

1. ターゲットを目標物の鉛直下または直上に 設置し、視準高を巻尺などで測る

【高さ】を押して視準高を入力します。

2. REM 測定メニューに入る メニューモードの「REM 測定」を選択しま す。

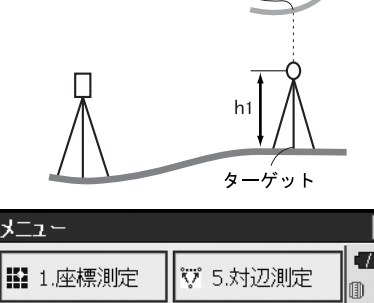

目標物

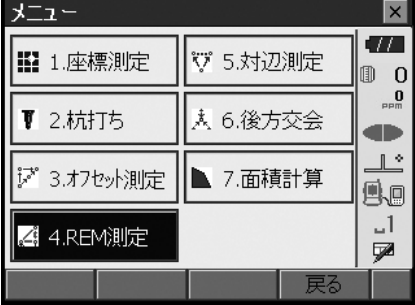

3. ターゲットを測定をする ターゲットを視準して【測定】を押します。 【停止】を押して測定を終了します。

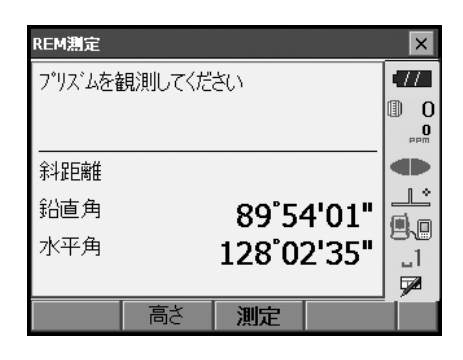

測定した距離・鉛直角・水平角が表示されま す。

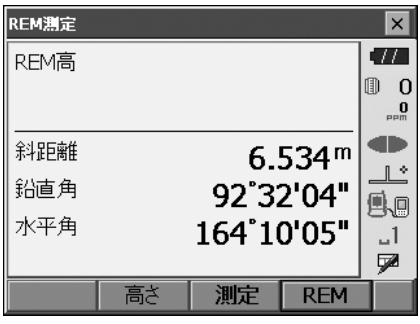

4. REM 測定をする

目標物を視準して、【REM】を押すと REM 測 定が始まります。「REM 高」に地上から目標 物までの高さが表示されます。 【停止】を押して、測定を終了します。

・ターゲットを再観測するには、ターゲット を視準して【測定】を押します。 ・REM 測定を続けるには【REM】を押しま す。

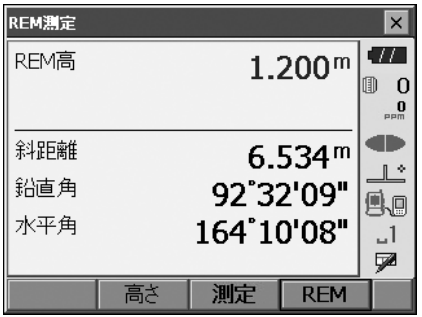

偏考

・ 測定データが既にある場合は、手順 2 でメニューモードで「REM 測定」を選択すると、 手順 4 に進みます。REM 測定が開始していますので【停止】を押して、測定を終了しま す。

# 14. 座標測定

座標測定では、あらかじめ入力した器械点座標、器械高、視準高、後視点の方向角をもとに、 目標点の三次元座標を求めます。

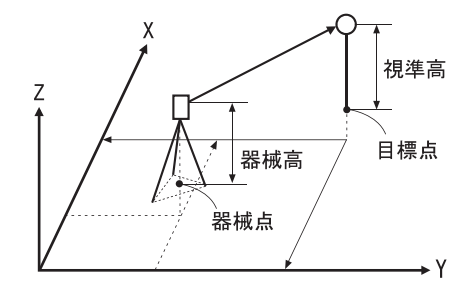

・ 座標測定メニューのソフトキーを作業用途や作業者の使い勝手に合わせて観測モードに割 り付けることができます。 『ア「20.6 ソフトキーのユーザー割り付け」

# <span id="page-66-0"></span>14.1 器械点データ入力

ここでは、座標測定の準備として、本機を設置した測点(器械点)の座標、器械高、視準高 を設定します。

## X 手 順

- 1. 器械高・視準高をあらかじめ巻き尺などで 測っておく
- 2. 座標測定メニューに入る

メニューモードの「座標測定」を選択します。

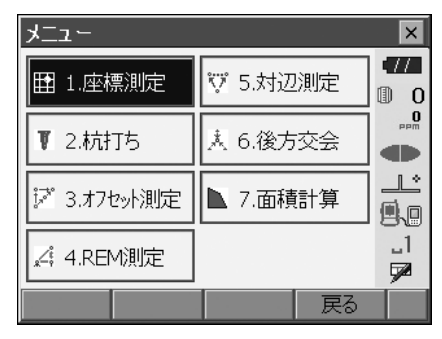

3. 器械点を設定する 「器械点設定」を選択します。 機械を設置した測点(器械点)の座標、器械 高、視準高を入力します。

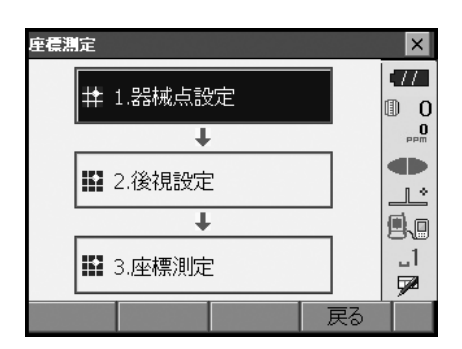

・【読込】を押すと SDR8 サーベイにあらかじ め登録してある座標データを呼び出して器 械点座標として設定できます。 C「FXシリーズ SDR8 サーベイプログラム 解説書 5. 画面の基本操作」

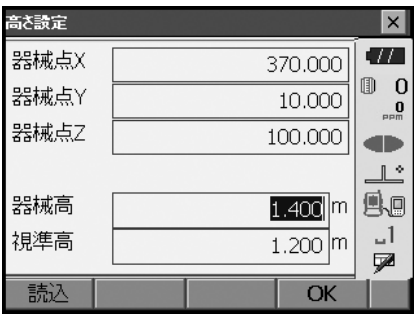

4. 入力値を確定する 入力後は【OK】を押します。<任意角設定> に移ります。

# <span id="page-67-0"></span>14.2 方向角の設定

すでに設定した器械点座標と後視点座標をもとに、後視点の方向角が計算されます。

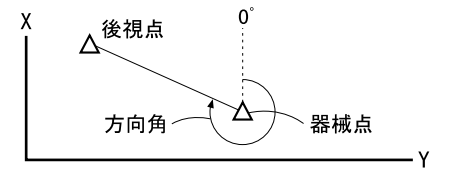

## ▶ 手 順 座標入力による設定

- 1. 任意角度設定メニューに入る <座標測定>で「後視設定」を選択します。 <任意角設定>が表示されます。
	- [・「 14.1 器械点データ入力」](#page-66-0)」の手順 4 からも 任意角度設定メニューに入れます。

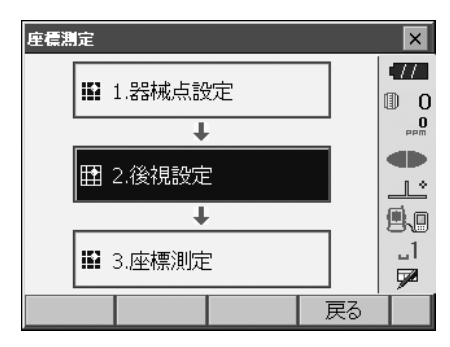

2. 後視点の座標を入力する 「座標入力」タブを選択して、後視点の座標を

入力します。

- ・【読込】:SDR8 サーベイにあらかじめ登録 してある座標データを呼び出して使うこと ができます。 C「FXシリーズ SDR8 サーベイプログラム 解説書 5. 画面の基本操作」
- ・【H 方向角】/【H 入力】/【H なし】/ 【H0°】:水平角の設定方法を表示します。 押すと、設定方法を切り替えます。 ■ 「 ■ [水平角の設定方法」](#page-70-0)
- ・【測定】:後視点を視準して【測定】を押し ます。【停止】を押すと、計算から求められ た距離、測定距離およびその差が表示され ます。確認して【はい】を押すと、方向角 を設定して手順 1 の画面に戻ります。

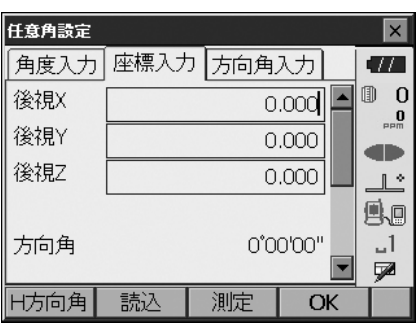

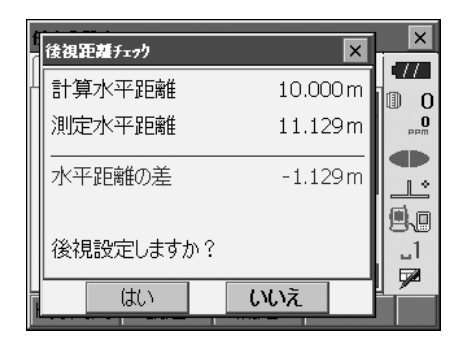

#### 3. 後視点を設定する

入力後は【OK】を押します。後視点を設定し て、<座標測定>に移ります。

### ▶ 手 順 角度入力による設定

- 1. 任意角度設定メニューに入る <座標測定>で「後視設定」を選択します。 <任意角設定>が表示されます。
	- ・[「「 器械点データ入力」](#page-66-0) 手順 4」からも任意 角度設定メニューに入れます。
- 2. 水平角を入力する 「角度入力」タブを選択して、設定したい角度 を「水平角」に入力します。

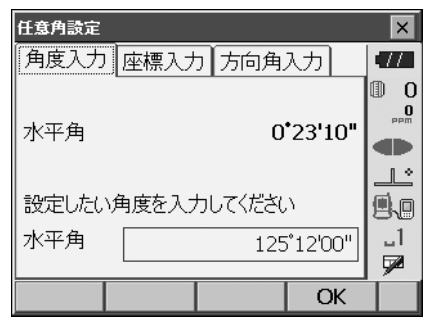

3. 後視点を設定する 設定後は【OK】を押します。水平角を設定し て<座標測定>に移ります。

### ▶ 手 順 方向角入力による設定

- 1. 任意角度設定メニューに入る <座標測定>で「後視設定」を選択します。 <任意角設定>が表示されます。
	- ・[「「 器械点データ入力」](#page-66-0) 手順 4」からも任意 角度設定メニューに入れます。

#### 2. 方向角を入力する

「方向角入力」タブを選択して、設定したい角 度を「方向角」に入力します。

・【H 方向角】/【H 入力】/【H なし】/ 【H0°】:水平角の設定方法を表示します。 押すと、設定方法を切り替えます。 □ 「 駉 [水平角の設定方法](#page-70-0)」

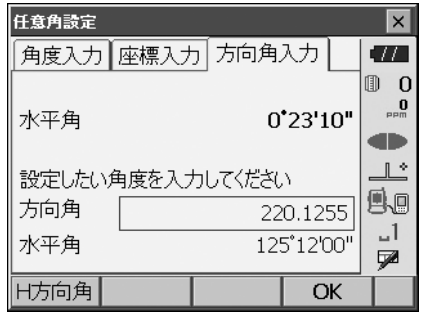

#### 3. 後視点を設定する

設定後は【OK】を押します。方向角を設定し て<座標測定>に移ります。

# <span id="page-70-0"></span>|解○ 水平角の設定方法

H 方向角(水平角を方向角と同じ値に設定)/ H 入力(水平角と方向角をそれぞれ入 力)/ H なし(方向角のみ設定)/ H0°(水平角を 0°に設定)

## 14.3 三次元座標測定

器械点、後視点の設定後、目標点の観測を行って目標点の座標値を求めます。

目標点の座標値は次の式で計算されます。  $X_1$  座標=  $X_0$  + S × sinZ × cosAz  $Y_1$  座標=  $Y_0$  + S × sinZ × sinAz  $Z_1$  座標 =  $Z_0$  + S × cosZ + ih - th X0 : 器械点 X 座標 S : 斜距離 ih : 器械高 Y0 : 器械点 Y 座標 Z : 天頂角 th : 視準高

Z0 : 器械点 Z 座標 Az : 方向角

座標データのうち「Null」と表示されている項目は計算対象外とされます。0 とは異なりま す。

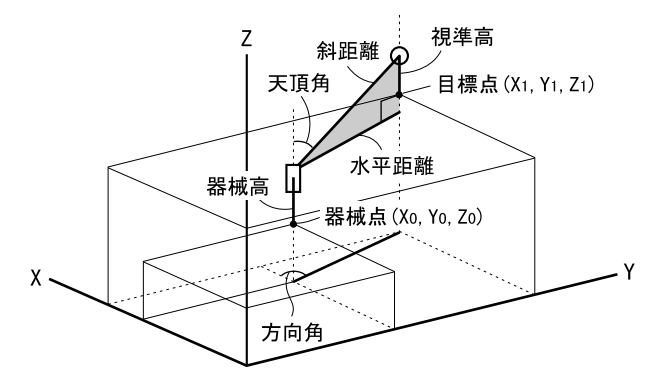

#### X 手 順

1. 目標点のターゲットを視準する

#### 2. 座標測定を開始する

メニューモードの「座標測定」で「座標測定」 を選択します。

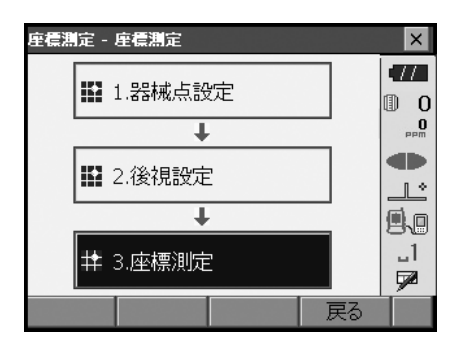

【測定】を押すと測定を開始します。【停止】 を押して測定を終了します。目標点の座標値 が表示されます。「グラフィック」タブを選択 すると座標値がグラフィックで表示されます。

・【高さ】を押すと器械点データの再設定がで きます。次の目標点の視準高が異なる場合 は、観測を行う前に視準高を入力しなおし ます。

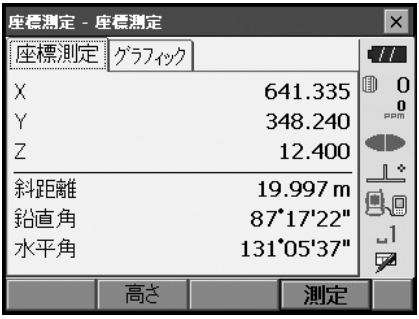

#### 3. 次の目標点を観測する

次の目標点を視準して【測定】を押すと測定 が開始します。続けて複数の点を測定します。

#### 4. 座標測定を終了する

〔ESC〕または【×】を押すと<座標測定>に 戻ります。
## 15. 後方交会

既知点を複数測定することによって、器械点の座標値を算出します。

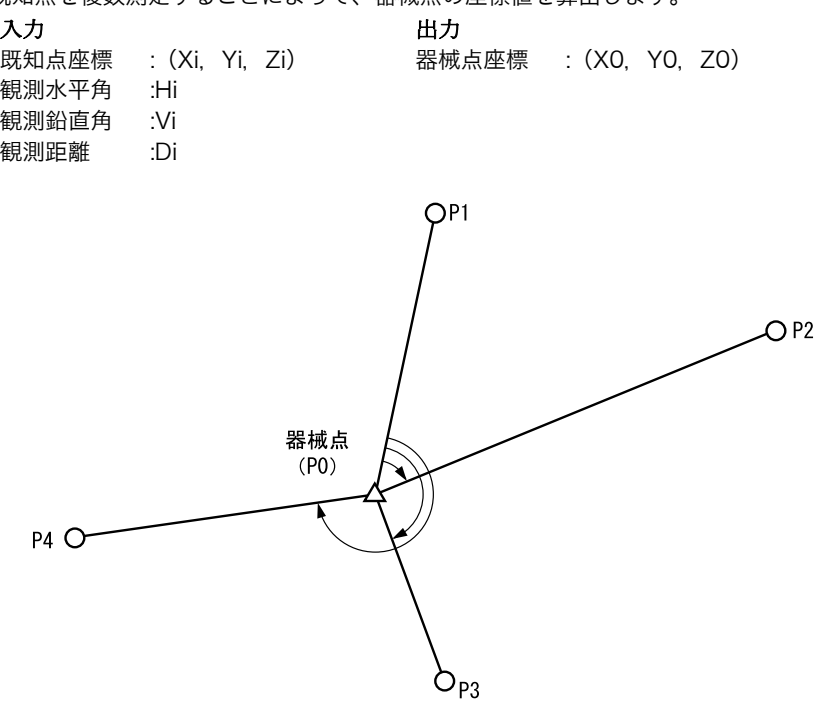

- ・ 測定のできる既知点は、測距の場合は 2 点以上 10 点まで、測角の場合は 3 点以上 10 点 までです。
- ・ 既知点の数が多いほど、また、距離を測定する点数が多いほど、得られる座標値は精度が 高いものになります。
- ・ 後方交会メニューのソフトキーを作業用途や作業者の使い勝手に合わせて観測モードに割 り付けることができます。

□ 「20.6 ソフトキーのユーザー割り付け」

#### X 手 順

1. 後方交会メニューに入る メニューモードで「後方交会」を選択します。

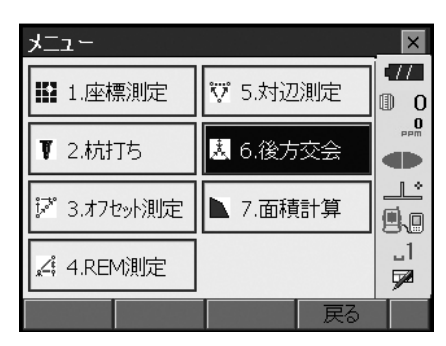

2. 既知点の設定をする

既知点 1 点目の座標と視準高を入力します。 1 点目の設定が終わったら【後】を押して 2 点目の設定に移ります。

すべての既知点の設定が済んだら【OK】を押 します。測定画面に移ります。

#### 3. 1 点目を測定する

1 点目を視準して【測定】を押すと測定が開 始し、測定結果が表示されます。

・【測角】を押すと測距なしの測定を行いま す。

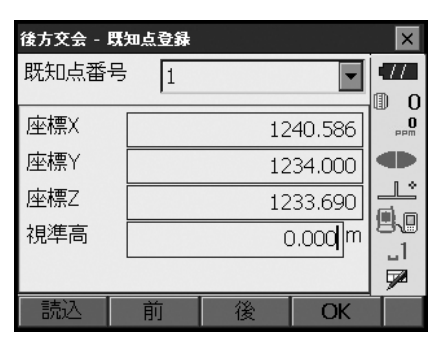

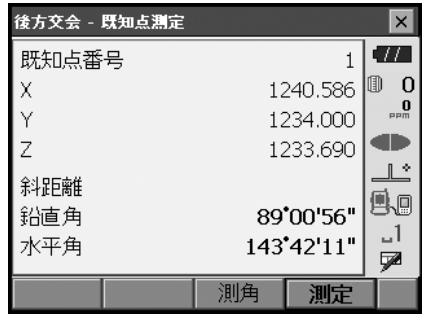

<sup>・【</sup>読込】を押すと、SDR8 サーベイにあらか じめ登録されている座標を呼び出して使う ことができます。 C「FXシリーズ SDR8 サーベイプログラム 解説書 5. 画面の基本操作」 ・【前】を押すと、前の点の設定に戻ります。

- 4. 1 点目の測定結果を確定する 【はい】を押します。
	- ・ここで視準高を入力し直すこともできます。
	- ・【いいえ】を押すと、手順 3 の画面に戻りま すので、もう一度測定します。

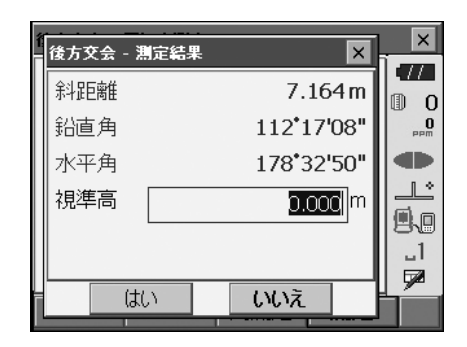

5. 2 点目以降を測定する 手順 3 ~ 4 と同様に観測を続けます。 計算に必要な既知点の観測が終了すると、【計 算】が表示されます。

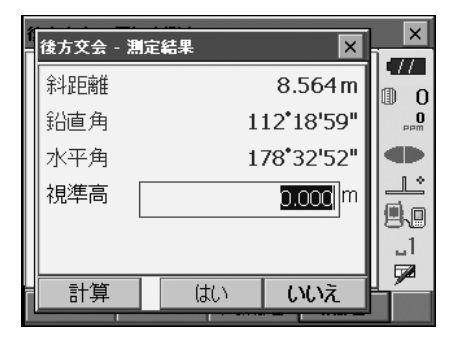

#### 6. 計算結果を表示させる

【計算】を押すか、最後の既知点の観測後【は い】を押すと、器械点座標と観測の精度を示 す標準偏差(σX、σY、σZ)が表示されま す。

#### 偏考

- ・測角のみで後方交会した場合は、器械点 Z は表示されません。
- ・【再測】を押すと、既知点を 1 点目から再観 測したり、最終の既知点のみを再観測でき ます。

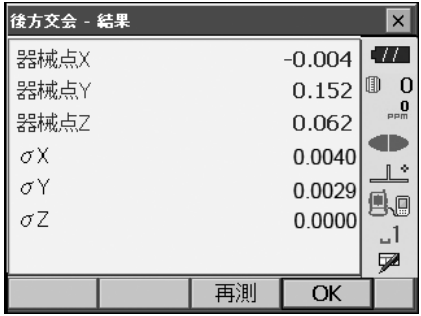

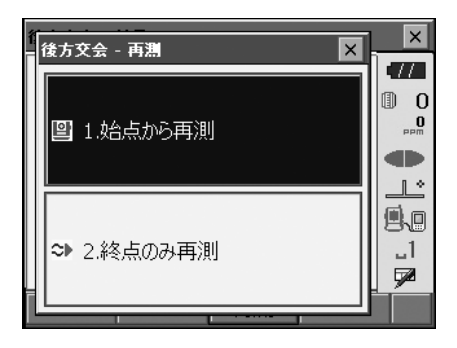

- 7. 後方交会を終了する方向角を設定する 手順 6 の画面で【OK】を押します。求めら れた器械点に対し、1 点目の既知点を後視点 として方向角を設定するときは、セット方法 を選択して【はい】を押します。メニュー モードに戻ります。
	- ・【いいえ】を押すと方向角を設定せずにメ ニューモードに戻ります。

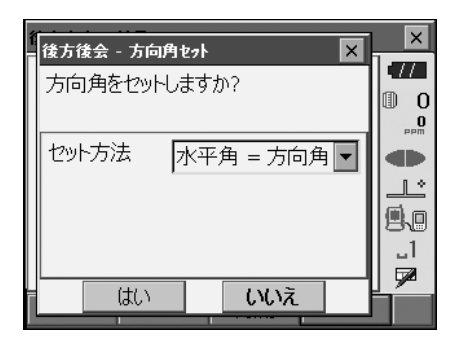

## <del><br>■ 武■水平角の設定方法</del> 水平角=方向角/方向角のみ/水平角 0° (水平角を 0°に設定)

# 解∩】後方交会の計算の手順<br><sub>説</sub>∭後方交会の計算の手順

後方交会により、本機内部では XY 座標については角度と距離の観測方程式により、最 小二乗法を用いて器械点座標を求めます。 Z 座標については、平均値を器械点座標とします。

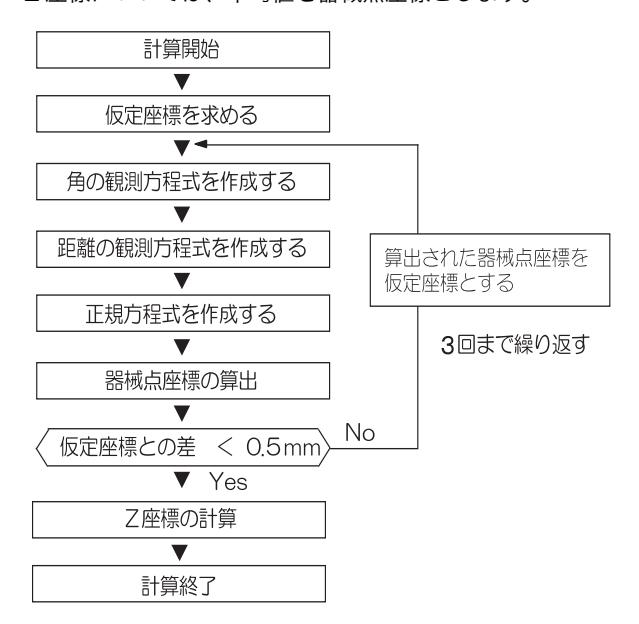

## F後方交会を行う上での注意

未知点(器械点)と 3 点以上の既知点とが、同一円周上に配置されると、未知点の座標 値が算出できない場合があります。

・下の図のような配置が望ましい配列です。

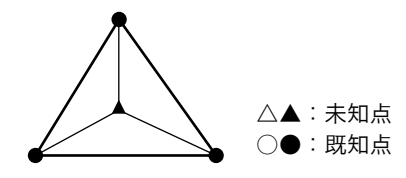

・下の図のような場合、正しく算出できない場合があります。

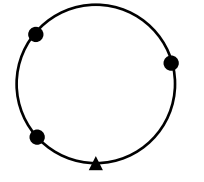

・同一円周上に並ぶ可能性がある場合は、以下の 3 つのうちのどれかを選んで実行してく ださい。

①器械点をなるべく三角形の中心近くに移動する

②円周上にない既知点をもう1点観測する

③ 3 点のうち 1 点以上距離設定を行う

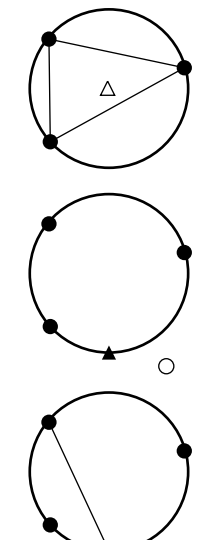

#### $\boldsymbol{v}$

・ 各既知点間の夾角が狭すぎると、器械点座標を算出できない場合があります。特に、器械 点と既知点との距離が長くなるほど、各既知点間の夾角が狭いことを想定しにくくなりま す。また、同一円周上に各点が配列されやすくなりますので注意してください。

## 16. 杭打ち測定

杭打ち測定は、目標とする点の位置の値(杭打ちデータ)をあらかじめ本機に入力し、視準 している点が杭打ち点からどのくらい離れているかを表示させて杭打ち点の位置を探す測定 方法です。

#### 左右のずれ、距離のずれおよび座標のずれは、以下のような式で計算され、表示されます。 左右のずれ

表示値(角度表示)= 水平角の杭打ちデータ ー 測定水平角

表示値(距離表示)= 測定水平距離 × tan(水平角の杭打ちデーター測定水平角)

斜距離のずれ(距離表示が、水平距離・高低差の場合も同様です) 表示値(斜距離表示)= 測定斜距離 ー斜距離の杭打ちデータ

X 座標のずれ(座標表示が、Y・Z の場合も同様です) 表示値 (座標値) = 測定 X 座標 ー X 座標の杭打ちデータ

高さのずれ(REM 杭打ち) 表示値(高さ表示)= 測定 REM ー 杭打ち REM データ

- ・ 杭打ちの方法には距離の杭打ち、座標の杭打ち、REM 測定の杭打ち、の 3 つの方法があ ります。
- ・ 杭打ち測定メニューのソフトキー割り付けを作業用途や作業者の使い勝手に合わせて変更 できます。 C[「 20.6 ソフトキーのユーザー割り付け」](#page-119-0)

## 16.1 ガイドライトの活用

ガイドライトを「ON」に設定しておくと、ライトの点滅で本機の状態を遠くからでも知るこ とができ、ライトの点滅と色でターゲットの移動指示ができるので、ポールマンの移動が効 率的に行えます。

Cガイドライトの ON/OFF[:「 5.1 基本のキー操作」](#page-20-0)

・ ガイドライトのパターンを設定することができます。 C[「 20.2 器械設定」](#page-109-0)

### G

・ ガイドライトを ON に設定していても、ターゲットタイプがノンプリズム設定の測距時と 受光光量チェック時は、ガイドライト OFF になります。

#### ● 杭打ち測定中のポールマンへの指示

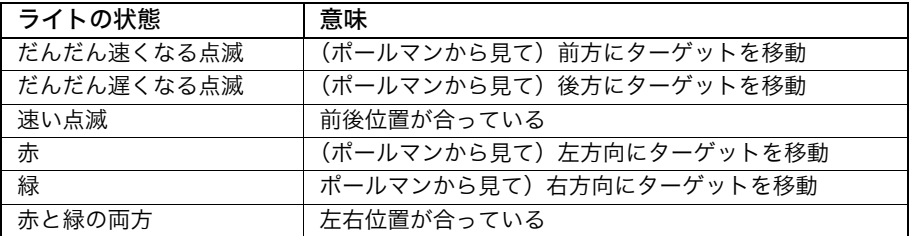

## <span id="page-78-0"></span>16.2 水平角と距離から杭打ち

基準の方向からの水平角と、原点(器械点)からの距離をもとに杭打ち点を求めます。

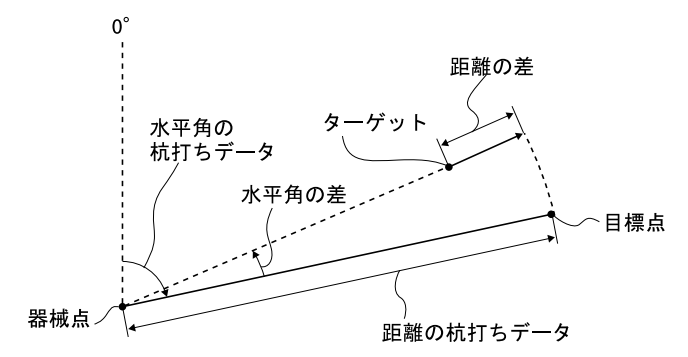

#### X 手 順

1. 杭打ちメニューに入る

メニューモードで「杭打ち」を選択します。 <杭打ち>が表示されます。

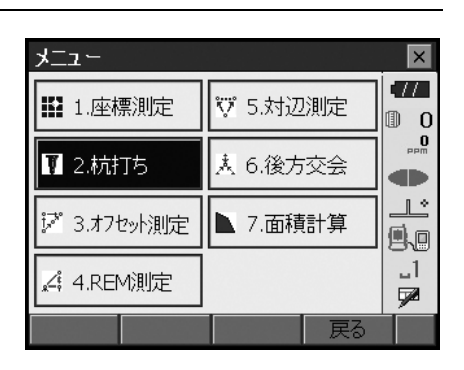

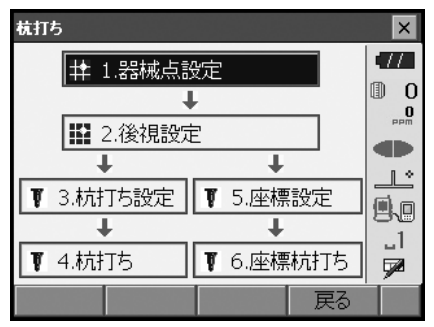

2. 角度の基準となる点を視準し、基準として 設定する

<杭打ち>の「器械点設定」を選択して、< 高さ設定>を表示します。器械点データを入 力し、【OK】を押すと、後視点設定画面に移 ります。

□ 「14.1 器械点データ入力」

- ・【読込】を押すと、SDR8 サーベイにあらか じめ登録されている座標を呼び出して使う ことができます。
- C「FX シリーズ SDR8 サーベイプログラム 解説書 5. 画面の基本操作」

#### 3. 後視点の方向角を設定する

後視点の方向角を設定します。【OK】を押す と、<杭打ち>に戻ります。 C[「 14.2 方向角の設定」](#page-67-0)

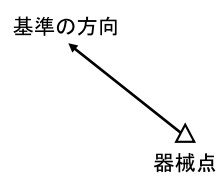

4. 杭打ち点の設定をする

<杭打ち>の「杭打ち設定」を選択して、< 角度距離杭打ち-杭打ち設定>を表示します。 「目標水平角」に基準の方向と杭打ち点の夾角 を、「目標斜距離」に原点(器械点)から杭打 ち点までの距離を目的に応じた距離モードで 入力します。

- ・【SHVR】を押すと、距離モードが「水平距 離」、「高低差」、「REM 高」、「斜距離」に切 り替わります。
- ・【読込】を押すと SDR8 サーベイにあらかじ め登録してある座標データを呼び出して杭 打ち点座標として設定できます。座標読み 込みをすると、距離値の入力モードによる 値が計算されて設定されます。
- C「FX シリーズ SDR8 サーベイプログラ ム解説書 5. 画面の基本操作」
- ・ソフトキー 2 ページ目の【座標】を押して 目標座標を入力して【OK】を押すと、入力 された座標から杭打ち目標距離や角度を計 算します。
- 5. 入力値を確定し、目標の方向まで本機を回 転させる

入力後は【OK】を押します。杭打ち画面に移 ります。

・【設定】を押すと、杭打ち精度を設定できま す。ここで設定した精度内に入った時に方 向指示が両矢印になります。

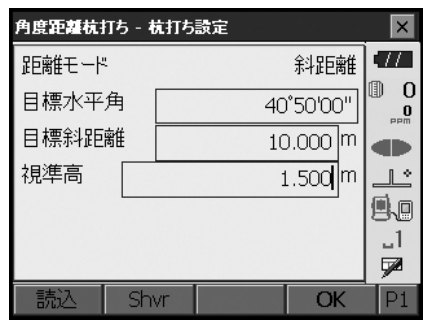

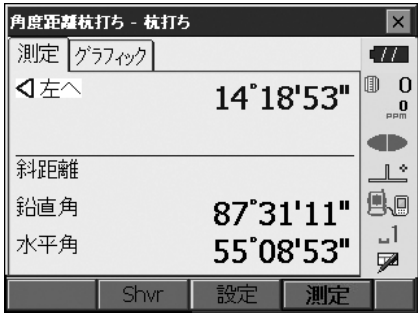

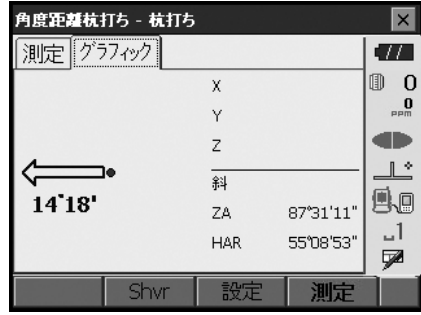

#### 6. 距離の杭打ち測定を開始する

視準線上にターゲットを設置し、【測定】を押 して測距を開始します。 杭打ち点までの移動距離、移動の方向(矢印 で表示)が表示されます。視準点(現在ター ゲットを設置している点)の測定結果も表示 されます。

移動方向指示

| 角度距離杭打ち/杭打ち |    |           |                    | $\times$       |
|-------------|----|-----------|--------------------|----------------|
| 測定          | ゼク |           |                    |                |
|             |    |           | 0°59'15"           | 圃<br>n<br>PPIT |
| ▼前へ         |    |           | 1.319 <sup>m</sup> |                |
| 斜距離         |    |           | 11.319m            |                |
| 鉛直角         |    | 87°07'06" |                    |                |
| 水平角         |    | 41°49'15" |                    |                |
|             |    |           | 測完                 |                |

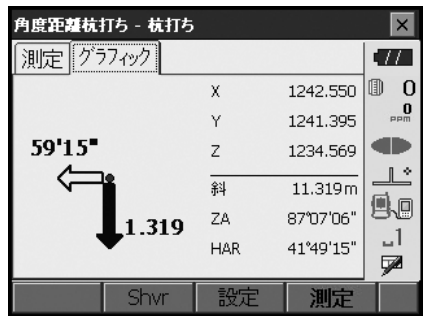

・移動方向指示。赤色は位置が合っている状態です。

○左へ :(本機から見て) 左方向にターゲットを移動

- ▷右へ :(本機から見て)右方向にターゲットを移動
- $\triangle$ :左右位置が合っている
- ▼前へ :(本機から見て)手前にターゲットを移動
- ▲後へ : (本機から見て) 後方にターゲットを移動
- ▲▼ :(本機から見て) ターゲットの前後位置が合っている
- ◆上へ :ターゲットを上に移動
- **キークーデットを下に移動**<br>◆◆ キー・ターゲットの上下位置
	- :ターゲットの上下位置が合っている
- ・【SHVR】を押すと、距離値の表示モードが「水平距離(H)」、「高低差(V)」、「斜距離 (R)」、「斜距離(S)」に切り替わります。大文字になっているのが選択されているモー ドです。
- ・【設定】を押すと、杭打ち精度を設定できます。ここで設定した精度内に入った時に方 向指示が両矢印になります。

7. ターゲットを移動して杭打ち点の位置を探 す

杭打ち点までの距離が 0m になる位置まで ターゲットを移動します。ターゲットの位置 が許容範囲内に入ると、上下、左右および手 前・後方矢印それぞれ両方が表示されます。

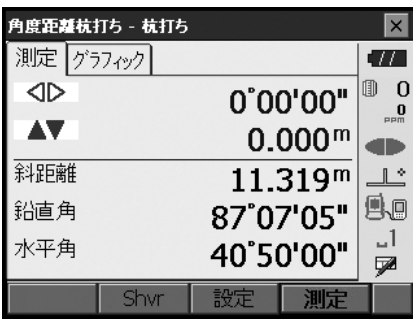

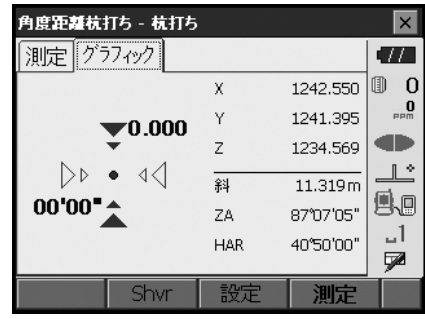

8. 杭打ち測定を終了する

〔ESC〕を押すと<杭打ち設定>に戻ります。 次の杭打ち点を設定して、杭打ち測定を続け ます。

### 16.3 座標から杭打ち

求める点の座標データを入力すると、その方向角と器械点からの距離が計算されます。その 後水平角と距離測定を行うと、求める点までの差が表示されます。

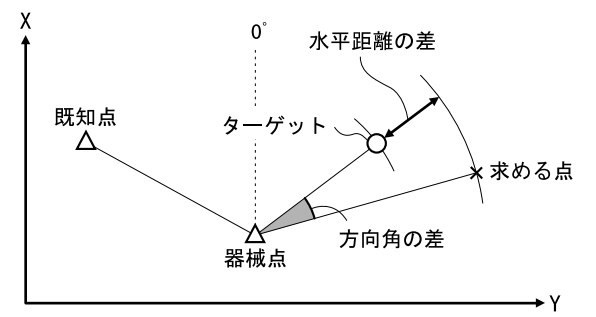

- ・ あらかじめ杭打ち点を登録しておき、順に杭打ちを行うことができます。50 点まで登録で きます。
- ・ Z 座標まで求める場合は、視準高の変わらないポール等にターゲットを取り付けて使用し てください。

#### X 手 順

1. 杭打ちメニューに入る メニューモードで「杭打ち」を選択します。 <杭打ち>が表示されます。

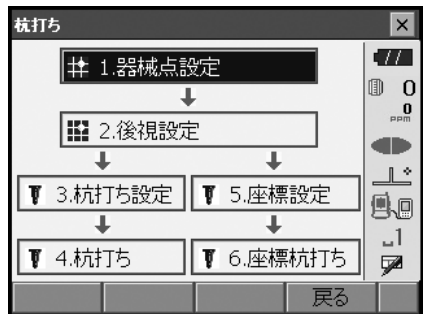

#### 2. 器械点と後視点を設定する

<杭打ち>の「器械点設定」を選択して、< 高さ設定>を表示します。必要に応じて後視 点の設定をします。

□ [「 水平角と距離から杭打ち」](#page-78-0) 手順 2~3」

- 3. 杭打ち点を登録する
	- 手順 1 の画面で「座標設定」を選択して、 杭打ち点(これから杭打ちを行う点)を すべて登録しておきます。【読込】を押し て、SDR8 サーベイにあらかじめ登録し てある座標データを呼び出して登録する か、【追加】を押して新規登録します。
	- C「FX シリーズ SDR8 サーベイプログラム 解説書 5. 画面の基本操作」
	- ・ソフトキー 2 ページ目の【削除】を押すと、 選択した登録杭打ち点を削除します。
	- ・ソフトキー 2 ページ目の【全削除】を押す と、登録杭打ち点を全て削除します。

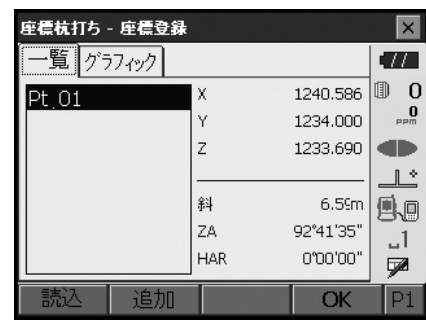

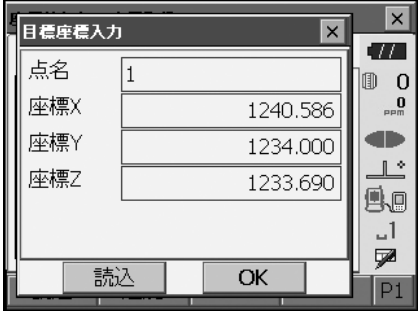

4. 杭打ち点を選択する

手順 3 の画面で杭打ち点を選択して【OK】 を押すと、座標杭打ち画面に移ります。

5. 座標杭打ち測定を開始する 視準線上にターゲットを設置し、【測定】を押 して測距を開始します。 杭打ち点までの移動距離、移動の方向(矢印 で表示)が表示されます。視準点(現在ター ゲットを設置している点)の測定結果も表示

されます。 ・タブで表示を切り替えることができます。

「グラフィック 1」は、ミラーマンの位置を 基点として、ミラーマンが杭打ち点に進む 方向を示します。

「グラフィック 2」は、杭打ち点を基点とし て、杭打ち点とミラーマンの位置を表示し ます。

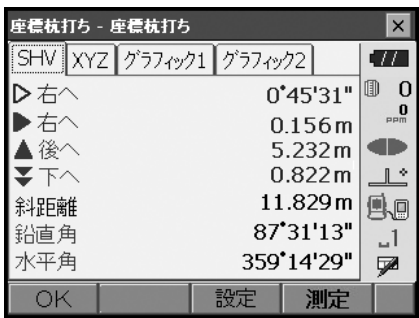

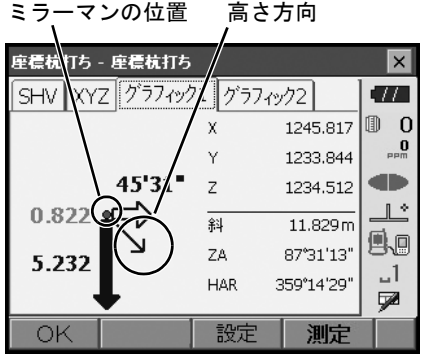

ミラーマンの位置 杭打ち点

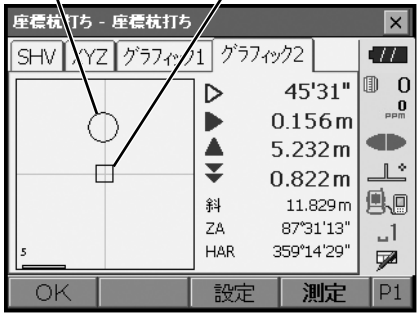

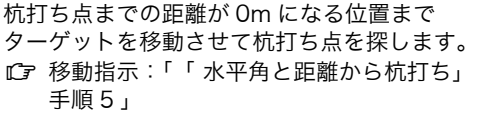

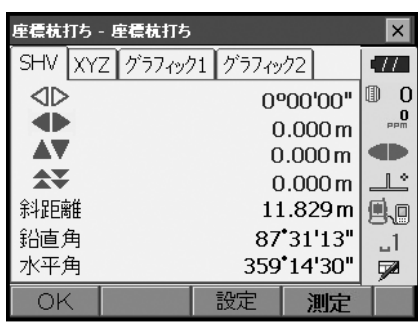

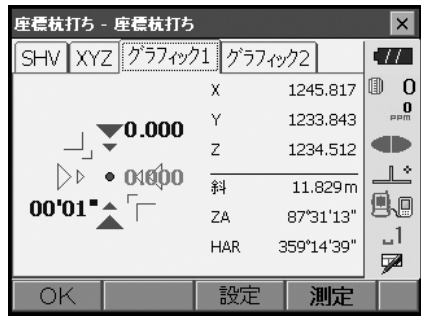

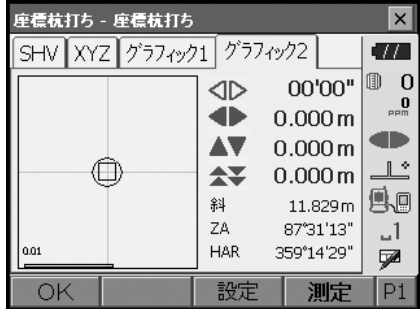

#### 6. 杭打ち測定を終了する

【OK】を押すと<座標登録>に戻ります。次 の杭打ち点を選択して、杭打ち測定を続けま す。

## 16.4 REM 測定の杭打ち

ターゲットを直接設置できない点を求める場合に、REM 測定の杭打ちを行います。 C[「 13.4 REM 測定」](#page-64-0)

#### X 手 順

- 1. ターゲットを目標物の鉛直下または直上に 設置し、視準高を巻尺などで測る
- 2. 視準高と後視点設定をする

<杭打ち>の「器械点設定」を選択して、< 高さ設定>を表示します。必要に応じて後視 点の設定をします。

C「 [16.2 水平角と距離から杭打ち](#page-78-0) 手順 2 ~ 3 」

3. 杭打ち点の設定をする

<杭打ち>の「杭打ち設定」を選択して、< 角度距離杭打ち-杭打ち設定>を表示します。 【SHVR】を押して、距離値の入力モードを 「目標 REM 高」にして、目標高(測点から杭 打ち点までの高さ)を入力します。杭打ち点 までの水平角は必要に応じて入力します。

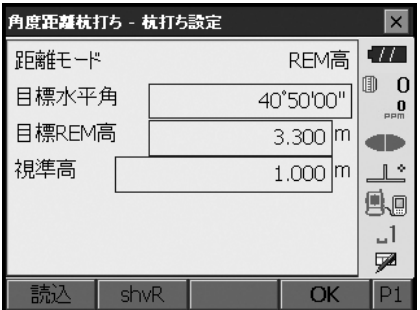

#### 4. 入力値を確定する

入力後は手順 3 の画面で【OK】を押します。 杭打ち画面に移ります。

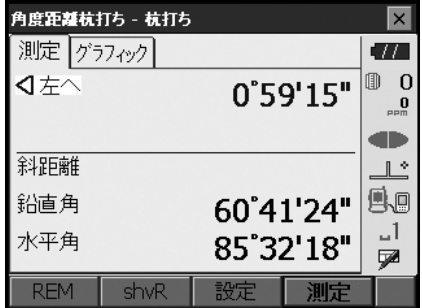

5. ターゲットを視準する ターゲットを視準して【測定】を押しま す。測定が開始し、測定結果が表示されま す。

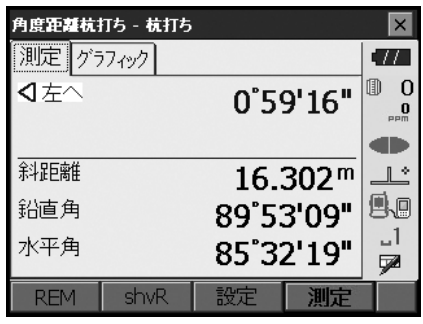

6. REM 杭打ち測定を開始する ソフトキー 2 ページ目の【REM】を押し て REM 杭打ち測定を開始します。 視準点と杭打ち点までの距離(高さの差) と方向(矢印で表示)が表示されます。

【停止】を押して測定を終了します。

杭打ち点までの距離(高さの差)が 0m に なる位置まで望遠鏡を動かして、杭打ち点 を探します。0m になったときの望遠鏡十 字線の中心が杭打ち点です。

- ・移動方向指示。赤色は位置が合っている 状態です。 ▲ :望遠鏡を天頂方向に動かす ▼ :望遠鏡を天底方向に動かす
	- **トヘ** :望遠鏡の方向が合っている
	- Cその他の移動指示[:「 16.2 水平角と距](#page-78-0) [離から杭打ち」](#page-78-0)手順 5

移動方向指示

| 角度距離杭打ち | 杭打ち |           |           |                           |
|---------|-----|-----------|-----------|---------------------------|
| 測定      | イック |           |           |                           |
| ⊲ ⊭∙    |     | 0°59'16"  |           | 圃<br>0<br>$\frac{0}{\pi}$ |
| ቷ ⊥∕    |     |           | $-4.854m$ |                           |
| 斜距離     |     |           | 15.832m   |                           |
| 鉛直角     |     | 60°41'24" |           |                           |
| 水平角     |     | 85°32'19" |           |                           |
| REM     | ∋vR |           |           |                           |

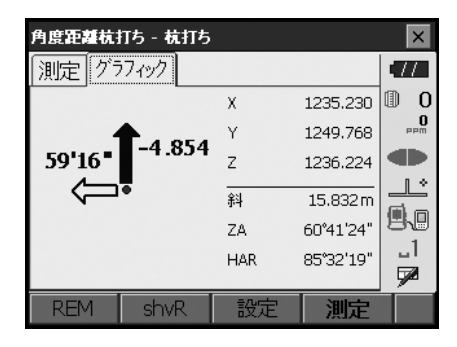

・【設定】を押すと、杭打ち精度を設定できま す。ここで設定した精度内に入った時に方 向指示が両矢印になります。

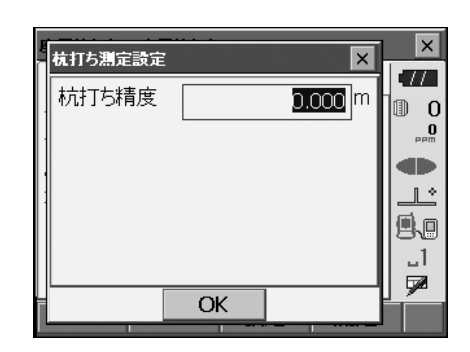

#### 7. 杭打ち測定を終了する

〔ESC〕を押すと<角度距離杭打ち - 杭打ち設 定>に戻ります。

## 17. オフセット測定

直接ターゲットが設置できない点や、視準できない点を測定する場合はオフセット測定をし ます。

- ・ 測定する点(求点)から少し離れたところ(オフセット点)にターゲットを設置し、測点 からオフセット点までの距離と角度を測ることにより、求点までの距離と角度を求めるこ とができます。
- ・ 求点を求める方法にはオフセット距離・オフセット角度・オフセット 2 点の三つの方法が あります。
- ・ オフセット点の座標値を求めるときは、あらかじめ器械点設定と後視点方向角の設定が必 要です。オフセット測定メニュー内で器械点設定と後視点設定を行えます。 C器械点設定[:「 14.1 器械点データ入力」、](#page-66-0)後視点設定[:「 14.2 方向角の設定」](#page-67-0)
- ・ オフセット測定メニューのソフトキーを作業用途や作業者の使い勝手に合わせて観測モー ドに割り付けることができます。 C[「 20.6 ソフトキーのユーザー割り付け」](#page-119-0)

### 17.1 オフセット距離

求点とオフセット点との水平距離を入力して求点を求めます。

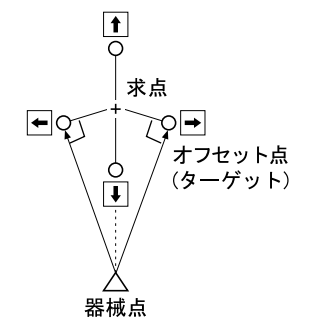

- ・ 求点に対してオフセット点を左右方向に設置する場合は、器械点とオフセット点と求点が ほぼ 90°になるように設定してください。
- ・ 求点に対してオフセット点を前後方向に設置する場合は、器械点と求点とを結んだ線上に オフセット点を設置してください。

#### X 手 順

1. 求点の近くにオフセット点を設置し、求点 とオフセット点の距離を測っておく オフセット点にターゲットを設置します。

2. オフセットメニューに入る メニューモードで「オフセット測定」を選択 します。

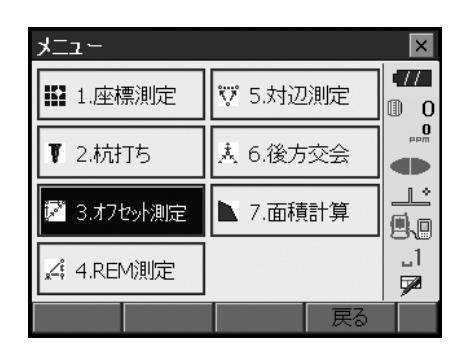

- 3. オフセット点の設定をする 「オフセット距離」を選択します。オフセット 方向(オフセット点の求点との位置関係)と オフセット距離(オフセット点と求点の距離) を設定します。
	- ・オフセット点の方向
		- ← 求点の左
		- → 求点の右
		- ↓ 求点の手前
		- ↑ 求点の向こう

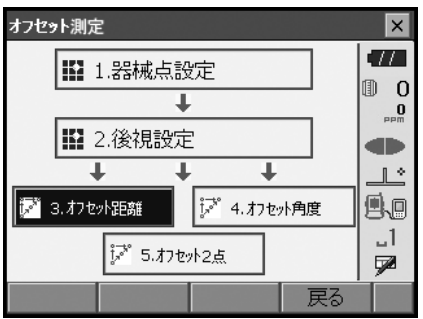

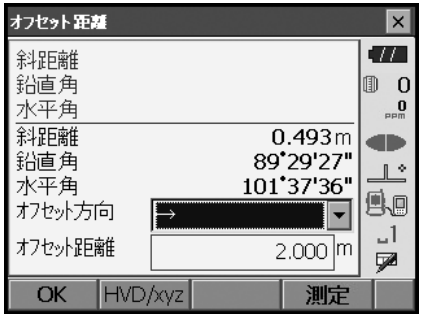

- 4. 入力値を確定し、求点の値を求める 入力後は手順 3 の画面でオフセット点を視 準して【測定】を押します。【停止】を押 して測定を終了します。求点の値が表示さ れます。
	- ・【HVD/xyz】を押すと、求点の測定結果 の表示切り替え(距離・鉛直角・水平角 / XYZ 座標)をします。

求点の測定結果

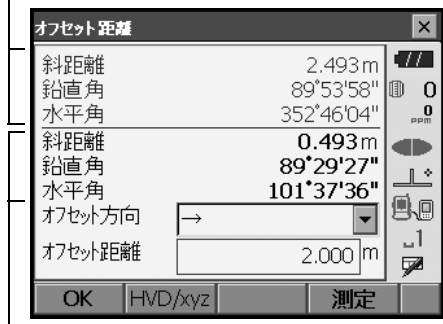

オフセット点の測定結果

5. オフセット測定を終了する

手順 5 の画面で【OK】を押すと、<オフ セット測定>に戻ります。

### 17.2 オフセット角度

求点に対して左右どちらかの、できるだけ近くにオフセット点を設置し、オフセット点まで の距離と求点の水平角を測定します。

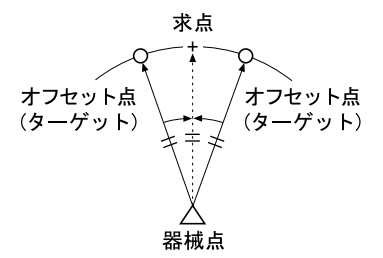

#### X 手 順

1. 求点の近く(器械点からの距離と高さがほ ぼ同じ点)にオフセット点を設置する オフセット点にターゲットを設置します。

2. オフセットメニューに入る メニューモードで「オフセット測定」を選択 します。

「オフセット角度」を選択します。

オフセット測定  $\overline{\mathbf{x}}$  $\overline{m}$ ■ 1.器械点設定  $\mathbb{D}$  0 工  $\mathbf{0}$ ■ 2.後視設定 **dis-** $\mathbb{L}^*$ τ τ ı g. ぷ 3.オフセット距離 圖 4.オフセット角度  $-1$ 試 5. わセット2点  $\overline{\mathbf{z}}$ 戻る

#### 3. オフセット点を測定する

オフセット点を視準して【測定】を押します。 【停止】を押して測定を終了します。

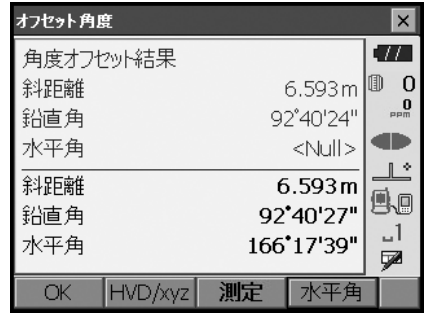

4. 求点を視準する

求点の方向を視準して、【水平角】を押し ます。

・【HVD/xyz】を押すと、求点の測定結果 の表示切り替え(距離・鉛直角・水平角 / XYZ 座標)をします。

#### 求点の測定結果

| オフセット角度   |            | $\times$        |
|-----------|------------|-----------------|
| 角度オフセット結果 |            |                 |
| 斜距離       | 6.593m     | IO<br>n         |
| 鉛直角       | 92°40'24"  | $\frac{0}{\pi}$ |
| 水平角       | 176°02'14" |                 |
| 斜距離       | 6.593m     |                 |
| 鉛直角       | 92'40'18"  | -1.0            |
| 水平角       | 176'02'14" | u٦              |
|           |            | ⋤               |
| HVD/xyz   | 水平鱼<br>洞定  |                 |
|           |            |                 |

オフセット点の測定結果

## 5. オフセット測定を終了する

手順 4 の画面で【OK】を押すと、<オフ セット測定>に戻ります。

### 17.3 オフセット 2 点

求点から直線上にオフセット点 A・B を設置し、A と B を観測して、B と求点間の距離を入 力して、求点を求めます。

・ ターゲットに特別付属品の 2 点ターゲット(2RT500-K)を使用すると便利です。 C[「24. ターゲットシステム」](#page-145-0)

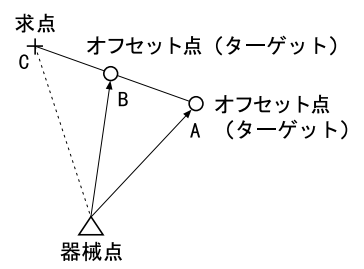

2点ターゲット (2RT500-K)の使用方法

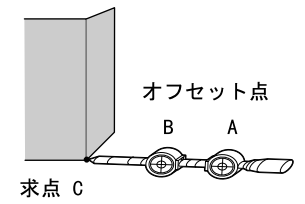

- ・求点に 2 点ターゲットの先端を合わせて設置します。
- ・ターゲットを機械と正対させます。
- ・求点からターゲット B までの距離を測っておきます。
- ・プリズム定数補正値は 0mm に設定します。

#### X 手 順

1. 求点からの直線上に、オフセット点を 2 点 (点 A・B)設置する オフセット点にターゲットを設置します。

 $\vert \times \vert$ 

 $\overline{1}$ 

10

 $\mathbb{R}^*$ Ao  $-1$ **V** 

O.  $\Box$  $\overset{\bullet}{\mathbf{0}}$ 

2. オフセットメニューに入る メニューモードで「オフセット測定」を選択 します。

「オフセット 2 点」を選択します。

- オフセット測定 lx. **COM** ■ 1.器械点設定 ln o  $\overline{1}$  $\mathop{\mathbf{0}}_{\mathop{\mathrm{max}}\nolimits}$ ■ 2.後視設定 Œ Ξ ī T  $\mathbb{R}^*$ ■ 4.オフセット角度 ₿ご 3.オフセット距離 Ao  $-1$ | 5.オフセット?ゟ y 戻る
- $\times$ オフセット距离作 n||000.0 ターゲット プリス゚ム ÷ プリズム定数  $\overline{0}$ mm 補正値 登録 OK
- 3. オフセット点の設定と、測定情報の入力を する 【設定】を押してオフセット点の設定をしま す。オフセット点 B から求点までの距離を

「オフセット距離」に入力し、ターゲットを設 定します。入力後は【OK】を押します。

- ・【登録】を押すと、ターゲットのプリズム定 数補正値を登録することができます。
- 4. ターゲット A を測定する ターゲット A を視準し、【測定】を押して測 定を開始します。【停止】を押して測定を終了 します。オフセット点 A の測定結果が表示さ れるので、確認後【はい】を押します。

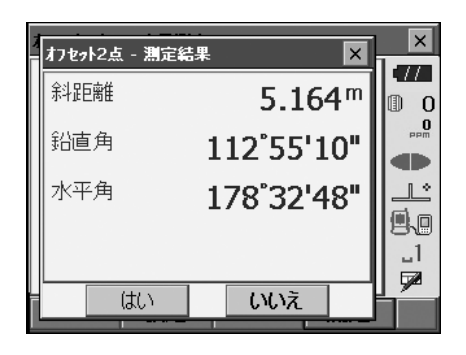

5. ターゲット B を視準する

ターゲット B を視準し、【測定】を押すと測 定を開始します。【停止】を押して測定を終了 します。オフセット点 B の測定結果が表示さ れます。

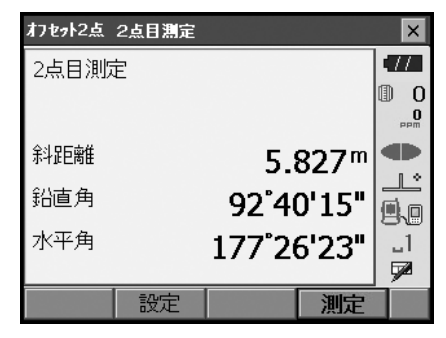

#### 6. 測定結果を確定し求点の値を求める 【はい】を押すと求点の値が表示されます。

【HVD/xyz】を押すと、求点の測定結果の表 示切り替え(距離・鉛直角・水平角/ XYZ 座 標)をします。

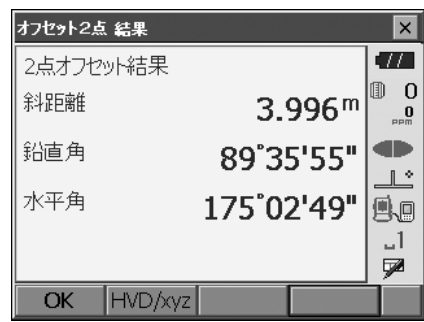

#### 7. オフセット測定を終了する

【OK】を押すと<オフセット測定>に戻りま す。

## 18. 対辺測定

対辺測定では、基準となるターゲット(原点)から他のターゲット(目標点)までの斜距離、 水平距離、高低差を測定します。原点を後視点として複数の目標点を連続して測定します。

- ・ 測定点を新たに原点として置き換え、次の目標点との間の対辺測定ができます。
- ・ 2 点間の勾配%表示もできます。

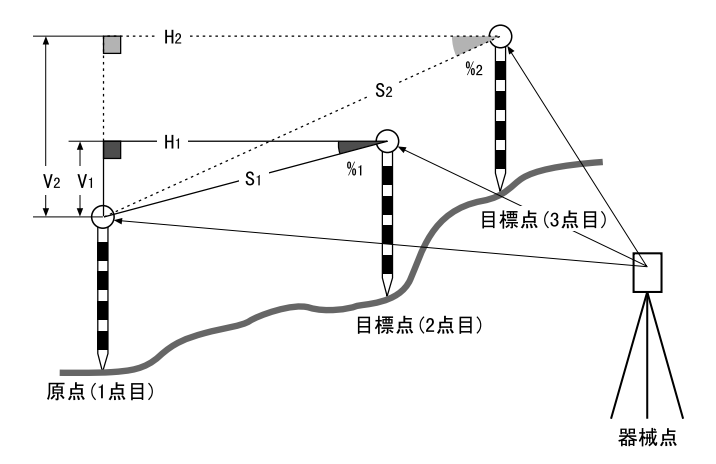

・ 対辺測定メニューのソフトキーを作業用途や作業者の使い勝手に合わせて観測モードに割 り付けることができます。 C[「 20.6 ソフトキーのユーザー割り付け」](#page-119-0)

## <span id="page-97-0"></span>18.1 複数の目標点間の連続測定

#### X 手 順

1. 対辺測定をする メニューモードで「対辺測定」を選択します。

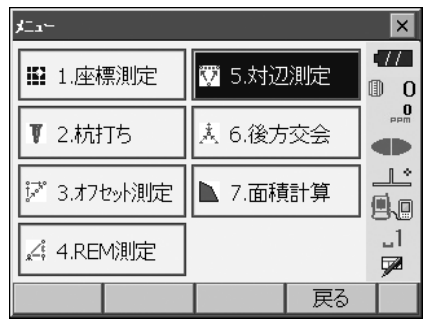

原点を視準して【測定】を押します。【停止】 を押して測定を終了します。 目標点を視準して【対辺】を押します。【停 止】を押して測定を終了します。

原点と目標点との間の斜距離、水平距離、高 低差が表示されます。

#### 偏考

・ 既に測定データがある場合は、手順 2 の画面表 示となり、測定が開始します。

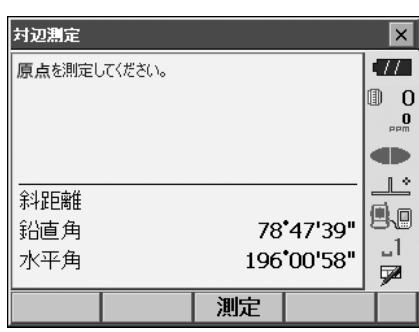

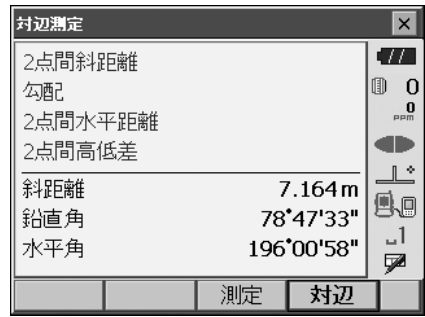

#### 2. 連続して対辺測定をする

次の目標点を視準して【対辺】を押し、 測定を開始します。原点を後視点として 複数の点を連続して測ることができます。

- ・【測定】では原点を測定し直すことがで きます。原点を視準して【測定】を押し ます。
- ・【原点移動】を押すと現在の点を新たに 原点として置き替え、次の目標点との間 の対辺測定ができます。 □ 「18.2 原点の変更」

原点と目標点間の測定結果

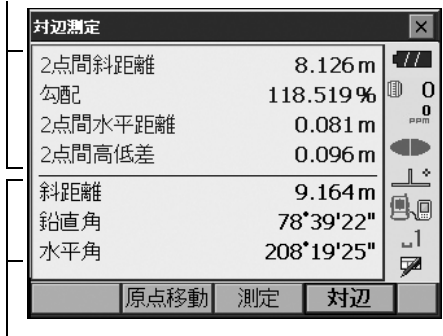

現在の点の測定結果

#### 3. 対辺測定を終了する

〔ESC〕または【×】を押して、対辺測定を終 了します。

## <span id="page-99-0"></span>18.2 原点の変更

対辺測定で目標点の測定をしたあと、その点を新たに原点として次の点との間の対辺測定を することができます。

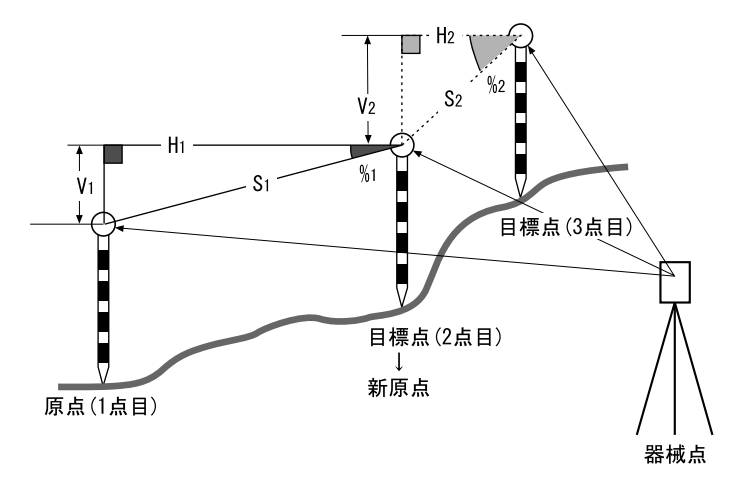

#### X 手 順

#### 1. 対辺測定を行う

[「 18.1 複数の目標点間の連続測定」の](#page-97-0)手順 1 ま で行います。

#### 2. 目標点を新原点とする

目標点を測定した後、【原点移動】を押しま す。

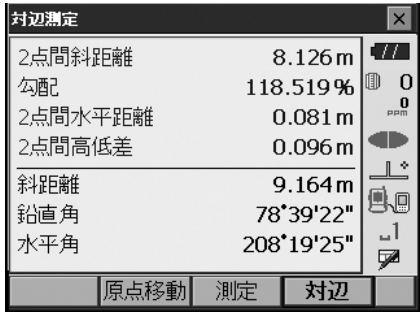

原点移動の確認メッセージが表示されるので、 【はい】を押します。

・【いいえ】を押すと、中止します。

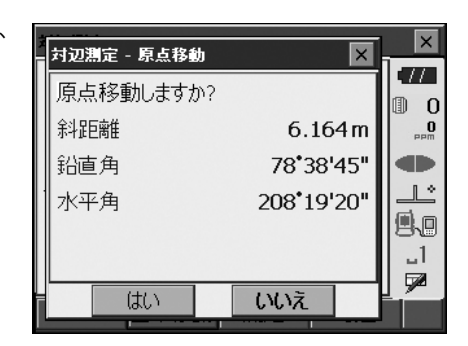

#### 3. 新原点を後視点として対辺測定を続ける

[「 18.1 複数の目標点間の連続測定」の](#page-97-0)手順 2 ~ 3 と同様に測定を行います。

## 19. 面積計算

3 点以上の点の座標を指定し、それらの点で囲まれた画地の面積(斜面積と水平面積)を座 標法により求めます。

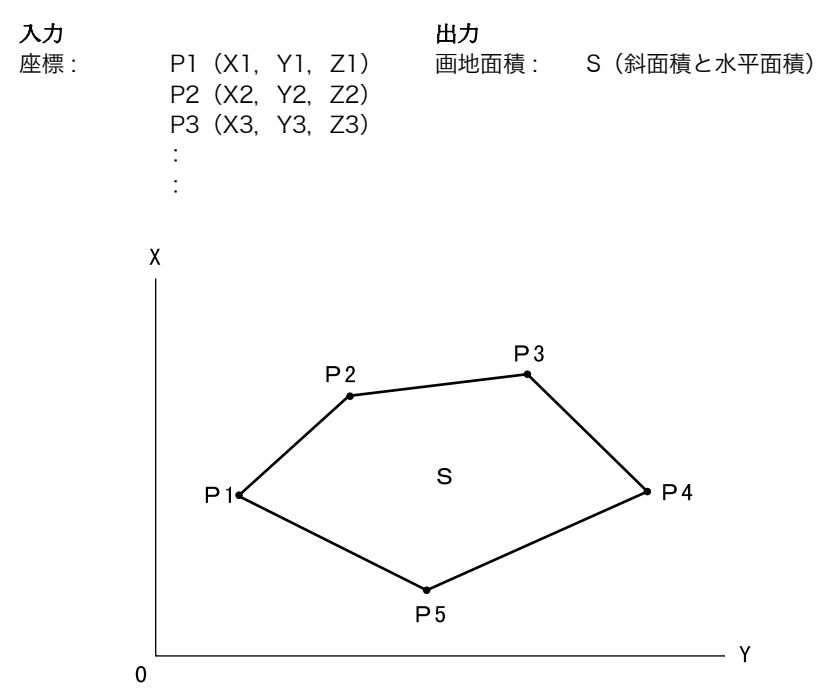

- ・ 指定する点の座標は 3 点以上 30 点までです。
- ・ 画地を囲む点を順に測定していく方法とあらかじめ登録してある座標データを呼び出して 既知点データとして使う方法があります。
- ・ 面積計算メニューのソフトキーを作業用途や作業者の使い勝手に合わせて観測モードに割 り付けることができます。

C[「 20.6 ソフトキーのユーザー割り付け」](#page-119-0)

### $\boldsymbol{p}$

- ・ 画地を囲む点の測定(または読み込み)が 2 点以下の場合はエラーとなります。
- ・ 画地を囲む点は右回り、または、左回りで順番に(例:P3 → P2 → P1 → P5 → P4)測定 (または読み込み)していきます。順番に入力しないと、正しい面積が算出されません。

## |解⌒|<br>|説∭ 斜面積

最初に指定した 3 点(測定/読み込み)で斜面積の平面を形成します。4 点目以降に指 定した点はこの平面に垂直に投影して、斜面積が計算されます。

### ▶ 手 順 測定による面積計算

1. 面積計算メニューに入る メニューモードで「面積計算」を選択します。

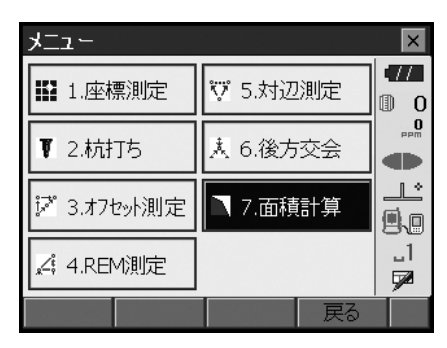

・【読込】を押すと、登録されている座標を呼 び出して使うことができます。 C「手順 登録してある座標データによる 面積計算」

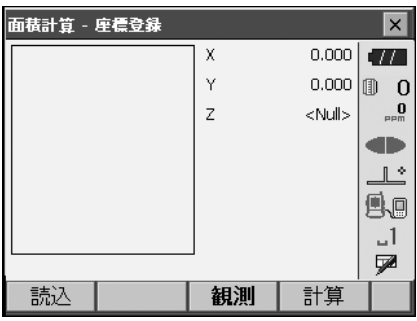

#### 2. 1 点目を視準する

【観測】を押して<観測>に移ります。画地を 囲む点の 1 点目を視準して、【測定】を押し ます。【停止】を押して測定を終了します。

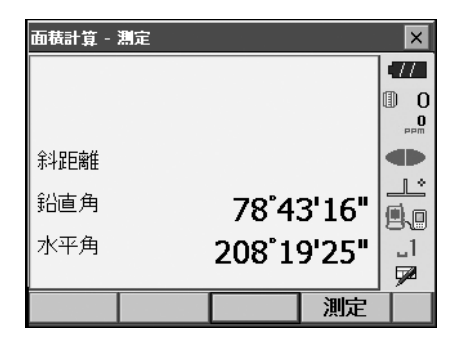

#### 3. 測定結果を確定する

測定結果が表示されるので、確認後【はい】 を押します。1 点目の測定値が「01」に設定 されます。

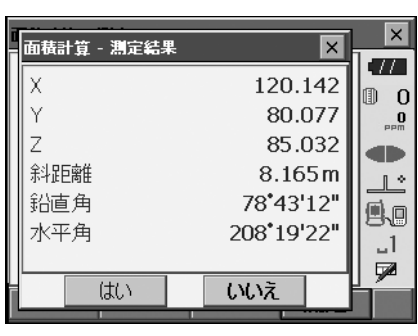

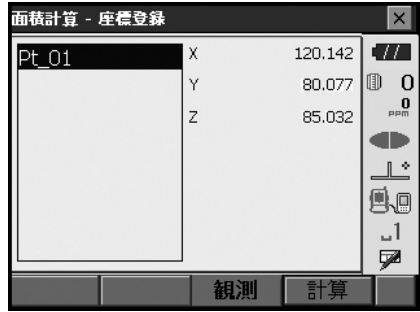

4. 2 点目以降を視準する

手順 2 ~ 3 と同様に測定を続けます。右回 り、または、左回りで順番に(例:P3 → P2  $\rightarrow$  P1  $\rightarrow$  P5  $\rightarrow$  P4) 測定していきます。

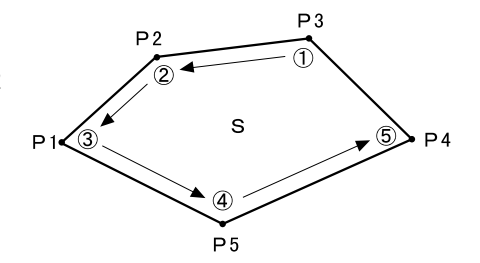

## 5. 計算結果を表示させる

【計算】を押すと、計算結果が表示されます。

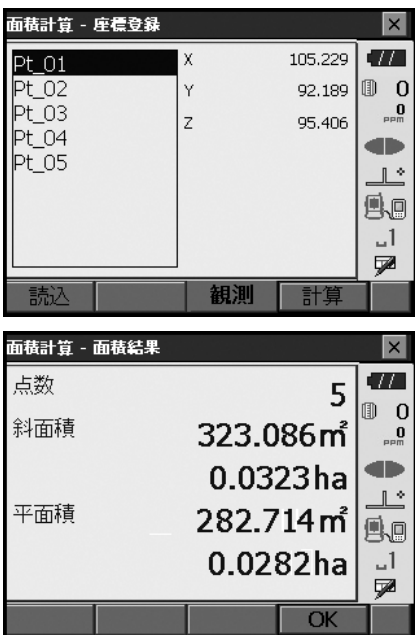

6. 面積計算を終了する 【OK】を押すと、<座標登録>に戻ります。 〔ESC〕または【×】を押して、面積計算を終 了します。

### ▶ 手 順 登録してある座標データによる面積計算

SDR8 サーベイにあらかじめ座標データが登録されている場合は、座標データを呼び出して 面積計算に使うことができます。

- 1. 面積計算メニューに入る メニューモードで「面積計算」を選択します。
- 2. 登録済みの座標データを表示させる 【読込】を押すと、SDR8 サーベイの座標デー タを呼び出します。

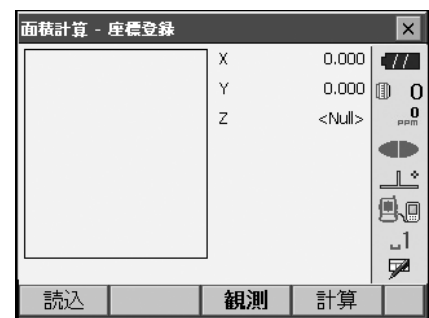

#### 3. 1 点目の座標を読み込む

画地を囲む点の 1 点目を登録して、【OK】を 押します。1 点目の座標が「Pt\_01」に設定 されます。 CSDR8 サーベイの座標データの登録: 「FX シリーズ SDR8 サーベイプログラム解説 書 5. 画面の基本操作」

#### 4. 2 点目以降の座標を読み込む

手順 2 ~ 3 と同様に読込を続けます。右回 り、または、左回りで順番に(例:P3 → P2  $\rightarrow$  P1  $\rightarrow$  P5  $\rightarrow$  P4) 読み込んでいきます。

複数点を登録してから【OK】を押すと、同時 に複数点を読み込むことができます。

計算に必要な既知点の読み込みが終了すると 【計算】が表示されます。

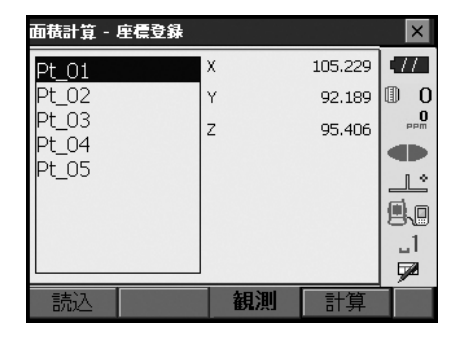

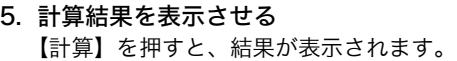

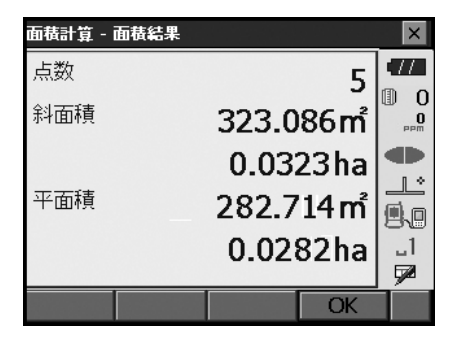

#### 6. 面積計算を終了する

【OK】を押すと、<座標登録>に戻ります。 〔ESC〕または【×】を押して、面積計算を終 了します。

## 20. 各種設定

設定モードで行う各種設定項目の内容と設定方法を説明します。測定条件に合わせて、各種 項目を適したものに変更することができます。

設定モードの各メニューを選択して設定します。

スターキーモードの設定アイコンをタップしても同じメニューを選択できます。

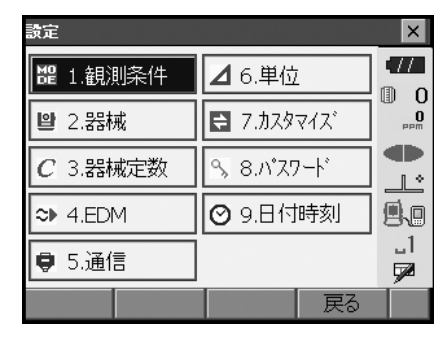

設定モードの次の項目については別の章で説明されています。

- ・ 通信設定 C [「10. 外部機器との接続」](#page-47-0)
- ・器械定数 Cr [「 22.2 電子気泡管」](#page-132-0)[「 22.3 コリメーション」](#page-135-0)

## 20.1 観測条件

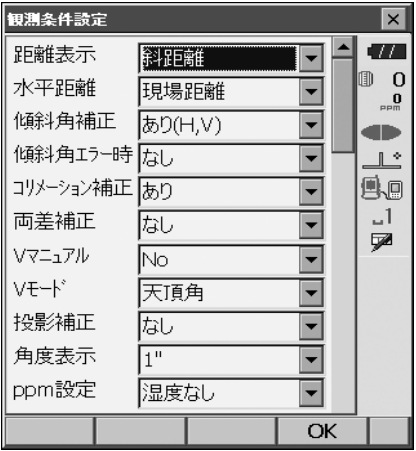

設定項目と各項目の選択肢 (\*:工場出荷時の設定)

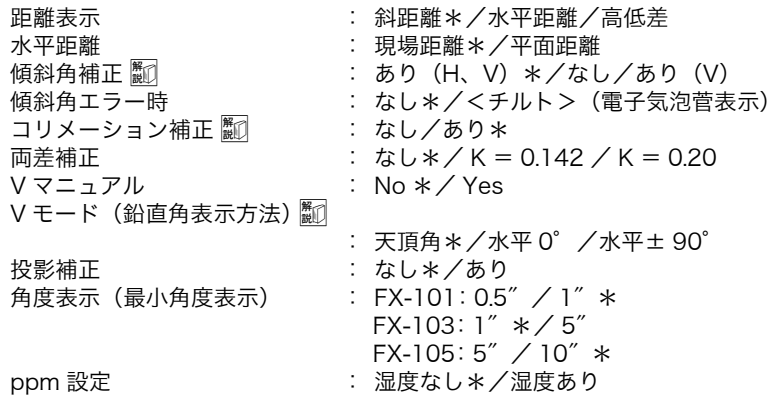

C「V マニュアル」の「Yes」設定[:「 27.1 正反視準による高度目盛のリセット」](#page-155-0)

## 解 水平距離

本機は斜距離を使って水平距離を算出します。 水平距離の表示方法は、以下の 2 通りから選択することができます。

現場距離: 投影補正係数を反映していない距離

平面距離:現場距離に投影補正係数を反映した平面直角座標系上の距離 (「投影補正:なし」に設定している場合は、平面直角座標系上の距離)

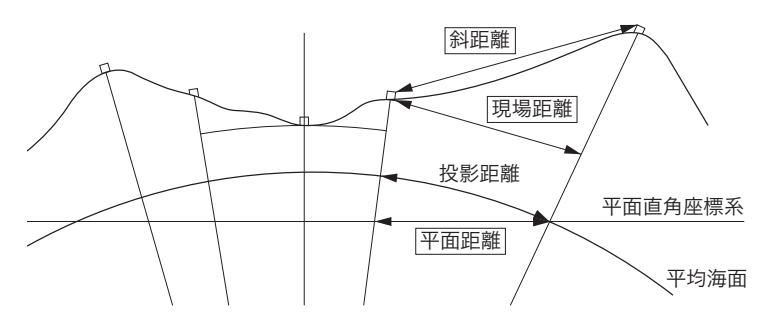

## 解了 傾斜角補正

内蔵の 2 軸電子気泡管によって鉛直軸の傾きが測定され、鉛直角と水平角が自動的に補 正される機能です。

- ・自動補正された角度を読むときは、表示が安定してから読んでください。
- ・水平角の誤差(鉛直軸誤差)は、鉛直角によって変化しますので、本体が完全に水平 に整準されていない場合は、鉛直角が変化する(望遠鏡を回す)と水平角も自動補正 の働きで変化します。
- ・補正後の水平角=補正なしの水平角+水平軸方向の傾き/ tan(天頂角)
- ・望遠鏡を天頂または天底付近に向けたときには、水平角の自動補正は OFF になりま す。
# |解∩|<br>|説① コリメーション補正

水平軸誤差と視準軸誤差による水平角の誤差が自動的に補正される機能です。

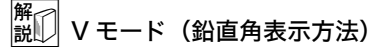

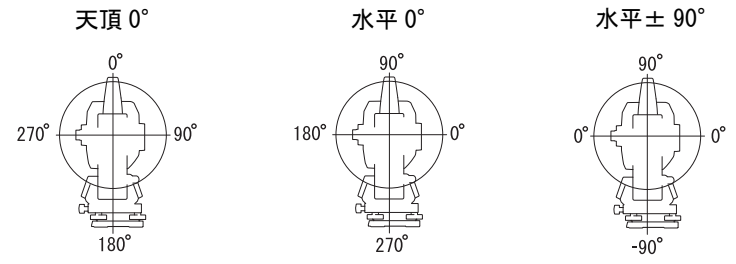

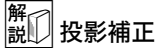

本機は斜距離を使って水平距離を算出します。

高い標高で測定するときは地球の曲率の影響を受けるため、投影補正を行うことを推奨 します。

球面距離は、以下の式で算出されます。

$$
(H D g) = \frac{R}{(R + H)} \times H D
$$

R= 地球の平均曲率半径(6,371,000m) H= 平均標高 \*1 HDg= 球面距離 HD= 水平距離

\*1 平均標高は、器械点標高と視準点標高より自動的に算出します。

# 20.2 器械設定

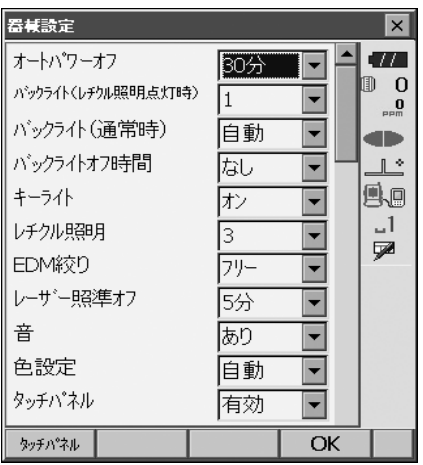

設定項目と各項目の選択肢(\*:工場出荷時の設定)

オートパワーオフ 闘 :なし/5分/10分/15分/30分\* バックライト (レチクル照明点灯時) :0 ~ 8(1 \*)(段階) バックライト (通常時) || 6 ~ 8 (段階) /自動\* バックライトオフ時間 | 60 : なし \* / 30 秒 / 1 分 / 5 分 / 10 分 キーライト 颛[ ファイン・キーライト 駒] レチクル照明(十字線照明)圖 : 0 ~ 5 (3 \*) (段階) EDM 絞り F :フリー\*/固定 :なし/ 1 分/ 5 分\*/ 10 分/ 30 分 音 きょうしゃ おりゃ/なし 色設定 :1(カラー)/ 2(モノクロ)/自動\* タッチパネル :有効(固定)

#### 備考

・【タッチパネル】を押すと、タッチパネル調整画面が表示されます。 C[「 9.1 タッチパネルの調整」](#page-45-0)

バックライトの明るさ変更とレチクル照明・キーライトの ON/OFF を押すと、レチクル照明・キーライトの ON/OFF と連動して、バックライトの明 るさが変わります。 電源を ON にしたときは、「バックライト(通常時)」で設定した明るさです。工場出荷 時の設定では「バックライト(通常時)」が「バックライト(レチクル照明点灯時)」の よりも明るくなっています。 それぞれの明るさの設定は、変更することができます。

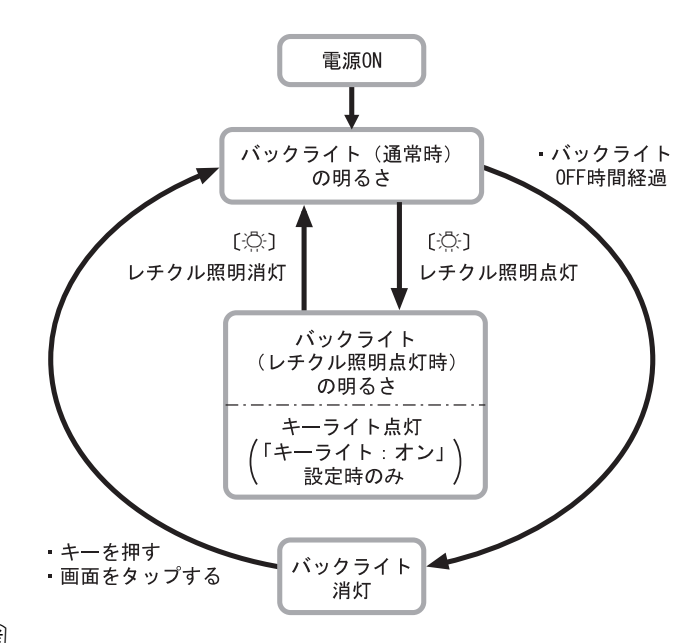

偏尾

・「バックライト(通常時)」を「自動」にすると、照度センサーで周囲の明るさを感知 して表示部の明るさを自動的に調整します。周囲の明るさによっては自動調整がうま くいかなかったり、多少ちらついて見えることがあります。

F オートパワーオフ

設定した時間を経過すると、節電のため自動的に電源を OFF にする機能です。

|解─|<br>|説↓ バックライトオフ

設定した時間を経過すると、節電のため自動的にバックライトを OFF にする機能です。 バックライトが「バックライト(レチクル照明点灯時)」の状態のときは、OFF にされ ません。

### F キーライト

キーの照明を設定します。キーライトを「ON」にすると、「バックライト(レチクル照 明点灯時)」の状態のときに、キーが点灯します。

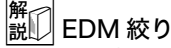

本機内部の距離計の受光光量調整状態を設定します。連続測定を行うときに、状況に合 わせて設定してください。

「 EDM 絞り」を「フリー」にすると、連続測定中にターゲットから戻ってくる光量の増減 を距離計内の EDM 絞りが調整します。連続測距中にターゲットを移動する場合や、別 のターゲットを測定する場合は、「フリー」に設定します。

「 EDM 絞り」を「固定」にすると、連続測定を終了するまで、光量調整は一定です。 連続測定中に断続的に光が遮られると「信号なし」のエラーメッセージが表示され、遮ら れるたびに光量調整を行うため、測定値が表示されるまで若干時間がかかります。 受光光量が安定しているターゲットによる測定で、障害物(人、車、木の枝等)によっ てしばしば光が遮られる場合は、「固定」に設定します。

#### 備考

・距離測定モードが「トラッキング」(移動しているターゲットの距離測定)の場合、「EDM 絞り」の設定にかかわらず EDM 絞りを調整します。

# 解◯ レーザー照準オフ

設定した時間を経過すると、節電のため自動的にレーザー照準を OFF にする機能です。

## 20.3 EDM 設定

#### ●「EDM」タブ

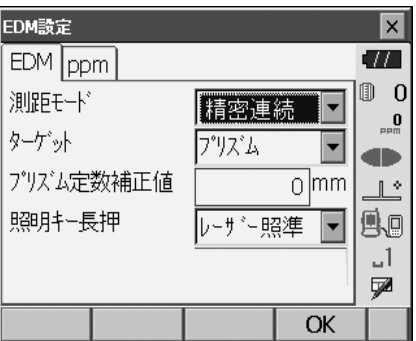

設定項目と各項目の選択肢・入力範囲(\*:工場出荷時の設定)

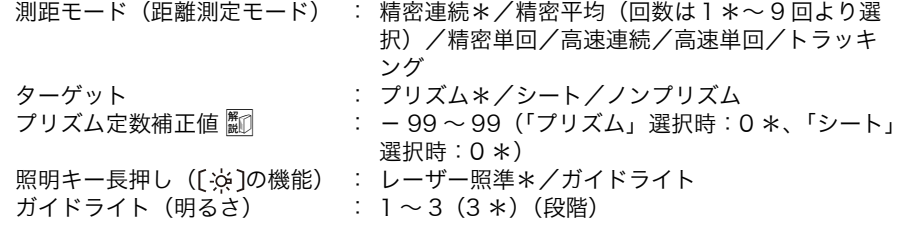

・「測距モード」の「精密平均」の回数は、数字キー、【+】または【-】で設定します。

・ターゲットの情報を登録・編集することができます。

C「手順 ターゲットの登録・編集」

・「ターゲット」で「ノンプリズム」を選択すると、「プリズム定数補正値」は表示されま せん。

- ・「プリズム定数補正値」を変更して【OK】を押すと、ステータスバーやスターキーモー ドのターゲットタイプに、変更したプリズム情報が一時的に追加表示されます。データ コレクターから本機にターゲット情報を設定したときも、ステータスバーやスターキー モードのターゲットタイプに変更したプリズム情報が一時的に追加表示されます。いず れも<ターゲット登録>には登録されません。
- C ステータスバー[:「 5.2 表示部とその操作」](#page-25-0)、スターキーモード[:「 5.4 スターキー](#page-31-0) [モード」、](#page-31-0)<ターゲット登録>:「手順 ターゲットの登録・編集、イニシャライズ処 理:[「9.2 ソフトウェア上の障害が発生したら](#page-46-0) ■ [イニシャライズ処理」](#page-46-1)
- ・ガイドライトの明るさ(ガイドライト)は、「照明キー長押し」が「ガイドライト」に 設定されているときにのみ表示され、設定できます。

# |解∩|<br>|説∭ プリズム定数補正値

反射プリズムには、それぞれプリズム定数があります。使用する反射プリズムのプリズ ム定数補正値を設定してください。

また、ターゲットごとに定数を設定することができます。「ターゲット」を切り替える と、登録してあるプリズム定数補正値になります。

#### ●「ppm」タブ

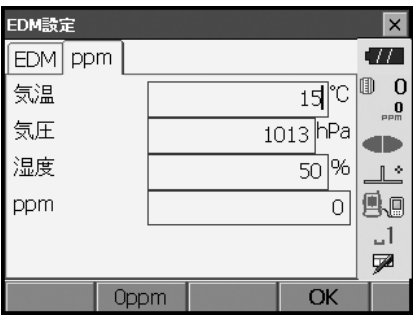

- ・【0ppm】を押すと気象補正係数が 0 になり、気温、気圧は工場出荷時の値が設定され ます。
- ・気象補正係数は、気温と気圧を入力することで計算されて設定されますが、気象補正係 数を直接入力することもできます。
- ・基本モードとプログラムモードで気温・気圧・湿度・ppm の設定が異なる場合は、プ ログラムモードの設定が優先されます。

設定項目と各項目の選択肢・入力範囲(\*:工場出荷時の設定)

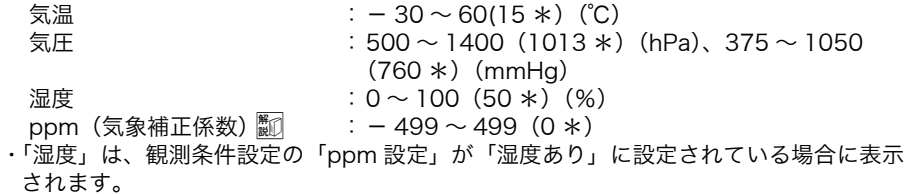

# <del><br>■説</del> 気象補正係数

気象補正係数は、空気中の光の速度が気温や気圧によって変わることを考慮して距離測 定する場合に設定します。

- ・本機は気圧 1013hPa、気温 15 ℃および湿度 50% の気象条件で補正係数が 0ppm となるよう設計されています。
- ・本機では、気温、気圧および湿度を入力することにより気象補正係数が計算され、設 定されます。気象補正係数は次の式で算出されています。

気象補正係数 (ppm) =  $282.324 - \frac{0.294362 \times p}{1 + 0.003661 \times t} + \frac{0.04127 \times e}{1 + 0.003661 \times t}$ 

t:温度(℃)

p:気圧(hPa)

e:水蒸気圧(hPa)

- h:相対湿度(%)
- E:飽和水蒸気圧
- ・ e(水蒸気圧)は、次の式で算出することもできます。

$$
e = h \times \frac{E}{100}
$$

$$
E = 6.11 \times 10^{(7.5 \times t)}
$$

・本機は光を利用して距離を測定していますが、光が進む速度は大気の光波屈折率に よって変化します。この大気の光波屈折率は気温および気圧によって変化し、常温大 気圧付近では、気圧不変ならば、気温 1 ℃の変化で約 1ppm、気温不変ならば、気圧 3.6hPa の変化で約 1ppm 変化します。 そこで、光の速度の変化を考慮にいれ、より高精度な測定を行うには、より正確な気

温および気圧から気象補正係数を求め、補正を行う必要があります。 そのため、気温および気圧は精度の高い計器で測定することをおすすめします。

・「気温」、「気圧」および「湿度」には、測定光路のそれぞれの平均を入力します。 平坦地:中間地点の気温、気圧および湿度を採用します。 丘陵地、山岳地:中間点(C)の気温、気圧および湿度を採用します。 中間点の気温、気圧および湿度を測ることができない場合には、器械点(A)と反射 プリズム設置点(B)の気温、気圧および湿度からそれぞれの平均を求めて採用しま す。

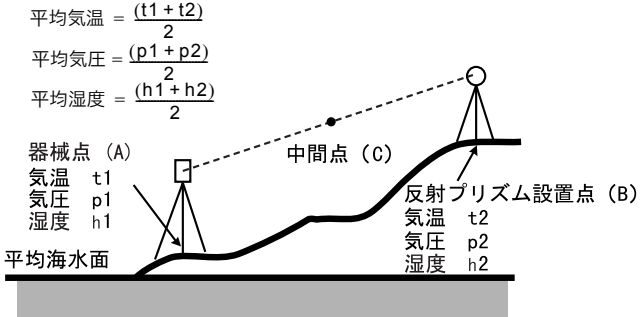

・気象補正を行わない場合は、0ppm に設定します。

### ▶ 手 順 ターゲットの登録・編集

< EDM 設定>の「EDM」タブで「ターゲット」または「プリズム定数補正値」を選択して いるときは【登録】が表示され、ターゲットの情報を登録・編集することができます。

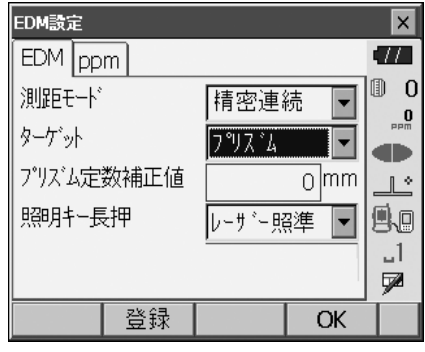

1. 登録画面を表示させる

【登録】を押します。登録されているターゲッ トの一覧が表示されます。

- ・【追加】:このソフトキーを押して表示され る一覧画面から追加したいターゲットを選 択して【OK】を押すと、ターゲットの一覧 に追加表示されます。ターゲットは 6 種類 まで登録できます。
- ・【削除】:選択しているターゲットを削除し ます。
- 2. ターゲットの情報を編集する 編集したいターゲットを選択して【編集】を 押すと、<ターゲット編集>が表示されます。 各項目の選択と入力をします。

ターゲット:プリズム/シート/ノンプリズム プリズム定数補正値: - 99 ~ 99 (mm)

- ・「ターゲット」を「ノンプリズム」に選択し た場合、プリズム定数補正値は「0」になり ます。
- 3. ターゲットの編集を終了する

手順 2 の画面で【OK】を押すと、編集した 内容を保存して手順 1 の画面に戻ります。 【OK】を押すと、< EDM 設定>に戻ります。

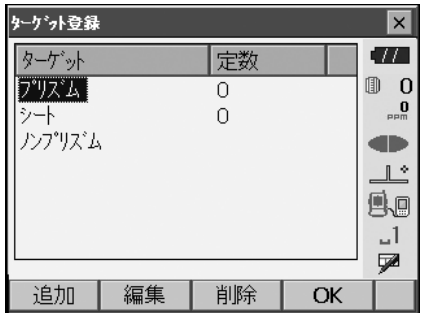

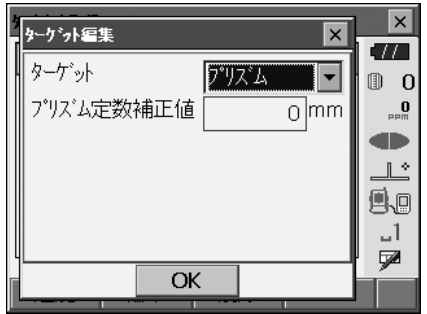

## 20.4 タブの追加と変更

観測モードとメニューモードのタブを、測定条件や作業者の使い勝手に合わせて設定できま す。

- ・ 設定したタブは、電源を OFF にしても次に変更するまで保存されます。
- ・ 設定を元に戻すには、「タブの追加と変更 手順1」の<画面選択>で【クリア】を選択し ます。画面、ソフトキーおよびステータスバーの設定も元に戻ります。
- ・ タブは、5 タブになるまで追加できます。

# $\boldsymbol{p}$

・ タブを追加・変更すると、それ以前に記憶されていたタブの設定は消去されます。

#### ● 工場出荷時のタブ設定と追加・変更ができるタブ

タブの設定変更ができるのは、以下の画面です。 ・観測モード<観測>

| 工場出荷時の設定   | 追加・変更ができるタブ |
|------------|-------------|
| <b>SHV</b> | <b>SHV</b>  |
| 距離         | 距離          |
| グラフィック     | 座標          |

·メニューモード<角度距離杭打ち-杭打ち>

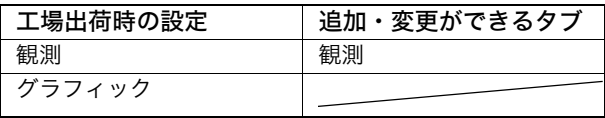

・メニューモード<座標杭打ち-座標杭打ち>

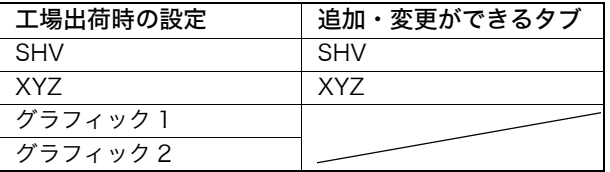

G

・ グラフィックタブは削除することはできません。

## ▶ 手 順 タブの追加と変更

- 1. タブの設定メニューに入る <設定>で「カスタマイズ」を選択します。
- 画面選択  $\times$  $\mathbf{v}$ **四 1 観測**  $\mathbb{D}$  0  $\mathbf{0}$ ■ 2.角度距離杭打ち œ  $\mathbb{L}^*$ ■ 3.座標杭打ち 風風  $-1$ ■ 4.スターキーモード V. クリア 戻る

変更したい画面を選択して、「タブページ」を 選択します。

- メニュー  $\overline{\mathbf{x}}$ ■ 1.観測 **UZA**  $\mathbb{D}$  0  $\overset{\bullet}{\mathbf{0}}$ ■ 1.タブページ **distri**  $\mathbb{R}^*$ ■ 2.コントロール 風!  $-1$ 발 3. 가 부 **D** 戻る
- 2. 追加・変更するタブを選択する

<カスタマイズ タブページ>で【追加】・【削 除】などの各ソフトキーを押します。

- ・【追加】を押すと、選択したタブがタブの最 後に追加されます。
- ・ソフトキー 2 ページ目の【挿入】を押すと、 現在のタブの前に、選択したタブが挿入さ れます。
- ・ソフトキー 2 ページ目の【設定】を押すと、 現在のタブが選択したタブに変更されます。
- ・【削除】を押すと、現在のタブが削除されま す。

## $\boldsymbol{a}$

・タブを削除すると元に戻せません。

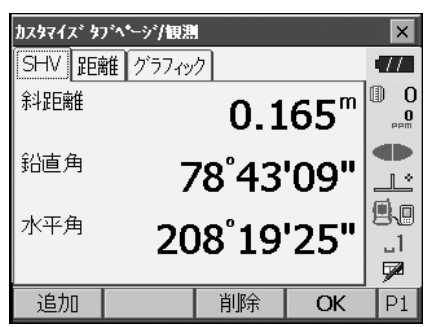

「種類」から割り付けしたいタブを選択しま す。

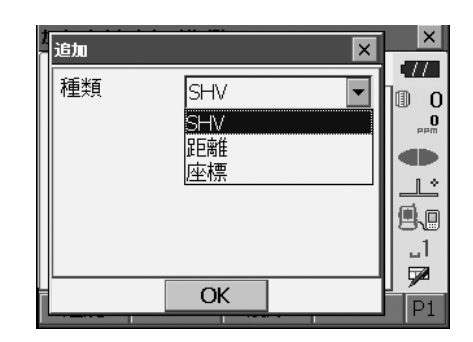

- 3. 次に設定するタブを選択する 手順 2 を繰り返して、設定作業をします。
- 4. タブの設定を終了する

すべてのタブの設定が終わったら、【OK】を 押します。設定が記憶され、<メニュー>に 戻ります。設定した画面では、新しいタブの 表示になります。

# 20.5 画面の表示項目変更

画面の表示項目を、測定条件や作業者の使い勝手に合わせて設定できます。

- ・ 設定した表示項目は、電源を OFF にしても次に変更するまで保存されます。
- ・ 設定を元に戻すには、「表示項目の変更 手順1」の<画面選択>で【クリア】を選択しま す。タブ、ソフトキーおよびステータスバーのユーザ割り付けの設定も元に戻ります。 ・「グラフィック」タブの表示項目は設定できません。

 $\boldsymbol{a}$ 

・ 表示項目を変更、登録すると、それ以前に記憶されていた設定は消去されます。

### ▶ 手 順 表示項目の変更

を選択します。

1. 表示項目の設定メニューに入る <設定>で「カスタマイズ」を選択します。 画面選択  $\vert x \vert$  $T/T$ **■ 1.観測**  $\mathbb{D}$  0  $\frac{0}{\pi}$ ■ 2.角度距離杭打ち œ 卫 ■ 3.座標杭打ち 風画  $-1$ ■ 4.スターキーモード **V** グア 戻る

 $\overline{\mathbf{x}}$ メニュー ■ 1. 報測 **CZA**  $\mathbb{D}$  0  $\frac{0}{\pi}$ ■ 1 タブページ œ ᆣ ■ 2.コントロール 县画  $-1$ ■ 3.ソ가キー **V** 戻る

#### 2. 表示させる項目を追加する

【追加】を押すと、項目が追加表示されます。

変更したい画面を選択して、「コントロール」

- ・【削除】を押すと、選択している項目が削除 されます。
- $\boldsymbol{v}$
- ・項目を削除すると元に戻せません。
- 3. 表示させる内容を選択する

項目の選択肢から、表示させる内容を選択し ます。

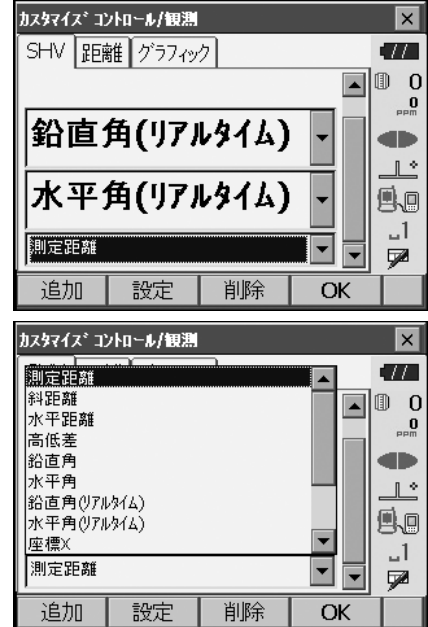

4. 文字の大きさなどを設定する 【設定】を押して、文字の大きさ、属性、色お よび文字間を選択します。

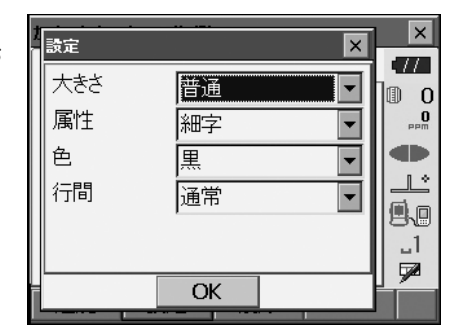

5. 次の表示項目の変更をする

手順 2 ~ 4 と同様に、変更作業を繰り返しま す。

6. 表示項目の変更を終了する

すべての表示項目の変更が終わったら、【OK】 を押します。変更が記憶され、<メニュー> に戻ります。変更をした画面では、変更後の 表示になります。

# 20.6 ソフトキーのユーザー割り付け

ソフトキー割り付けを、測定条件に合わせて設定できます。作業用途や作業者の使い勝手に 合わせて独自のソフトキー割り付けが行えますので、効率的に作業を進めることが可能です。

- ・ 設定したソフトキー割り付けは、電源を OFF にしても次に変更するまで保存されます。
- ・ 割り付けを元に戻すには、「ソフトキーの割り付け 手順1」の<画面選択>で【クリア】 を選択します。タブ、画面およびステータスバーやスターキーモードの設定も元に戻りま す。
- G
- ・ ソフトキー割り付けを変更・登録すると、それ以前に記憶されていたキーの割り付けは消 去されます。
- ・「グラフィック」タブへのソフトキーの割り付けはできません。

#### ● 割り付けが変更できる画面と、工場出荷時の割り付け

①観測モード<観測>「SHV」タブ、「距離」タブ

- 1 ページ目:【EDM】【チルト】【0 セット】【測定】
	- 2 ページ目:【メニュー】【オフセット】【任意角】【座標】
	- 3 ページ目:【対辺】【後方交会】【REM】【杭打】
- ②メニューモード<角度距離杭打ちー杭打ち>「観測」タブ
	- 1 ページ目:【REM】【SHVR】【設定】【測定】
	- 2 ページ目:【---】【---】【---】【---】
	- 3 ページ目:【---】【---】【---】【---】

③メニューモード<座標杭打ち-座標杭打ち>「SHV」タブ、「XYZ」タブ

1 ページ目:【OK】【---】【設定】【測定】

2 ページ目:【---】【---】【---】【---】

3 ページ目:【---】【---】【---】【---】

## ● 割り付けることができるソフトキーとその機能

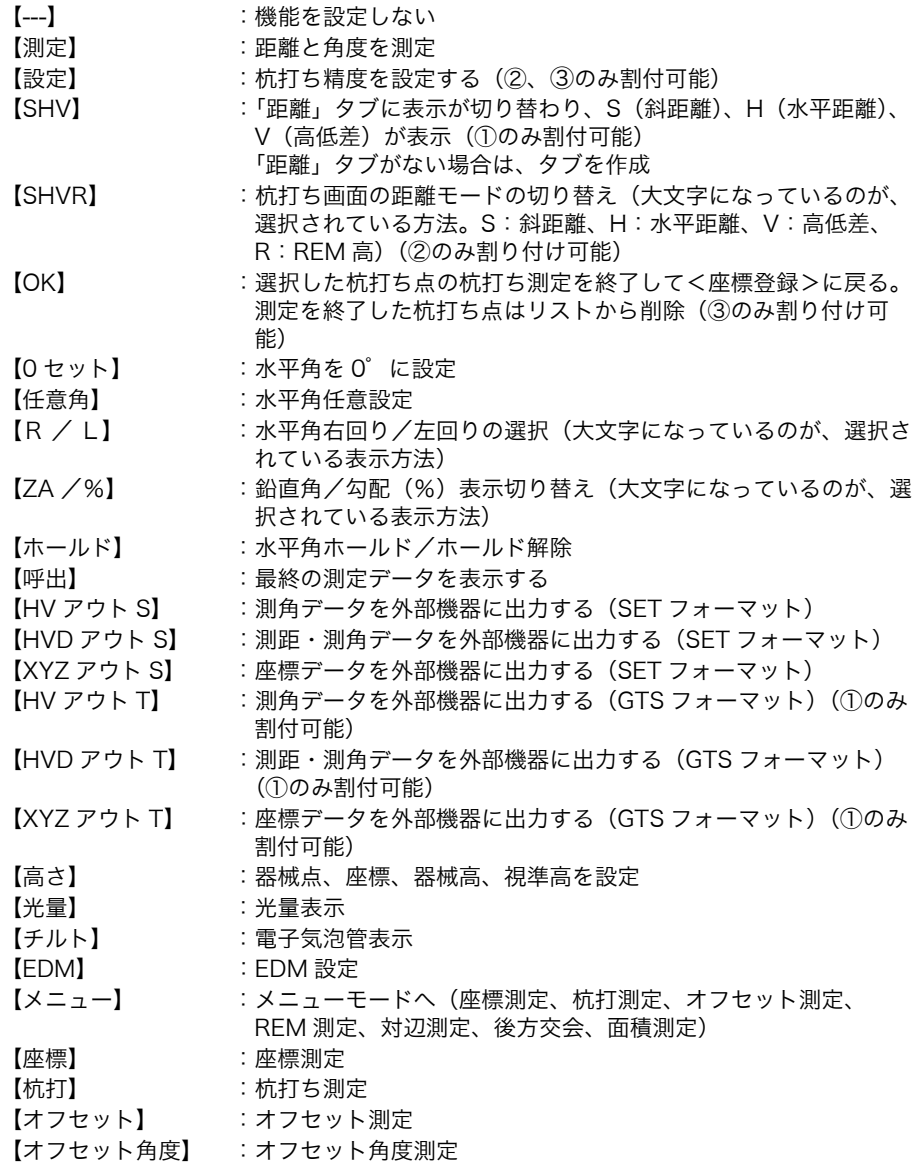

【オフセット距離】 :オフセット距離測定 【オフセット2点】 :オフセット 2 点測定 【対辺】 :対辺測定 【REM】 :REM 測定 【後方交会】 :後方交会 【面積】 :面積計算

### ▶ 手 順 ソフトキーの割り付け

選択します。

1. ソフトキー設定メニューに入る <設定>で「カスタマイズ」を選択します。

変更したい画面を選択して、「ソフトキー」を

画面選択  $\overline{\mathbf{x}}$ **Lives ■ 1.観測** 圃 0  $\mathbf{0}$ ■ 2.角度距離杭打ち **di** டீ ■ 3.座標杭打ち g.e 1، ■ 4.スターキーモード y クリア 戻る メニュー  $\vert x \vert$ ■ 1.観測  $\overline{m}$ ⊪ Ո  $\mathop{0}_{\mathop{\mathrm{nm}}\nolimits}$ ■ 1.97'へ'ージ œ ے ل ■ 2.コントロール g.  $-1$ ■ 3.ソフトキー **V** 戻る

2. 変更したいタブを選択する 変更したいタブを選択します。現在、各ペー ジに割り付けられているソフトキーが表示さ れます。

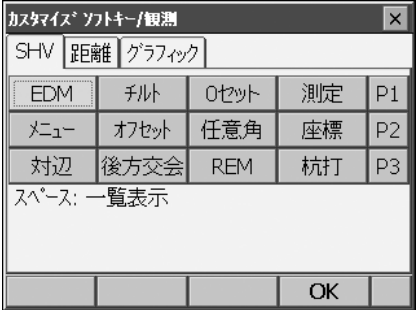

- 3. 割り付けを変更するキーを選択する
	- 割り付けを変更するソフトキーを選択します。 ソフトキーをタップすると、割り付けの選択 肢が一覧表示されます。ソフトキーにカーソ ルがある状態では、全角モードを OFF にして 〔S.P.〕を選択すると、割り付けの選択肢が一 覧表示されます。

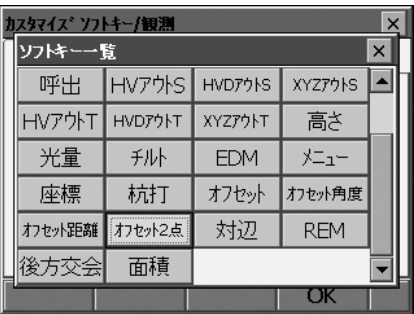

4. 割り付けを変更する

<ソフトキー一覧>から、割り付けをしたい ソフトキーを選択します。 指定したソフトキーが、指定した位置に割り 付けられます。

5. 次に割り付けるキーを選択する

手順 2 ~4と同様に、割り付け作業を繰り返 します。

6. キー割り付けを終了する すべてのソフトキーの割り付けが終わったら、 【OK】を押します。割り付けが記憶され、< メニュー>に戻ります。割り付けをした画面 では、新しい割り付けで機能が表示されます。

## 20.7 ■ スターキーモードのユーザー割り付け

スターキーモードのアイコン配列を、測定条件や作業者の使い勝手に合わせて設定できます。

- ・ 設定した表示項目は、電源を OFF にしても次に変更するまで保存されます。
- ・ 設定を元に戻すには、「表示項目の変更 手順 1」の、<画面選択>で【クリア】を選択し ます。タブ、画面およびソフトキーの設定も元に戻ります。

 $\boldsymbol{a}$ 

- ・ 表示項目を変更、登録すると、それ以前に記憶されていた設定は消去されます。
- ・ スターキーモードの配列を変更すると、ステータスバーのアイコンも連動して変更されま す。

#### ●表示項目

- ・バッテリー残量
- ・ターゲットタイプ
- ・ガイドライト/レーザー照準
- ・傾斜角自動補正
- ・通信状態
- ・入力モード
- ・文字入力パネル
- ・タッチパネル
- ・ppm(気象補正係数)
- ・ディスク容量
- ・表示なし

### ▶ 手順 表示項目の変更

1. 表示項目の設定メニューに入る <設定>で「カスタマイズ」を選択して、「ス ターキーモード」を選択します。

2. 割り付けを変更するアイコンを選択する 割り付けを変更するアイコンを選択します。 アイコンをタップすると、割り付けの選択肢 が一覧表示されます。

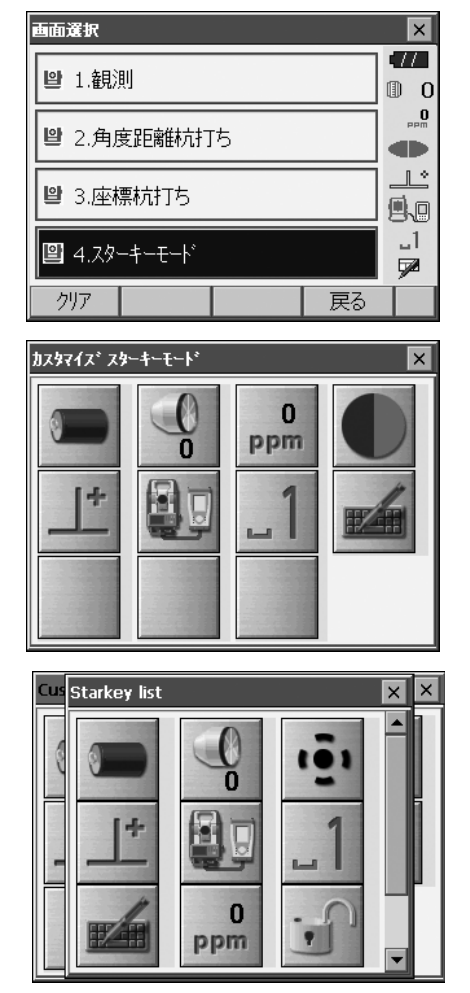

3. 割り付けを変更する <スターキー一覧>から、割り付けをしたい アイコンを選択します。 指定したアイコンが、指定した位置に割り付 けられます。

4. 次に割り付けるアイコンを選択する 手順 2 ~ 3 と同様に、割り付け作業を繰り返 します。

5. アイコンの割り付けを終了する すべてのアイコンの割り付けが終わったら、 〔ENT〕を押します。割り付けが記憶され、< 画面選択>に戻ります。スターキーモードに 入ると新しい割り付けで表示されます。

#### 20.8 単位単位設定  $\overline{\mathbf{x}}$ **TA** 気圧  $\sqrt{PR}$  $\vert \textbf{v} \vert$  $\mathbb{D}$  0  $\mathbf{0}$ œ  $\mathbb{I}$  \* g.  $-1$ V. OK

設定項目と選択肢(\*:工場出荷時の設定)

気圧単位 またまにはない はんじょう inPa \*/ mmHg

# 20.9 パスワード

パスワードを設定することで大切な測定データなどを守ることができます。

工場出荷時は、パスワードは設定されていません。初めてパスワードを設定するときは、「古 いパスワード」には入力する必要がありません。

パスワードを設定すると電源 ON 時にパスワード入力画面が表示されます。パスワードを入 力してください。

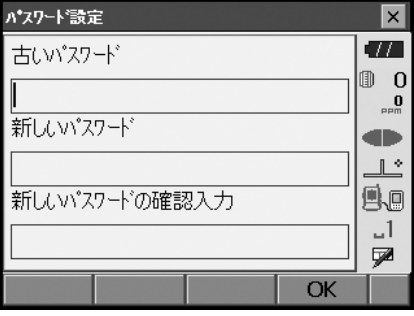

#### 設定項目

古いパスワード およさま :設定されているパスワードを入力 新しいパスワード :新しく設定するパスワードを入力 新しいパスワードの確認入力 :もう一度新しく設定するパスワードを入力

・3 ~ 16 桁まで入力できます。入力した値は「\*\*\*・・・」と表示されます。

・パスワードを解除したいときは、新しいパスワードには何も入力しないでください。

### $\boldsymbol{a}$

・ パスワードの設定はイニシャライズ処理をしても解除されません。

# 20.10 日付・時間

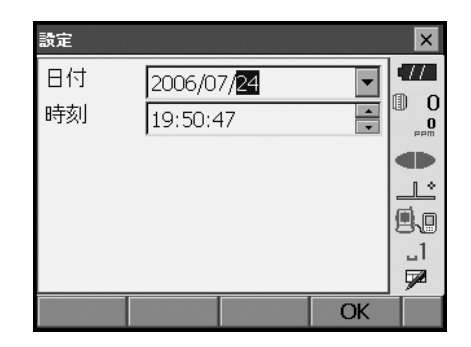

### 設定項目

- 日付 :「▼」を押してカレンダーを表示させて日付を選択しま す。または、直接数値を入力します
- 時間 まんない すいこと にくりょう でっぽん こうしょう こうしょう おうしょう おおして 設定します。 〔S.P.〕を押すと数値が 1 増加します。
- 解の 日付と時間 本機にはカレンダー・クロック機能があります。

*121*

## 20.11 設定のデフォルト復帰

設定内容を工場出荷時の設定に戻すには、イニシャライズ処理を行います。イニシャライズ 処理をしてもプログラム モードの現場データは保持されますが、できるだけイニシャライズ 前にデータをコンピューターに転送してください。

イニシャライズ処理の手順は、「※「、(S.P.)を同時に押しながら、「の1を押します。

画面に " All Settings will be cleared. Are you sure ? " と、メッセージが表示されます。 イニシャライズを行うときは Yes を選択して〔ENT〕を押します。

イニシャライズ処理を行った後、電源を ON にすると、タッチパネルの調整画面が表示され ます。タッチパネルの調整をしてください。『ア「9.1 タッチパネルの調整」

### $\boldsymbol{a}$

・ パスワードの設定は、イニシャライズ処理をしても解除されません。

イニシャライズを取りやめるときは No を選択して〔ENT〕を押すか、または〔ESC〕を押 します。

### $\boldsymbol{a}$

・ このとき、レジューム機能は解除されます。

# 21. 警告・エラーメッセージ

本機で表示される警告・エラーメッセージと、その原因を示します。同じ表示が繰り返し表 示される場合や下記以外の表示がで出た場合は、本機の故障が考えられます。最寄りの営業 担当へご連絡ください。

### アドレスは 16 進文字列(0 ~ 9、A ~ F)12 文字で入力してください。

Bluetooth 通信をする際に、Bluetooth アドレスの入力が正しくなかった。 Bluetooth アドレスは、0 ~ 9 または A ~ F までの 12 文字で入力してください。

#### オーバーレンジ

勾配%表示の際、表示範囲(± 1000%未満)を越えた。 REM 測定で鉛直角が水平± 89゜を越えたか、または、測った距離が 9999.999m を越 えた。 目標点から離れた点に器械点を設置してください。

温度範囲外

使用温度範囲外。 適切な使用温度範囲内で使用してください。

#### 計算エラー !!

後方交会で同一既知点を複数回登録した。 既知点座標が重複しないように他の既知点を設定してください。

面積計算で計算条件が満たされないため計算できなかった。 計算条件を確認の上、再度測定を行ってください。

#### 原点を測定してください。

対辺測定で原点の測定が正常に終了していない。 原点を正確に視準して、再測定してください。

#### これ以上デバイスを登録できません。

Bluetooth 通信をする際に、通信機器の登録制限数を越えた。 不要な登録デバイスを削除してから再度登録してください。

#### 座標が存在しません。

座標データの読み込みを行ったときに該当項目がない。

#### 座標が登録されていません。

座標杭打ちで、座標が登録されていない。 座標の登録をしてください。

#### 視準エラー

プリズムの測定条件が悪い。 もう一度プリズムの設置状態を確認し、再測定してください。

#### 受光エラー

ノンプリズム設定時で距離測定の条件が悪い。ノンプリズム設定時で測距光が同時に 2 つ以上の面に当たっているため測距できない。

同一面に測距光が当たるような部分を、ターゲット面として選択してください。

### *123*

#### 信号なし,

距離測定を開始したとき、反射光が検出されない。または測定中に反射光が弱くなったか 遮断された。

ターゲットを視準し直すか、反射プリズムの場合は反射プリズムの数を増やしてくださ い。

#### 精度不良

後方交会で器械点座標の計算が収束しない。 結果を判断し、必要ならば再度測定を行ってください。

#### タイムアウト !!

距離測定時に、一定時間内に測距できなかった。 もう一度プリズムの設置状態を確認し、再測定してください。

#### チルトオーバー

測定中、本機の傾きが傾斜角補正の範囲を越えた。 ± 6′30″以内に整準し直してください。

#### デバイス名を入力してください。

Bluetooth 通信をする際に、通信機器の登録でデバイス名が未入力だった。 デバイス名を入力して登録してください。

#### 時計エラー !!

リチウム電池の電圧が低下したり、なくなったりして、年月日時間の表示が正しくなく なった。

リチウム電池の交換が必要です。電池の交換については最寄りの営業担当までご連絡くだ さい。

#### パスワードが一致しません。

新しいパスワードとその確認入力のパスワードが異なる。 同じパスワードを入力してください。

#### パスワードが違います。

設定されたパスワードと異なっている。

#### パスワードは 3 文字以上で設定してください。

パスワードが 3 文字未満だったため、設定されなかった。 3 文字以上のパスワードを入力してください。

#### プリズムを観測してください。

REM 測定でターゲットの測定が正常に終了していない。 ターゲットを正確に視準して、再測定してください。

#### 古いパスワードが正しくありません。

設定されたパスワードと異なっている。 設定したパスワードを確認の上、再度パスワードを入力してください。

#### Error: Read Build Info.

### Error: Read sysflg

#### Error: Self check

#### Error: Read FX Parameter

### Error: Write sysflg

【OK】を押して、メッセージを解除してください。メッセージが頻繁に表示される場合 は、最寄りの営業担当にご連絡ください。

#### X または Y が NULL の座標データは読み込みできません !!

座標データの読み込みを行ったとき、X または Y が NULL の座標データは読み込みがで きません。X と Y の両方にデータが入っている座標データを読み込んでください。

# 22. 点検・調整

本機は、微妙な調整を必要とする精密機器です。常に正確な測定を行うには、定期的な点 検・調整が必要です。

- ・ 点検・調整は、必[ず「 22.1 円形気泡管」か](#page-131-0)ら[「 22.7 レーザー求心\(オプション\)」の](#page-140-0)順番で 行ってください。
- ・ 長期の保管後や運搬後、使用中に強いショックなどを受けたと思われる場合は、特に注意 して必ず点検・調整を行ってください。
- ・ 点検と調整は、機械の設置が安定している環境で行ってください。

# <span id="page-131-0"></span>22.1 円形気泡管

整準作業で円形気泡管の気泡にずれが生じる場合は以下の手順で調整を行ってください。

G

・ 調整ねじは締め付けすぎないよう、締め付け力がどのねじも同量になるようご注意くださ い。

### ▶ 手 順 点検と調整

1. 画面表示を見ながら整準する C[「 8.2 整準作業」](#page-42-0)

偏尾

・ステータスバーやスターキーモードの よーをタップするか、スターキーモード の傾斜角自動補正アイコンをタップすると、 電子気泡管を表示させることができます。

# $\boldsymbol{z}$

- ・電子気泡管がずれていると円形気泡管を正 しく調整できません。 IT T 722 雷子気泡管」
- 2. 円形気泡管の気泡の位置を確認する

 $\mathbb{C}$  T  $\mathbb{F}$  8.2 整準作業  $\mathbb{F}$  手順  $1 \sim 2$ 気泡が中央からずれていなければ調整は不要 です。 気泡が中央からずれている場合は、次の調整 を行ってください。

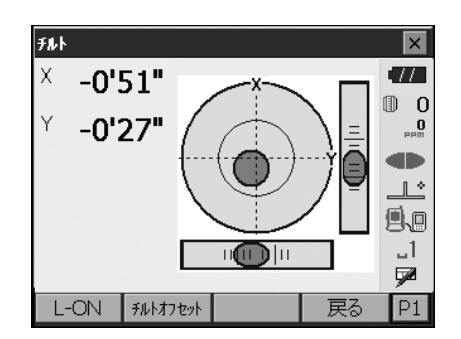

3. 調整ねじをゆるめて気泡を中央に入れる まず、ずれ方向を確認します。 調整ピンを使い、気泡のずれた方向と反対側 にある円形気泡管調整ねじをゆるめて気泡を 中央に入れます。

円形気泡管調整ねじ

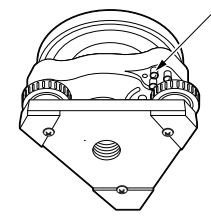

4. 調整ねじを締める

3 つの調整ねじの締め付け力が同量になるよ うにねじを締め、気泡を円の中央に合わせま す。

# <span id="page-132-0"></span>22.2 電子気泡管

何らかの理由により、電子気泡管の傾斜角 0゜を示す位置(電子気泡管の 0 点)がずれた場 合は、本機が正しく整準されても傾斜角が 0゜とならず、角度測定の精度に影響をおよぼし ます。

電子気泡管の 0 点のずれは、以下の手順で消去することができます。

## ▶ 手 順 点検・調整

- 1. 気泡管の点検・調整を行うか、または注意 深く本機を整準する
- 2. 機械定数メニューに入る

設定モードで「器械定数」を選択します。

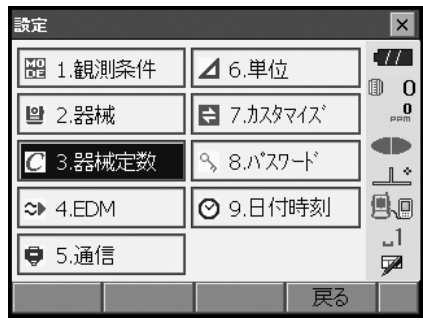

- 3. チルトオフセットメニューに入る 「チルトオフセット」を選択します。
- 器械定数設定  $\overline{\mathsf{x}}$ 77 1  $\mathbb{D}$  0 ■ 1.チルトオフセット  $\begin{matrix} 0 \\ 0 \\ \mathrm{m} \mathrm{m} \end{matrix}$ dib- $\mathbb{R}^*$ 風風 ■ 2.コリメーション  $-1$ **Solution** 戻る チルトオフセット - 測定  $\vert x \vert$  $\overline{M}$ 正データセット  $\begin{matrix} 0 \\ 0 \end{matrix}$  $-1'10''$ チルトX  $\mathbf{0}$ **チルトY**  $1'12"$ Œ  $\mathbb{L}^*$ 風画 鉛直角 287'25'39" . 1∟ 89'01'36" 水平角 **V** OK
- 4. チルト X / Y 傾斜角が± 1' 以内に入るよ うに整準後、表示が安定するまで数秒待 ち、現在の X 方向(視準方向)の傾斜角、 Y 方向 (横軸方向) の傾斜角を読み取る

- 5. 本機を 180°回転させる 【OK】を押します。現在の位置から本機を 180 °回転させます。
- 6. 表示が安定するまで数秒待ち、傾斜角 X2・ Y2 を読みとる
- 7. そのままの状態で以下のオフセット値(電 子気泡管の 0 点のずれ量)を計算する  $X$ offset =  $(X1 + X2) / 2$  $Yoffset = (Y1 + Y2) / 2$ オフセット値(Xoffset・Yoffset)のどちら か一方でも± 10" を越えている場合は、以下 の手順で調整してください。 範囲内の場合は、調整は不要です。〔ESC〕を 押して<器械定数>に戻ります。

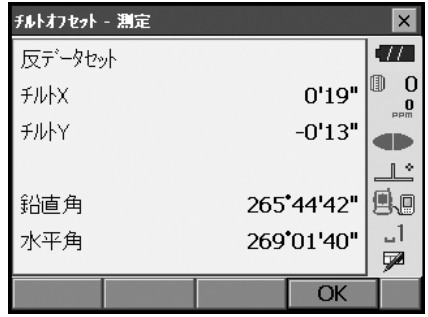

8. 本機を 180゜回転させる 【OK】を押します。本機を 180°回転させま す。

9. 調整範囲内であるか確認する 測定結果による傾斜補正量が両方とも現 在値± 1′以内ならば、【はい】を押して、 傾斜補正量を更新します。<チルトオフ セット>に戻ります。手順 11 に進みま す。 範囲を越えている場合は、【いいえ】を押 して調整を中止し、最寄りの営業担当に ご連絡ください。画面は<器械定数>に 戻ります。

求点の測定結果

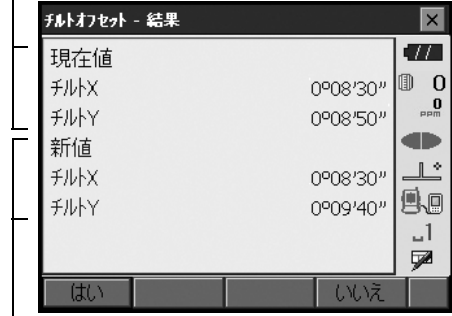

オフセット点の測定結果

### ▶ 手 順 再点検

- 10.チルトオフセットメニューに入る 「チルトオフセット」を選択します。
- 11.表示が安定するまで数秒待ち、傾斜角 X3・ Y3 を読みとる
- 12.本機を 180゜回転させる 【OK】を押します。本機を 180°回転させま す。
- 13.表示が安定するまで数秒待ち、傾斜角 X4・ Y4 を読みとる
- 14.そのままの状態で以下のオフセット値を計 算する  $X \text{offset} = (X3 + X4) / 2$ Yoffset =  $(Y3 + Y4) / 2$

オフセット値が両方とも± 10" 以内であれば 調整は終了です。〔ESC〕を押して、<器械定 数>に戻ります。

オフセット値がどちらか一方でも± 10" を越 えている場合は、もう一度最初から点検・調 整を行います。 調整を繰り返しても計算値が± 10" 以内にな らない場合は、最寄りの営業担当にご連絡く ださい。

# 22.3 コリメーション

コリメーションのオフセット量を、測定することができます。オフセット量の測定により、 正・反いずれかの測定でのずれ量を補正することができます。オフセット量の補正は、以下 の手順で行います。

### X 手 順

- 1. 本機を注意深く整準する
- 2. 機械定数メニューに入る 設定モードで「器械定数」を選択します。
- 読定  $\vert x \vert$  $\overline{\mathbf{w}}$ | 图 1.観測条件 △ 6.単位 **0 0**  $\frac{0}{\pi}$ ■ 2.器械 □ 7.カスタマイズ œ |% 8.パスワード |◎ 3.器械定数 ⊥≛ g, ◎ 9.日付時刻 © 4.EDM . 1 ♥ 5.通信 ⋤ 戻る

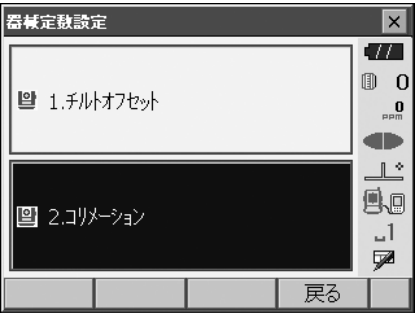

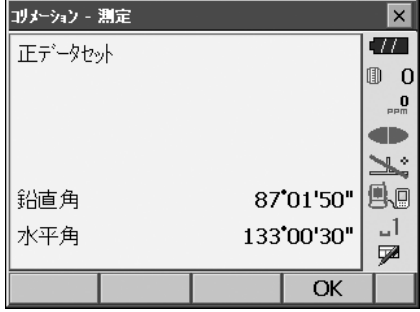

3. コリメーションメニューに入る 「コリメーション」を選択します。

4. 目標物を望遠鏡「正」で正確に視準する 目標物を視準して【OK】を押します。

5. 目標物を望遠鏡「反」で正確に視準する 本機を 180°回転させ、ターゲットを視準し て、【OK】を押します。鉛直角に角度が表示 されます。

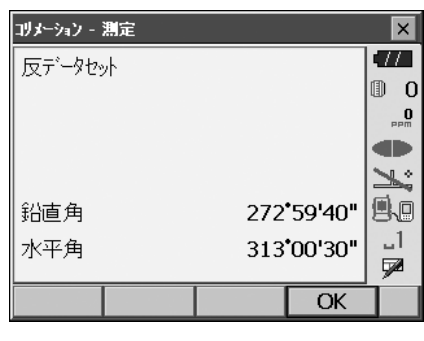

6. オフセット量を補正する 【はい】を押してオフセット量を補正します。 【いいえ】を押すと、測定したオフセット値は コリメーション - 結果  $\times$  $\mathbf{H}$  $0'00'07"$ EL.  $\Omega$  $0'00'41"$ Vオフセット  $\mathbf 0$ m 9.o  $-1$  $\overline{\mathbb{Z}}$ はい いいえ

# 22.4 望遠鏡十字線

破棄されます。

望遠鏡十字線に、傾きやずれがないか点検します。

# $\boldsymbol{a}$

・ 望遠鏡十字線の点検では、ターゲットの視準は目視で行ってください。

### ▶ 手 順 点検 1 望遠鏡十字線の傾き

- 1. 本機を注意深く整準する
- 2. 明瞭に見える目標点(例えば屋根の先端) を十字線の A 点に合わせる

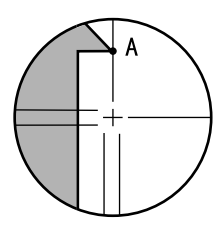

3. 望遠鏡微動つまみで静かに望遠鏡を動かし て、目標点を縦線上の B 点へ移動させる このとき目標点が縦線に沿って平行移動すれ ば調整は不要です。 縦線からずれて移動した場合は、最寄りの営 業担当にご連絡ください。

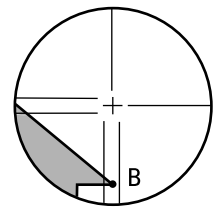

#### ▶ 手 順 点検 2 望遠鏡十字線の位置

- 1. 注意深く本機を整準する
- 2. 本機から約 100m 離れてほぼ水平方向に ターゲットを据え付ける

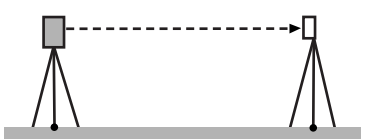

- 3. 観測モードで、望遠鏡「正」でターゲット の中心を視準して水平角 A1 と鉛直角 B1 を読み取る 例: 水平角 A1 = 18゜34′00″ 鉛直角 B1 = 90゜30′20″
- 4. 望遠鏡を「反」にし、ターゲットの中心を 視準して水平角 A2 と鉛直角 B2 を読み取 る 例: 水平角 A2 = 198゜34′20″ 鉛直角 B2 = 269゜30′00″
- 5. A2 A1 と B2 + B1 を計算する A2 - A1 が 180゜± 20″以内 B2 + B1 が 360゜± 20″以内にあれば、調整は不要で す。 例:  $A2 - A1$  (水平角)  $= 198°34′20″ - 18°34′00″$  $= 180°00'20''$ B2 + B1(鉛直角)  $= 269°30'00'' + 90°30'20''$  $= 360^{\circ} 00' 20''$

2 ~ 3 回点検を繰り返しても誤差が大きい場 合は、最寄りの営業担当にご連絡ください。

# 22.5 求心望遠鏡

### $\boldsymbol{z}$

・ 調整ねじは締め付けすぎないよう、どのねじも締め付け力が同量になるようご注意くださ い。

### ▶ 手 順 点検

- 1. 本機を注意深く整準し、求心望遠鏡で正確 に測点を求心する
- 2. 本機上部を 180゜回転させ、求心望遠鏡の 二重丸と測点の位置を確認する 測点が二重丸の中央からずれていなければ調 整は不要です。 測点が二重丸の中央からずれている場合は、 次の調整を行ってください。

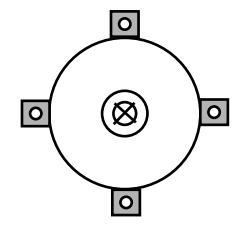

 $\overline{\circ}$ 

 $\overline{\circ}$ 

 $\overline{\circ}$ 

 $1/2$ 

### ▶ 手 順 調整

3. ずれ量の半分を整準ねじで修正する

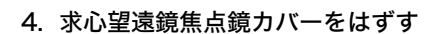

5. 残りのずれ量を求心望遠鏡についている 4 本の調整ねじで修正する 測点が図の下半分(上半分)にある場合は、 上(下)の調整ねじを少しゆるめ、 下(上)の調整ねじを同量だけ締めて 求心望遠鏡の中心の真下に測点が来るように します。 (図の線上に来るようにします。)

測点が、図の実線(点線)上にある場合は、 右(左)の調整ねじを少しゆるめ、 左(右)の調整ねじを同量だけ締めて 求心望遠鏡の中心に測点が来るようにします。

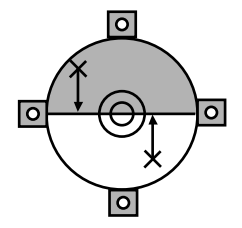

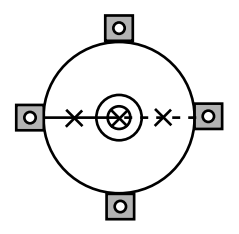

6. 本機上部を回転しても、測点が求心望遠鏡 の二重丸の中央からずれていないことを確 認する 必要ならばもう一度調整し直します。

7. 求心望遠鏡焦点鏡カバーを取り付ける

# 22.6 測距定数

測距定数 K は出荷検査時に 0 に調整されています。測距定数はほとんど狂いませんが、万 一、ご使用中に測定値が常に同量の誤差を含む場合や、年に数回は、測距定数 K が 0 近くで あることを確認してください。点検は、距離精度の明確な基線を使うか、次の方法で行いま す。

# $\boldsymbol{a}$

- ・ 本機とターゲットの設置誤差や視準誤差は、求める測距定数に影響を及ぼします。これら の誤差がないよう、十分ご注意ください。
- ・ 器械高と視準高が同じ高さになるように設置してください。平坦な場所がない場合には、 自動レベルを使用して、同じ高さにします。

### ▶ 手 順 点検

1. 本機と反射ターゲットを設置する 約 100m の距離をとることのできる平坦な場 所を探し、本機を据え付けた位置を A 点と し、約 100m 離して反射プリズムを据え付け て B 点とします。AB の中間を C 点としま す。

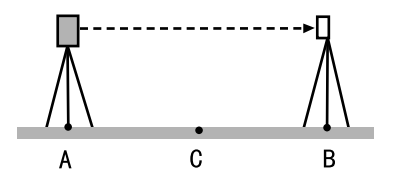

- 2. 精密測定で水平距離 AB を 10 回測定し、 平均値を求める
- 3. C 点に本機を、A 点に反射ターゲットを据 え付ける

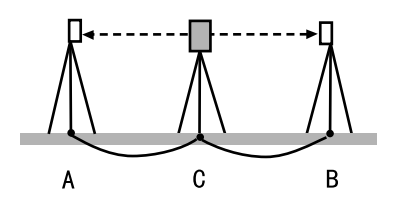

- 4. 精密測定で水平距離 CA と CB をそれぞれ 10 回測定し、それぞれ平均値を求める
- 5. 測距定数 K を計算する 計算式: $K = AB - (CA + CB)$
- 6. 手順の 1 ~ 5 を 2 ~ 3 回繰り返す 測距定数 K が± 3mm 以内であれば、調整は 不要です。 この範囲を越えた場合は、最寄りの営業担当 にご連絡ください。

# <span id="page-140-0"></span>22.7 レーザー求心 (オプション)

点検・調整は、調整用ターゲットを使用して行います。調整用ターゲットは次ページの図を 拡大(または縮小)コピーして作成してください。

### ▶ 手 順 点検

1. 本機を整準して、レーザー求心光を ON にする。 C [「 8.2 整準作業」](#page-42-0)

- 2. 本体上部を水平方向に回転させ、レーザー求心光 の回転中心がターゲットの中心となるようにター ゲットを置く。
	- ・レーザー求心光が十字線の中央からずれていなけれ ば調整不要です。
	- ・レーザー求心光が中央からずれている場合は、次の 調整を行ってください。 円の外側で軌跡を描くような場合は、最寄りの営業 担当にご相談ください。

### X 手 順 調整

- 1. 調整ねじキャップを反時計回りに回して、取りは ずす
- 2. レーザー求心光を ON にする
- 3. 現在のレーザー求心光の位置(イ)を確認する
- 4. 本体上部を 180°回転させ、レーザー求心光の位 置(ロ)を確認する 2 点のレーザー求心光位置を結んだ中央にレーザー求 心光がくるように調整をします。
- 5. 調整の目標位置を確認する 目標位置にターゲットの中心を合わせてターゲットを 置きます。 ずれ量は 4 つの微調整ねじで調整します。

## $\boldsymbol{a}$

- ・ 微調整ねじは締め付けすぎないようにしてください。
- ・ 調整ねじは時計方向に回すと締め付けます。

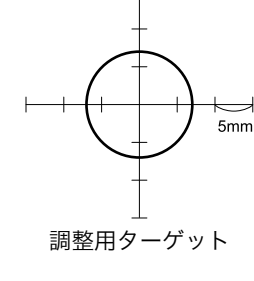

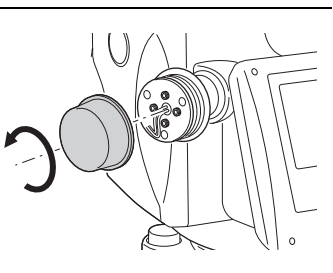

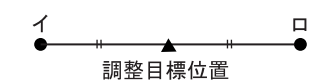

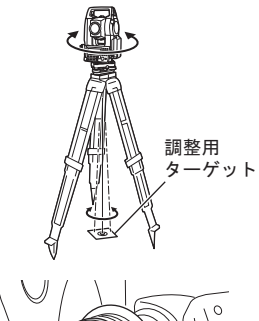

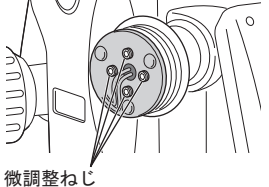

#### 6. 上下方向の調整をする

レーザー求心光が図の上半分(下半分)にある場合 は、

- ①上と下の微調整ねじに、それぞれ 1 本ずつ六角棒ス パナを使用します。
- ②上(下)の微調整ねじを少しゆるめ、下(上)の微 調整ねじを同量だけ締めます。レーザー求心光が ターゲットの横線上に来るようにします。

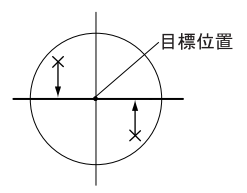

#### 7. 左右方向の調整をする

レーザー求心光が図の右半分(左半分)にある場合 は、

①右と左の微調整ねじに、それぞれ 1 本ずつ六角棒ス パナを使用します。

②右(左)の微調整ねじを少しゆるめ、左(右)の微 調整ねじを同量だけ締めます。レーザー求心光が ターゲットの十字線の中央へくるようにします。

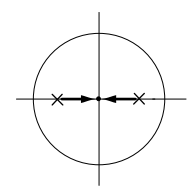

8. 本体上部を水平に回転させ、レーザー求心光の位 置を確認する レーザー求心光がターゲットの十字線からずれないこ とを確認してください。

- 9. 調整ねじキャップを取り付ける
- [<sup>備]</sup>考:微調整ねじを正面に向けたとき、ねじを締めるとレーザー光は下記の方向へ移動しま す。

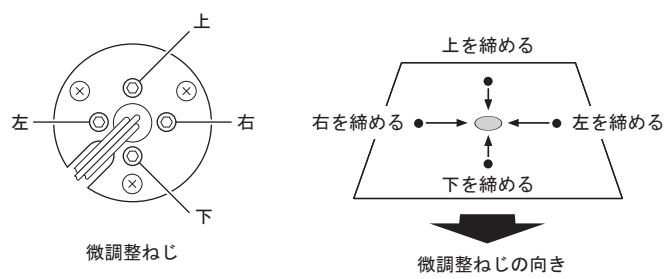

# 23. 電源システム

本機の電源は以下のような組み合わせでご使用ください。

# $\boldsymbol{v}$

- ・ 以下の組み合わせ以外では絶対に使用しないでください。機械が破損するおそれがありま す。
- ・ バッテリーや充電器を使用するときは、それぞれの取扱説明書をよく読んでお使いくださ い。
- \*が付いているものは標準付属品、その他は FX-101 用の特別付属品です。

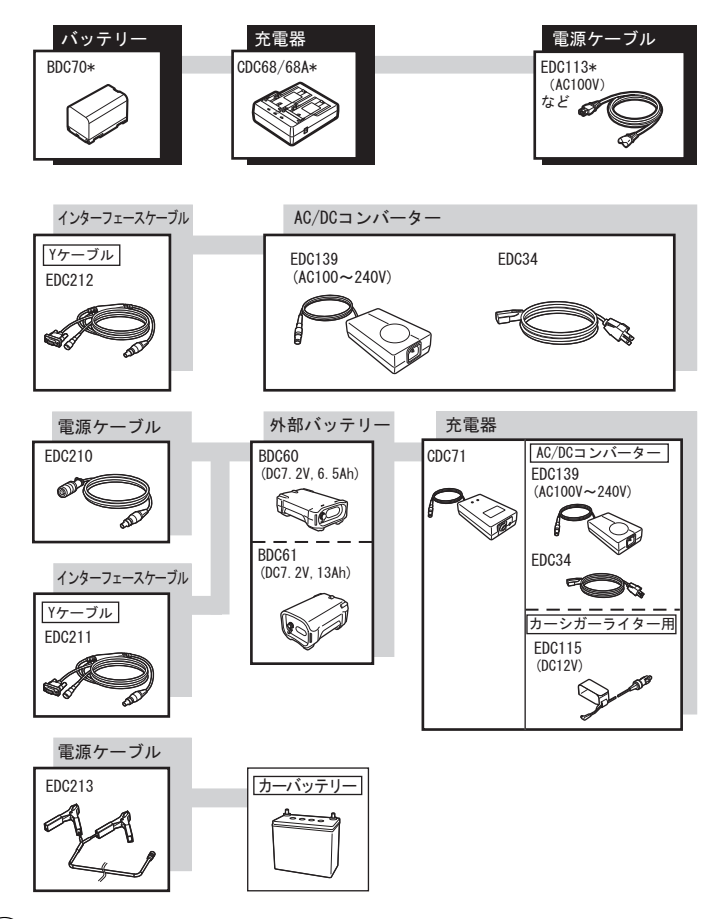

### 偏尾

- ・ 本機をお使いになる国や地域により、適応する電源ケーブルが異なります。詳しくは営業 担当にお問い合わせください。
- ・ Y ケーブルは、外部電源入力と RS232C 通信(D-sub9 ピン)を同時に行うためのケーブ ルです。
#### ● 外部電源

- ・外部バッテリー を使用する時は、機械のバランスを保つため、BDC70 を装着した状態 で使用してください。
- ・EDC115 を使用するときは、車のエンジンをかけたままの状態にしてください。また、 DC12V でマイナス側がアースのものを使用してください。
- ・EDC213 を使用するときは、必ず車のエンジンを止めた状態にしてください。赤いク リップを DC12V バッテリーのプラス側に、黒いクリップをマイナス側に接続してくだ さい。

# <span id="page-145-0"></span>24. ターゲットシステム

測定の目的に合わせてターゲットを選択することができるよう、各種ターゲットが用意され ています。ターゲットシステムはすべて特別付属品です。

プリズムやその付属品はすべて標準ねじを使用しておりますので、組み合わせが自在です。 これらのターゲット板(\*2)は蛍光塗料が塗ってありますので、わずかな光で反射します。

# $\boldsymbol{p}$

- ・ ターゲットは本機にほぼ正対させてお使いください。
- ・ 反射プリズム(\*1)にはそれぞれプリズム定数があります。反射プリズムを取り替える ときは、プリスム定数補正値も変更してください。
- ・ 3 素子反射プリズム AP31、または AP32 を短距離用に 1 素子で使用するときは、3 素子 枠の中央の取り付け穴へ 1 素子反射プリズム AP01AR を取り付けてご使用ください。

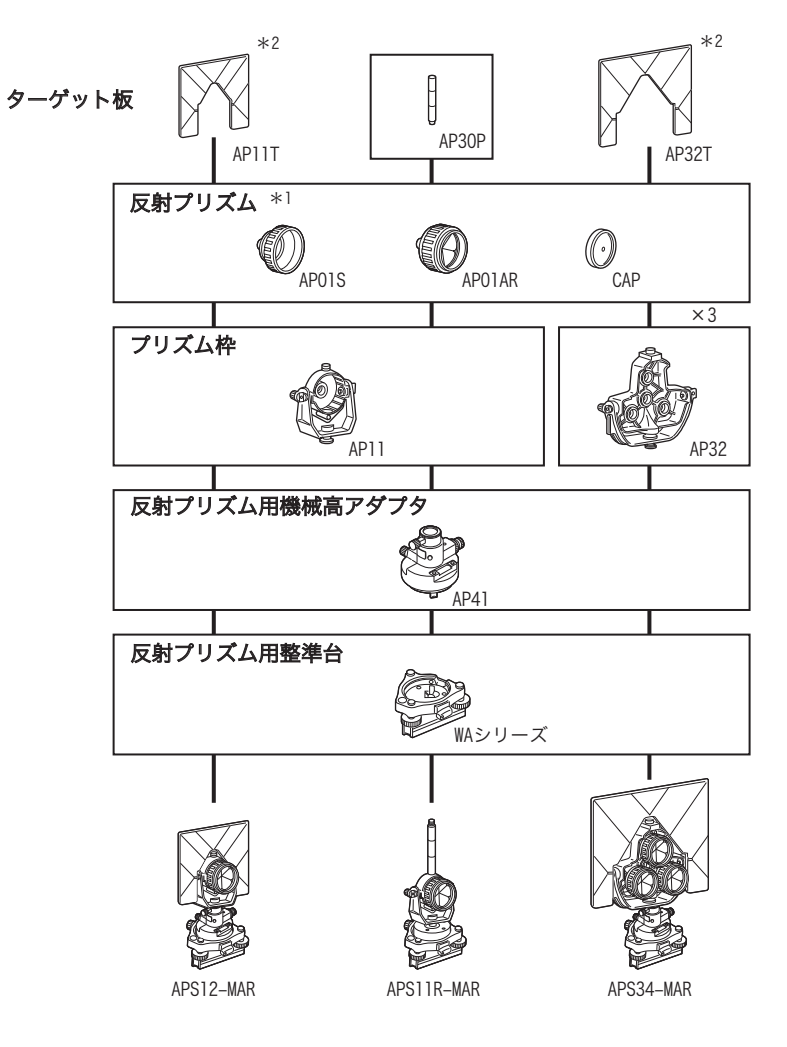

- コンパクト反射プリズムセット (CPS11P) CP01、CP11、CP31、CP32、CP51 からなる システムです。
- $\bullet$  ピンポールプリズム (OR1PA)
- **反射シート (RS シリーズ)**
- ピンポール反射ターゲット S (RT50S-K)
- **2点ターゲット (2RT500-K)** オフセット 2 点測定に使用します。

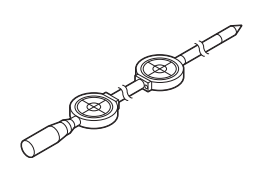

### **● 反射ターゲット (RT90C-K)**

#### ● 機械高アダプター(AP41)

・機械高アダプターは、2 本の固定ねじを使って 高さを調整することができます。本機の場合は、 機械高調整窓に機械高「236」(mm)を出して ご使用ください。

ねじをゆるめ ( ① )、反時計方向に回します ( ② )。 ③の部分を上下させて、求める機械高を調整窓に 表示させたら、時計方向に回して (4)) ねじを締 めます ( ⑤ )。

- ・機械高アダプターの気泡管は、以下の方法で点 検・調整をしてください。
- 1.機械高アダプターを整準台に取り付ける
- 2.整準作業をして横気泡管の気泡の位置を確認 する
- 3.さらに機械高アダプターを 180°回転させ、 気泡の位置を点検する 気泡が中央からずれていなければ調整は不要で す。 気泡が中央からずれている場合は次の調整を行 います。

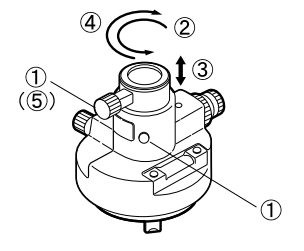

4.気泡のずれた量の 1 / 2 を整準ねじ C で戻 す

5.残りの 1 / 2 のずれを、調整ピンで横気泡 管調整ナットを回して戻す 反時計回りに横気泡管調整ナットを回すと、気 泡は同じ方向へ移動します。

6.機械高アダプターを回転させ、どの位置でも 気泡が中央に来るように調整する 調整を繰り返しても気泡が中央に来ない場合に は、最寄りの営業担当にご連絡ください。

・機械高アダプターの求心望遠鏡は、求心望遠鏡 と同様の方法で調整してください。 C[「 22.5 求心望遠鏡」](#page-138-0)

### **● 整準台 (WA100/200 シリーズ)**

プリズム用整準台の円形気泡管は、円形気泡管と 同様の方法で調整してください。 ■ 「22.1 円形気泡管」

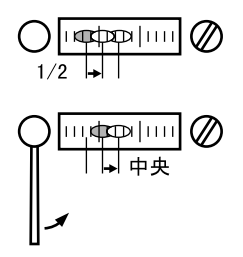

# 25. 特別付属品

以下の製品は別売りの特別付属品です。

■ 電源とターゲットの特別付属[品「23. 電源システム」](#page-143-0)[、「24. ターゲットシステム」](#page-145-0)

#### ● 垂球

風のない日は付属の垂球による据え付け・求 心作業も行うことができます。垂球について いる紐を伸ばして図のように S 字型に通し、 適当な長さにして定心かんについているフッ クにつるしてご使用ください。

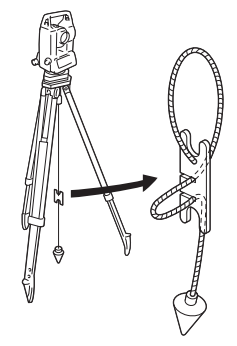

## ● 棒磁石(CP7)

棒磁石取り付け部に、棒磁石を差し込んで、 クランプねじをゆるめてから、本体上部を回 して指針を指標の間に挟み込むようにします。 この位置で望遠鏡正位の視準方向が磁北の目 安となります。使用後は、クランプねじを締 め、棒磁石を取り付け部からはずしてくださ い。

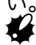

・棒磁石は、周囲の磁気や金属の影響を受け ますので、正確な磁北を決定することはで きません。棒磁石が示す磁北を測量の際の 基準として使用しないでください。

### **● 接眼レンズ(EL7)**

倍率:40 倍 視野:1°20'

### ● ダイアゴナルアイピース(DE27)

ダイアゴナルアイピースは、天頂付近の観測、 狭い場所での観測に便利です。 倍率:30 倍 本機の本体ハンドルをはずしてから、取り付 けつまみをゆるめて望遠鏡接眼レンズをはず します。ダイアゴナルアイピースをねじ込ん で取り付けます。

IF ハンドルの取りはずし方:「4. 製品概要」 [の「4. ハンドル」](#page-16-0)

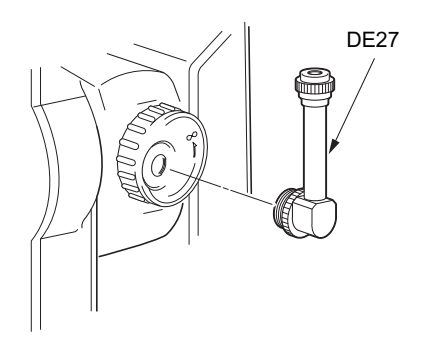

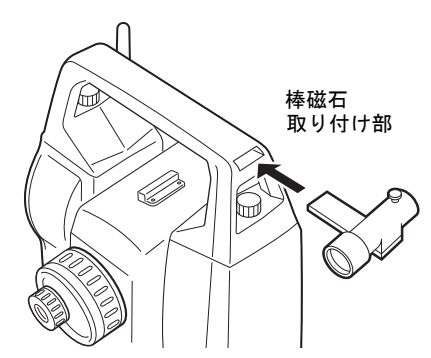

## $\boldsymbol{a}$

・ダイアゴナルアイピースを取り付けると、 望遠鏡は 1 回転しません。望遠鏡が機械に 接触しないようにご注意ください。

## **● 太陽フィルター (OF3A)**

太陽観測などまぶしい目標を視準する場合に 観測者の目と機械の内部を保護するため、対 物レンズに取り付けます。取り付けたまま フィルター部分をはね上げることができます。

## $\mathbf{z}$

・太陽フィルターを取り付けると、望遠鏡は 1 回転しません。望遠鏡が機械に接触しない ようにご注意ください。

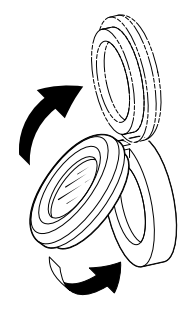

#### ● 電源ケーブル/インターフェースケーブル

ホストコンピューターと本機を接続するケーブルです。

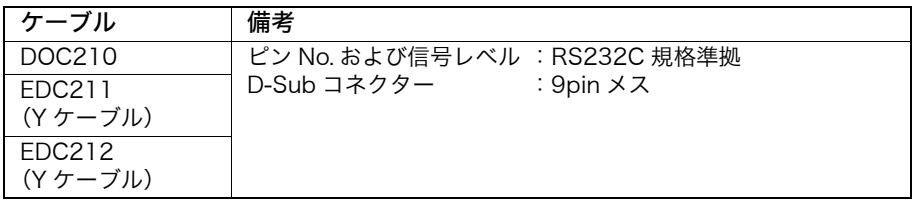

備考

・Y ケーブルは、外部電源入力と RS232C 通信(D-Sub9 ピン)を同時に行うための ケーブルです。

# 26. 仕様

「 FX-101/103/105/105F 」の記述のないものは共通です。 特に記述のない限り「 FX-105 」は「 FX-105/105F 」を意味します。

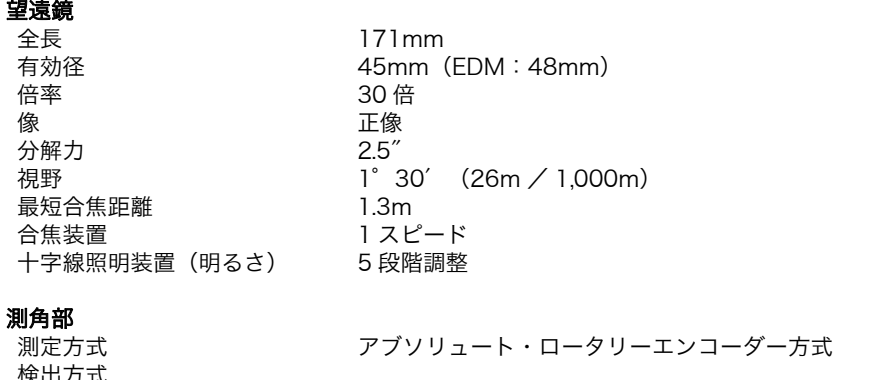

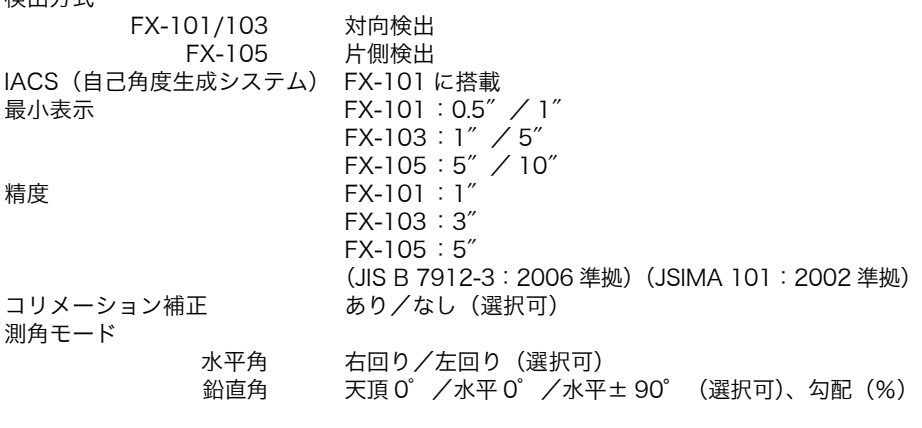

## 傾斜補正部

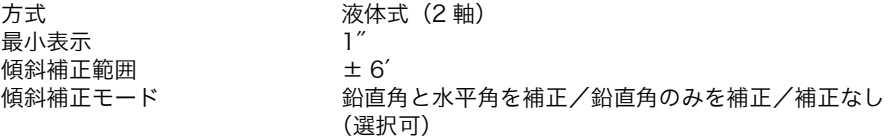

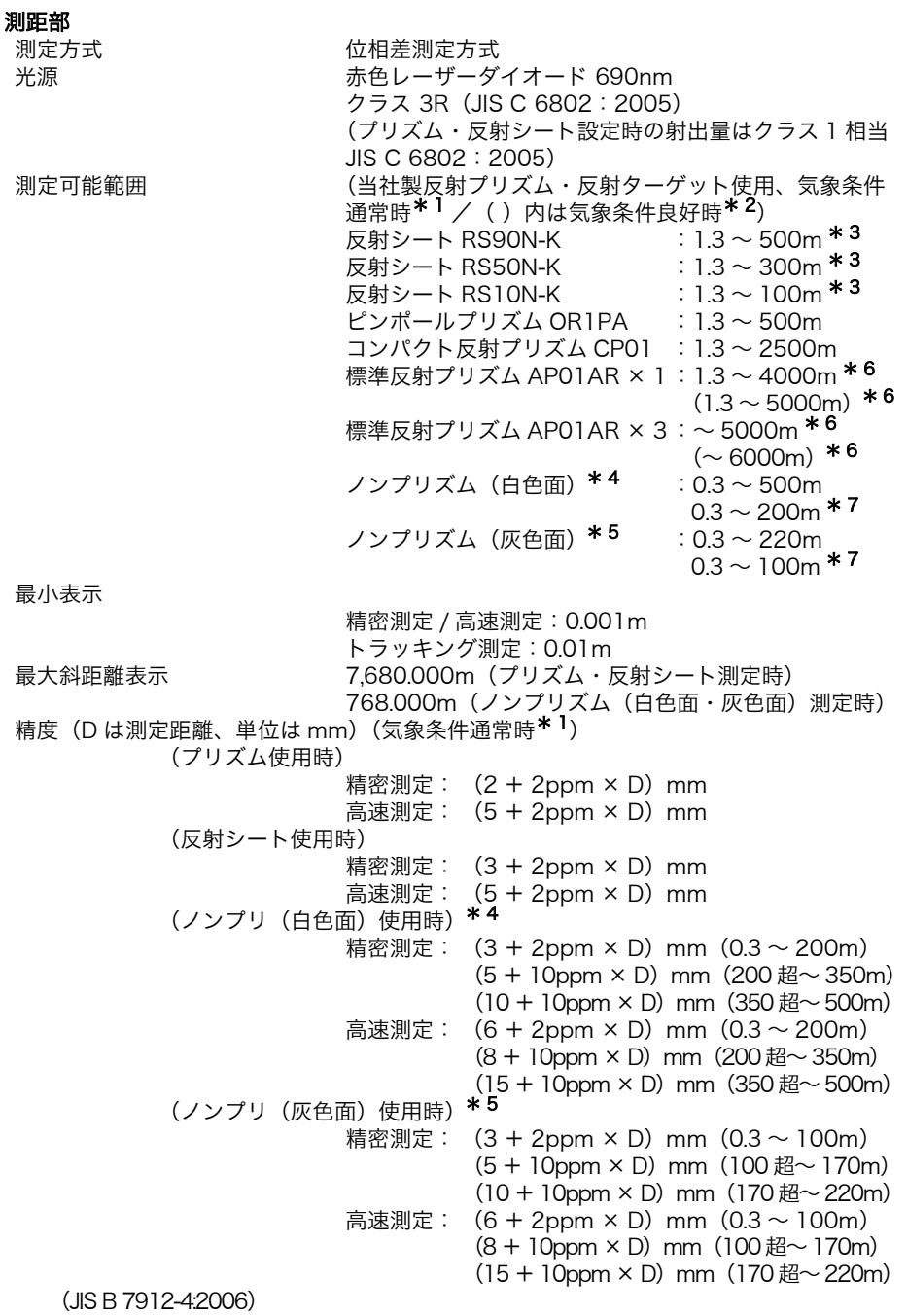

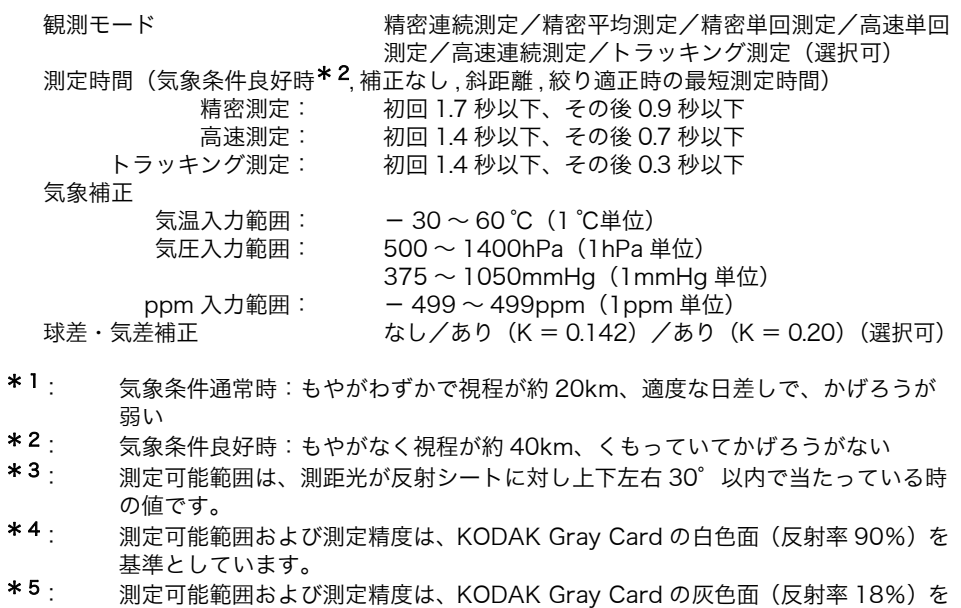

- 基準としています。
- \* 4、5: 気象条件:ターゲット面で 30000lx 以下
- \* 4、5: 測定対象物、気象条件、観測条件などにより変わることがあります。<br>\* 6 · 10m 以下の測定ではプリズムと正対させること
- \* <sup>6</sup>: 10m 以下の測定ではプリズムと正対させること<br>\* <sup>7.</sup> トラッキング測定時

\* 7: トラッキング測定時

## ガイドライト

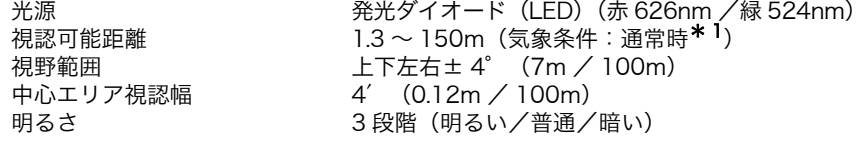

#### 内部メモリー

メモリー容量 500MB(プログラム領域を含む)

#### 対応外部メモリー

USB フラッシュメモリー(8Gbyte まで使用可)

#### 通信部

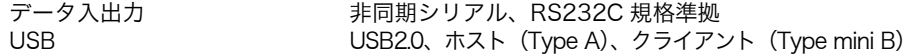

#### Bluetooth 無線技術

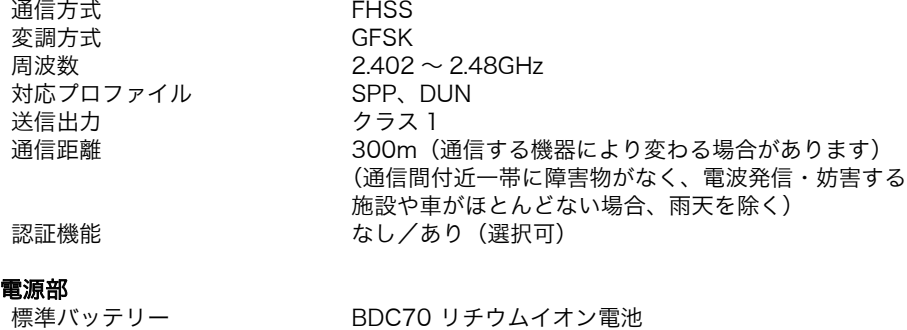

連続使用時間(20 ℃) 測距測角(精密単回測定で 30 秒ごとに測定): BDC70 : 約 20 時間 BDC60(外部バッテリー:特別付属品): 約 24 時間 BDC61(外部バッテリー:特別付属品): 約 49 時間 電源監視機能(残量) 4 段階 電源自動 OFF 機能 インチン 操作停止から (5分/ 10 分/ 15 分/ 30 分) 後に自 動的に OFF /なし(選択可) 外部電源入力 6.7  $\sim$  12V 必要電源容量 (電源 ON 時) 10W バッテリー(BDC70) 公称電圧 7.2V 容量 5.2Ah 寸法 40(W) × 70 (D) × 40(H)mm 質量 **約 197g** 充電器(CDC68 / 68A)  $\lambda$ 力電圧  $\sim$  240V 充電時間 (25℃、バッテリー 1 つあたり) BDC70 約 5.5 時間 (低温/高温時には、記載の時間以上かかることがあり

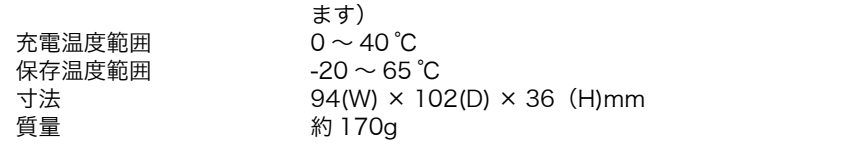

#### 諸般

OS Widnows Embedded CE 6.0 表示部 3.5 型 QVGA 透過 TFT カラー液晶 バックライト LED 照明、0 ~ 8 段階調整可+自動 タッチパネル 抵抗感圧式アナログタイプ キーボード すいしゃ ついのこと 全 26 キー キー照明 あり

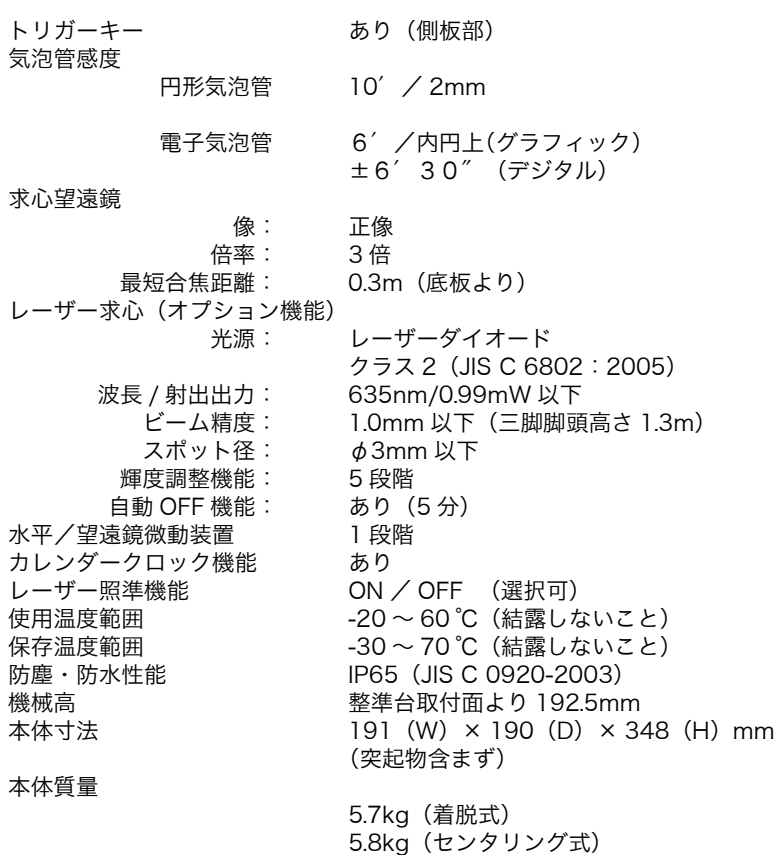

(BDC70 含む)

# 27. 解説

# 27.1 正反視準による高度目盛のリセット

本機の高度目盛の 0 インデックスはほとんど狂いませんが、特に高い精度で角度測定をした い場合には、以下の手順で 0 インデックスの狂いを消去することができます。

# $\boldsymbol{a}$

・ 電源を OFF にすると、高度目盛のリセットは無効になります。もう一度やり直してくださ い。

### X 手 順

1. 観測条件の「V マニュアル」の設定を変更 する 設定モードで「観測条件」を選択し、「V マ ニュアル」を「Yes」に設定します。 C [「 20.1 観測条件」](#page-106-0)

< V マニュアル 0 セット>が表示されます。

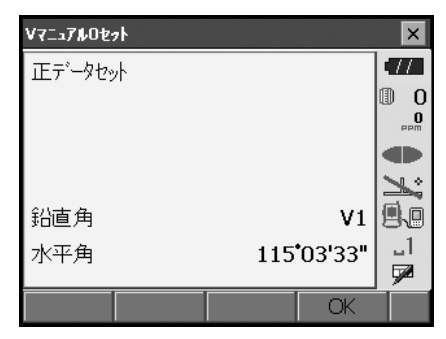

- 2. 注意深く機械本体を整準する
- 3. 水平方向に約 30m ほどの距離にある明瞭 な目標物を望遠鏡「正」で正確に視準する 目標物を視準して【OK】を押します。 「反データセット」が表示され、鉛直角には 「V2」が表示されます。
- 4. 望遠鏡を「反」の位置にし、同じ目標を正 確に視準する 視準後【OK】を押します。 鉛直角に角度が表示されます。

以上で高度目盛のリセットは終了です。

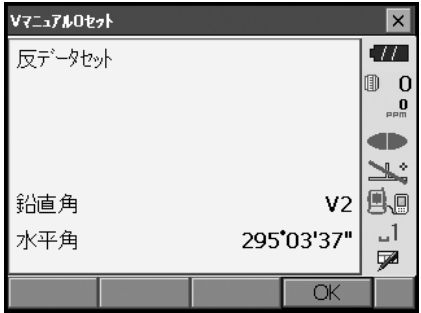

# 27.2 両差補正について

本機は、斜距離データを水平距離、比高に換算するとき、気差・球差(両方あわせて両差と 呼ぶ)を自動的に補正しています。

#### ● 両差補正を考慮した距離の計算式

水平距離、比高換算は次の式によります。

水平距離 D=AC(α) 比高 Z=BC(α) D =L{cos  $\alpha - (2\theta - r)$ sin $\alpha$ }  $Z = L$ {sin  $\alpha + (\theta - r)$ cos  $\alpha$ }

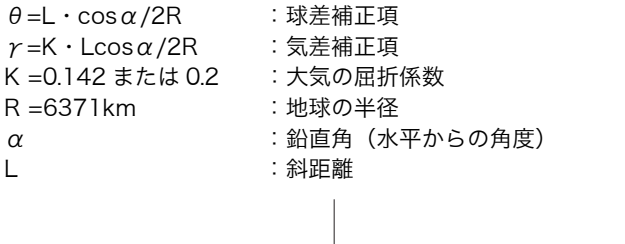

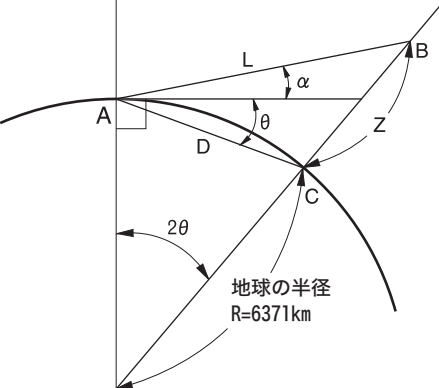

両差補正を停止または、大気の屈折係数 K の値を変更したいときは[、「 20.1 観測条件」](#page-106-0)を参照 して設定してください。

# 28. 文字入力表

入力モードの数字入力以外が選択されているときは、1 つのキーに複数の文字が割り当てら れており、キーを押す回数によって表示される文字が切り替わります。 C文字入力モードの変更[:「 5.1 基本のキー操作」](#page-20-0)

## ▶ 本機の文字入力表

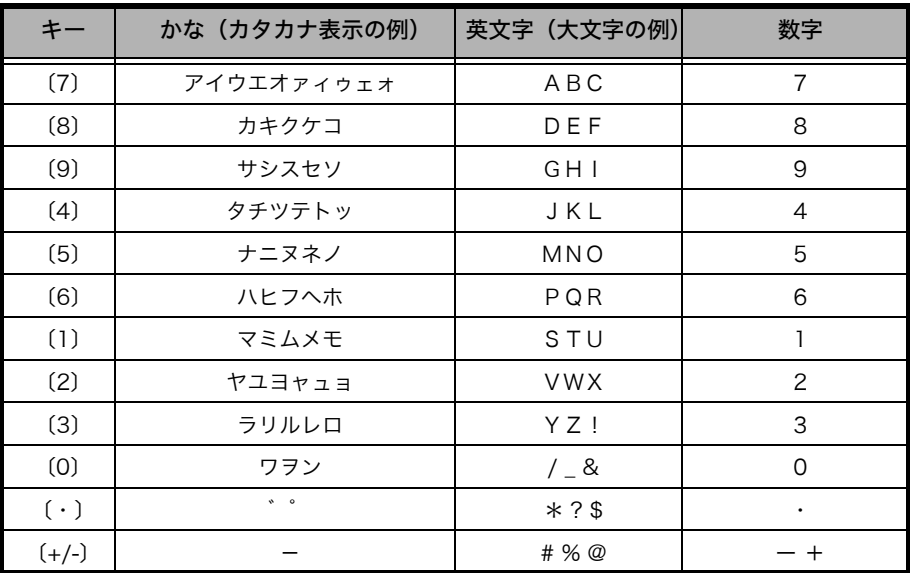

# 29 索引

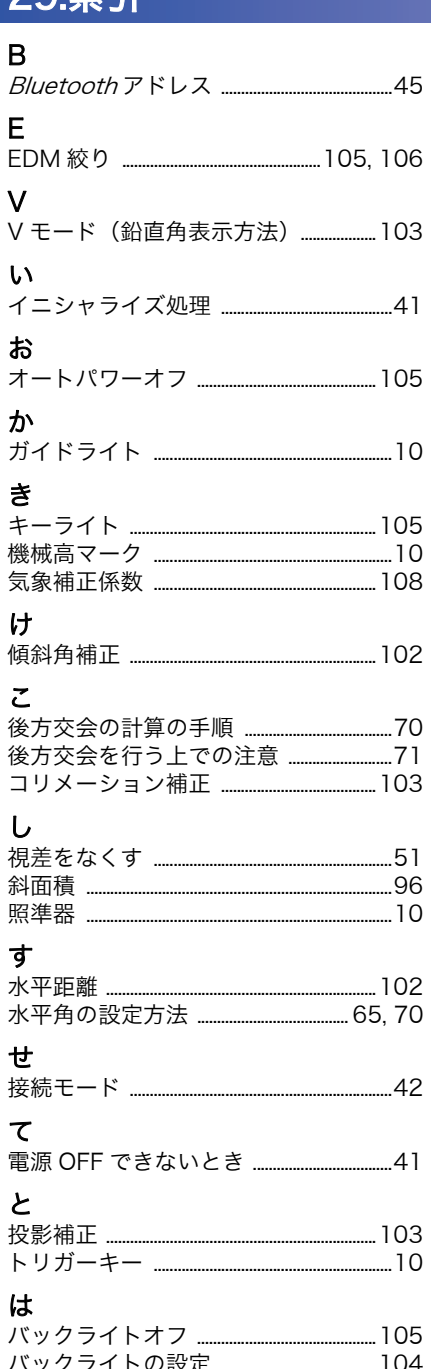

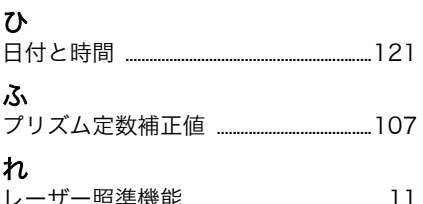

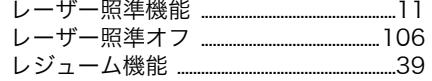

機器の修理・サービスのお問い合わせまたは、 機器に関するご質問・ご相談は下記の販売店へ

販売店名

トプコンホームページ http://www.topcon.co.jp<br>株式会社┣フロコフ 本社 〒174-8580 東京都板橋区蓮沼町75-1

# 株式会社 トファコンソキア ポジショニングジャハシ

本社 〒174-8580 東京都板橋区蓮沼町75-1

※当社連絡先詳細は、添付の「アドレスカード」または当社ホームページをご覧ください。

© 2012 TOPCON CORPORATION ALL RIGHTS RESERVED 無断複製及び転載を禁ず